# **Scan System**

# **Operation Guide <Functions Edition>**

**Click on the button to jump to the desired section.**

**[Using the Scanner Function](#page-25-0)**

**[Sending Scanned Image Data to Your Computer](#page-1-0)**

**[Sending Scanned Image Data by Email](#page-2-0)**

**[Using TWAIN Capabilities](#page-3-0)**

**[Adding File Information to Scanned Image Data](#page-4-0)**

# <span id="page-1-0"></span>**Sending Scanned Image Data to Your Computer (Scan to PC)**

Create a destination folder in your computer and you can have scanned image data sent directly to that folder. The flowchart below shows a simple illustration of the steps required up to transmission of the data to the computer.

For a more detailed explanation of each step, refer to the indicated reference page. Click on the reference page will take you directly to that page.

### **Making basic settings**

In order to use the Scan to PC function it is necessary to utilize the included utilities and make network settings and register such information as the sender and destination addresses.

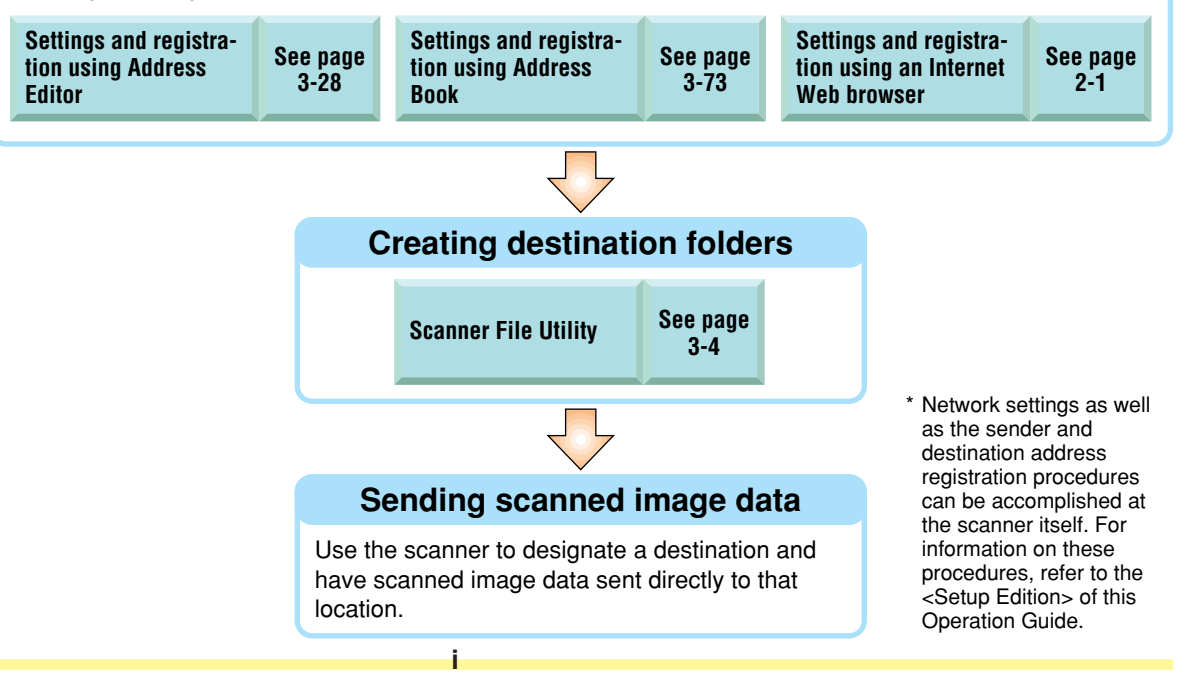

# <span id="page-2-0"></span>**Sending Scanned Image Data by Email (Send E-mail)**

Have scanned image data sent directly by email to a registered email address. The flowchart below shows a simple illustration of the steps required up to transmission of the email message. For a more detailed explanation of each step, refer to the indicated reference page. Click on the reference page will take you directly to that page.

### **Making basic settings**

In order to use the Send E-mail function it is necessary to utilize the included utilities and make network settings and register such information as the sender and destination addresses.

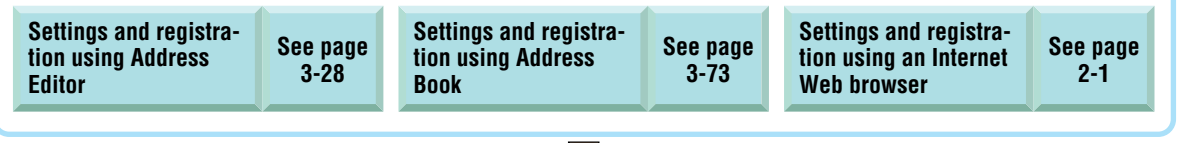

# **Sending scanned image data**

Use the scanner to designate a destination and have scanned image data sent directly to that location.

\* Network settings as well as the sender and destination address registration procedures can be accomplished at the scanner itself. For information on these procedures, refer to the <Setup Edition> of this Operation Guide.

# <span id="page-3-0"></span>**Using TWAIN Capabilities (TWAIN)**

Use scanner image data in TWAIN-compatible applications. The flowchart below shows a simple illustration of the steps required up to scanning of the data using the TWAIN source.

For a more detailed explanation of each step, refer to the indicated reference page.

Click on the reference page will take you directly to that page.

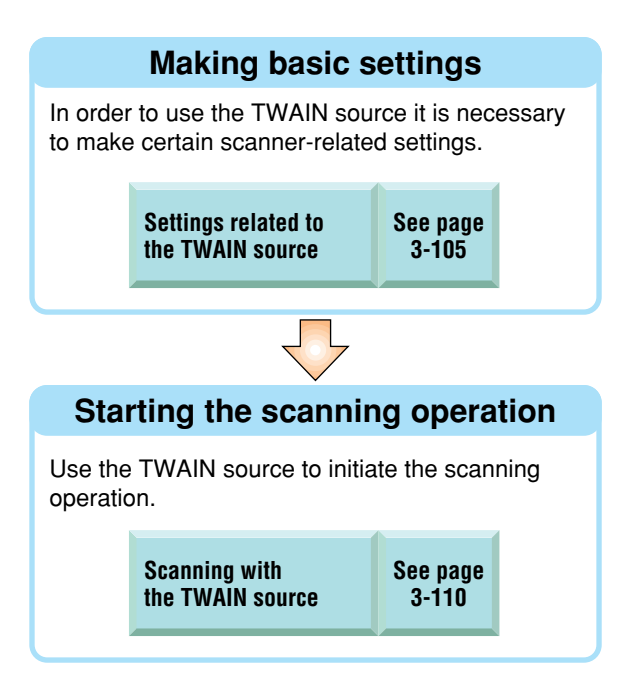

# <span id="page-4-0"></span>**Adding File Information to Scanned Image Data**

You can make settings related to the addition of file information (keywords) which helps you search your computer for specific scanned images, or have that information saved as a csv file along with the scanned image data. By including such file information along with your scanned image data, it will be an easy task to locate any specific file among any number of others by simply searching for the added information. \* This function is not available by KM-C830/830D.

### **Making Basic Settings**

If you intend to use the Database Connection function, it will be necessary to use the DB Assistant software to register various settings, certain information related to the computer it is installed on, as well as other information. Then, in order to connect the DB Assistant with the scanner, you will need to use a Web browser or the scanner s operation panel to enter the IP address or host name of the computer the DB Assistant is installed on.

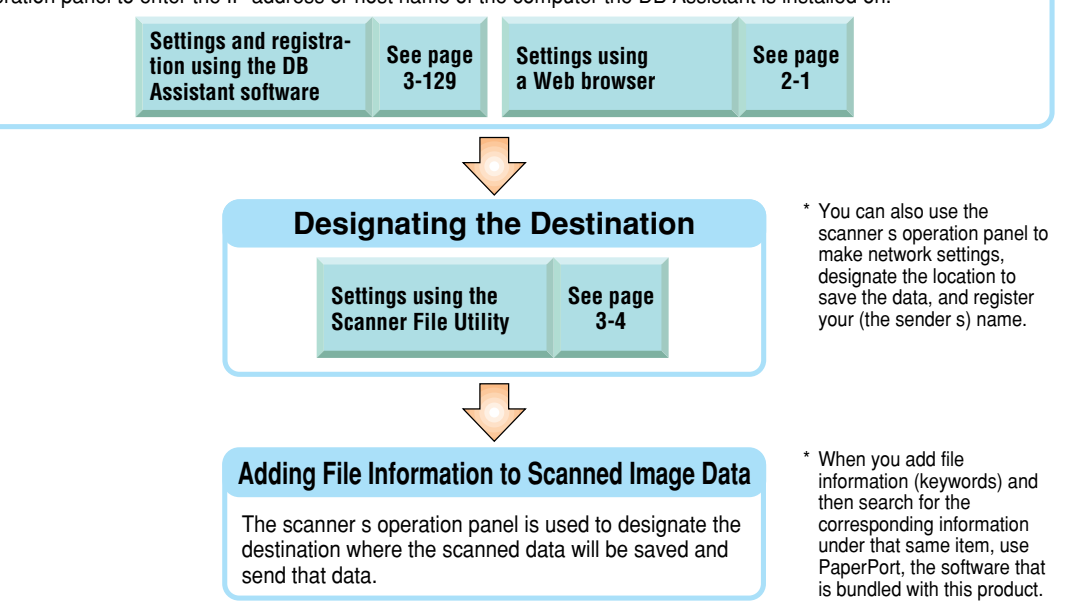

# <span id="page-5-0"></span>**Trademark Information**

- Microsoft, Windows, Windows NT and Internet Explorer are registered trademarks of Microsoft Corporation of America and other countries.
- Windows Me, Windows Server and Windows XP is a trademark of Microsoft Corporation.
- Ethernet is a registered trademark of Xerox Corporation.
- IBM and IBM PC/AT are trademarks of International Business Machines Corporation of America.
- Adobe and Acrobat are registered trademarks of Adobe Systems Incorporated.
- PaperPort is a registered trademark of ScanSoft Inc. of America and other countries.

All other company and product names contained in this Operation Guide are trademarks or registered trademarks of their respective companies. The designations ™ and ® will not be used in this Operation Guide.

# **Contents**

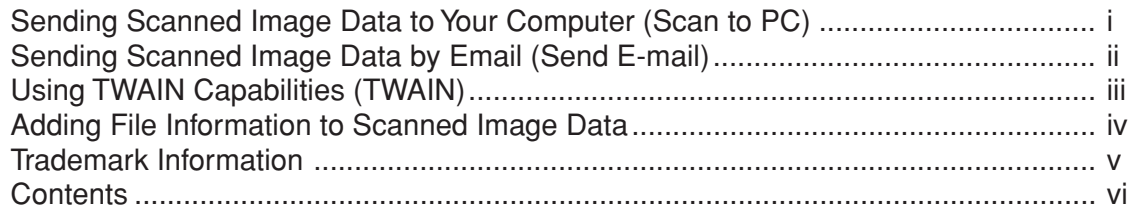

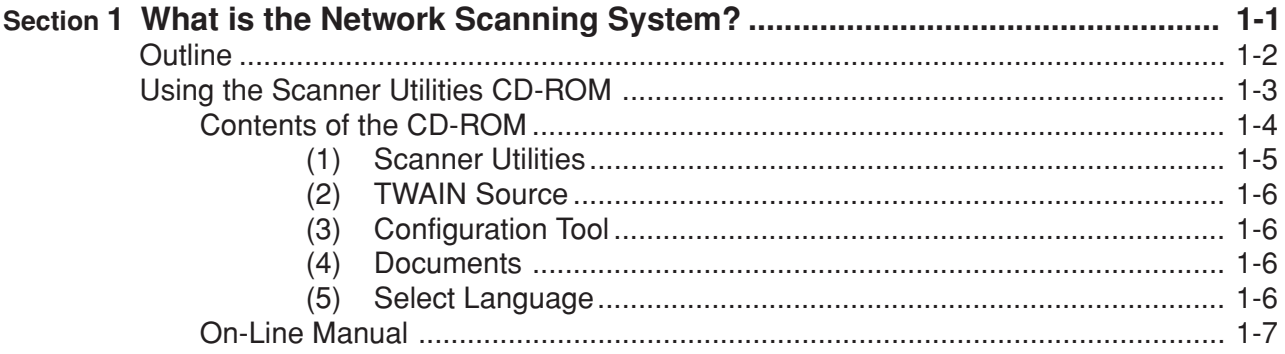

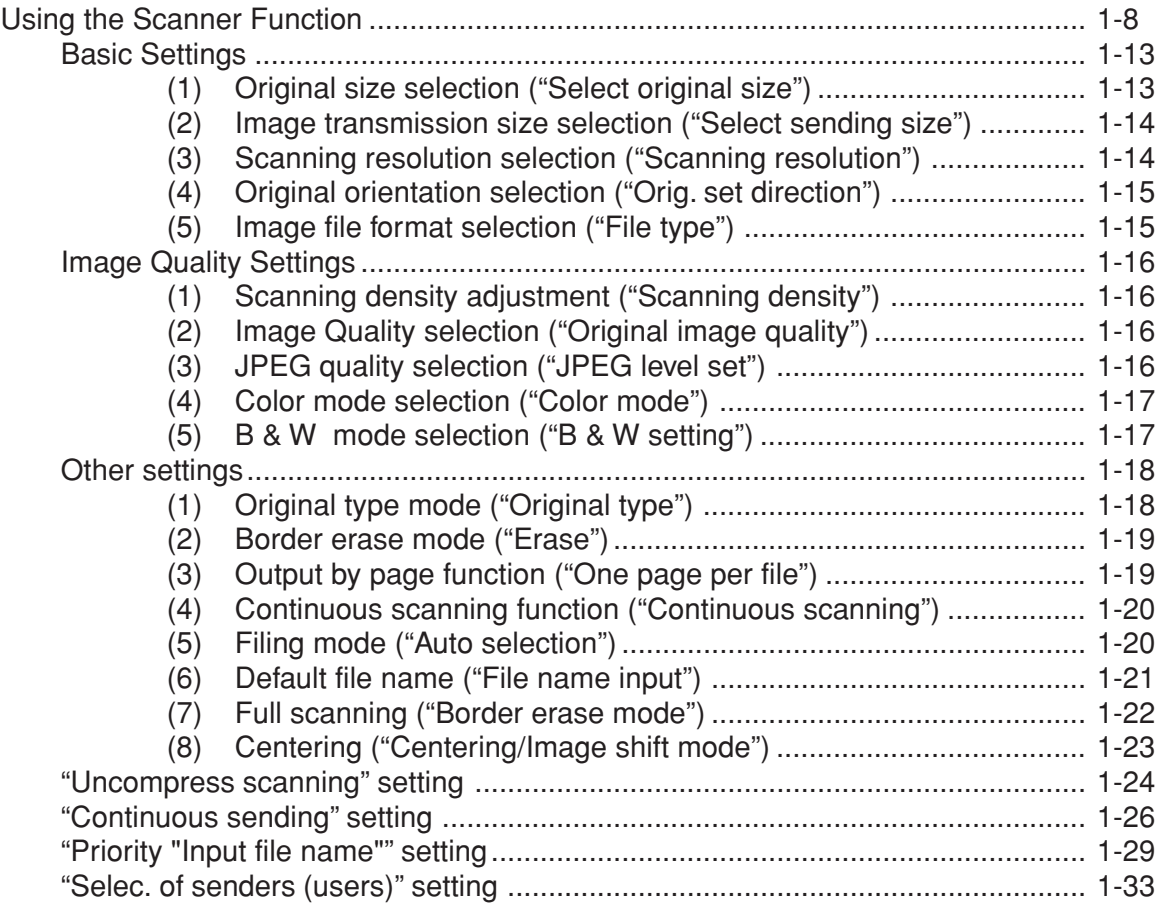

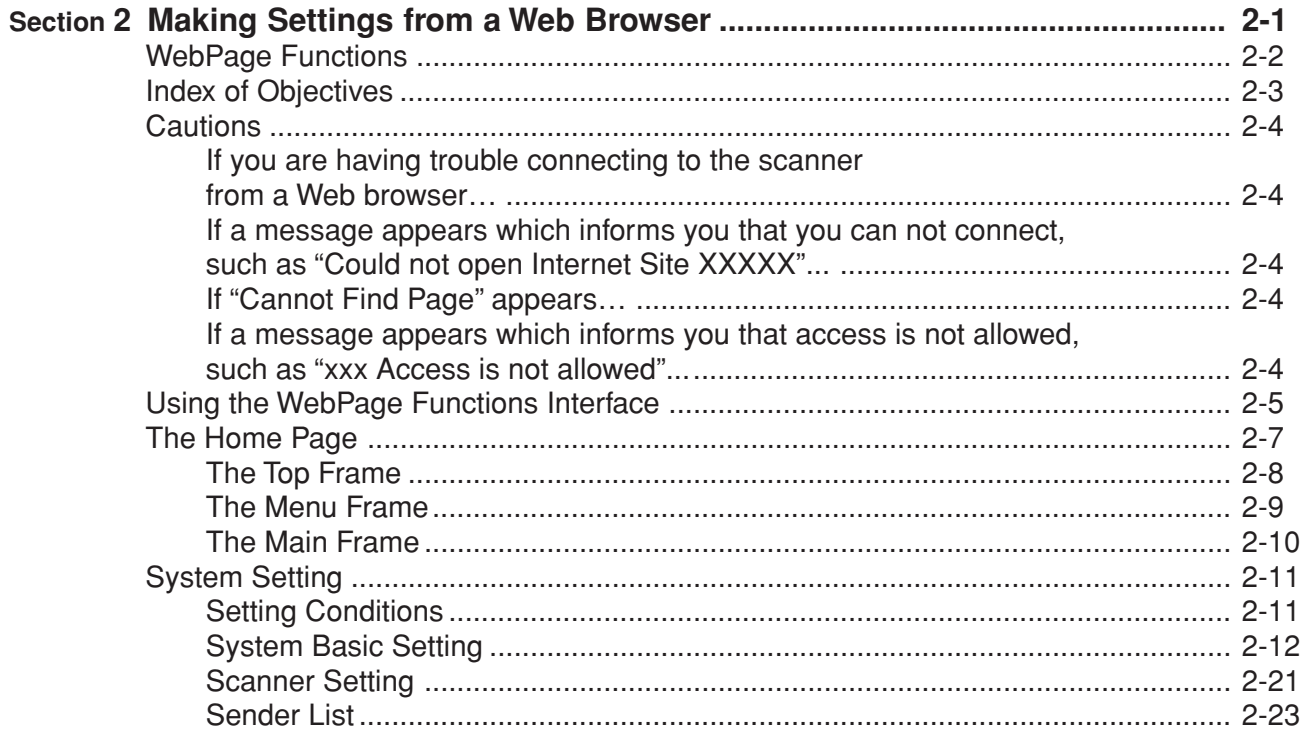

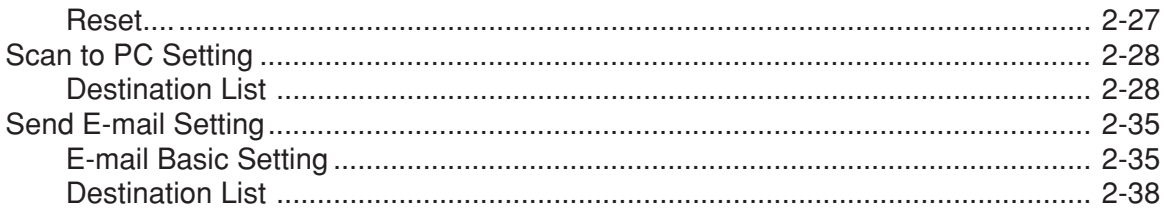

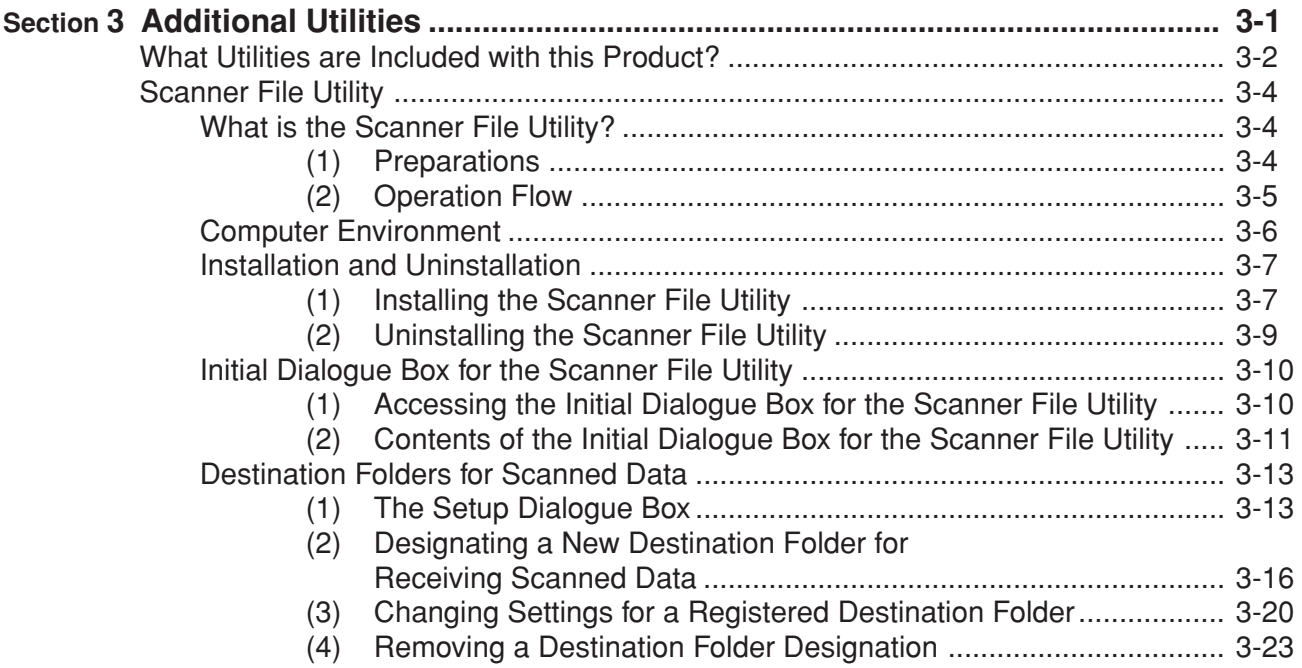

**x**

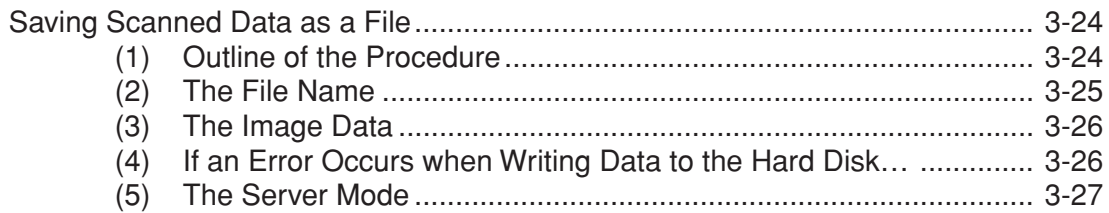

xi

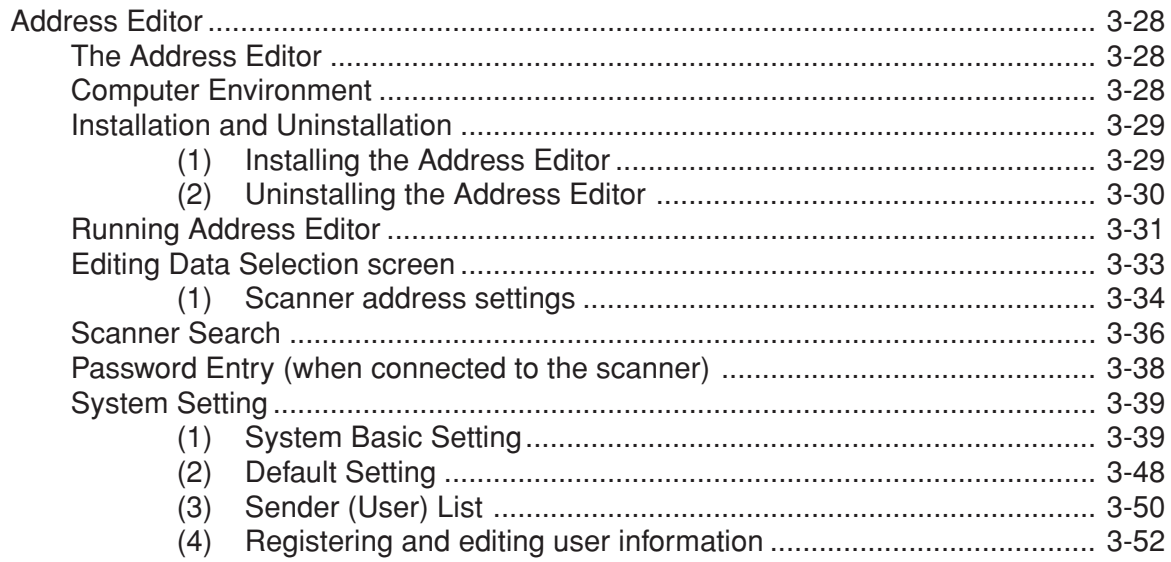

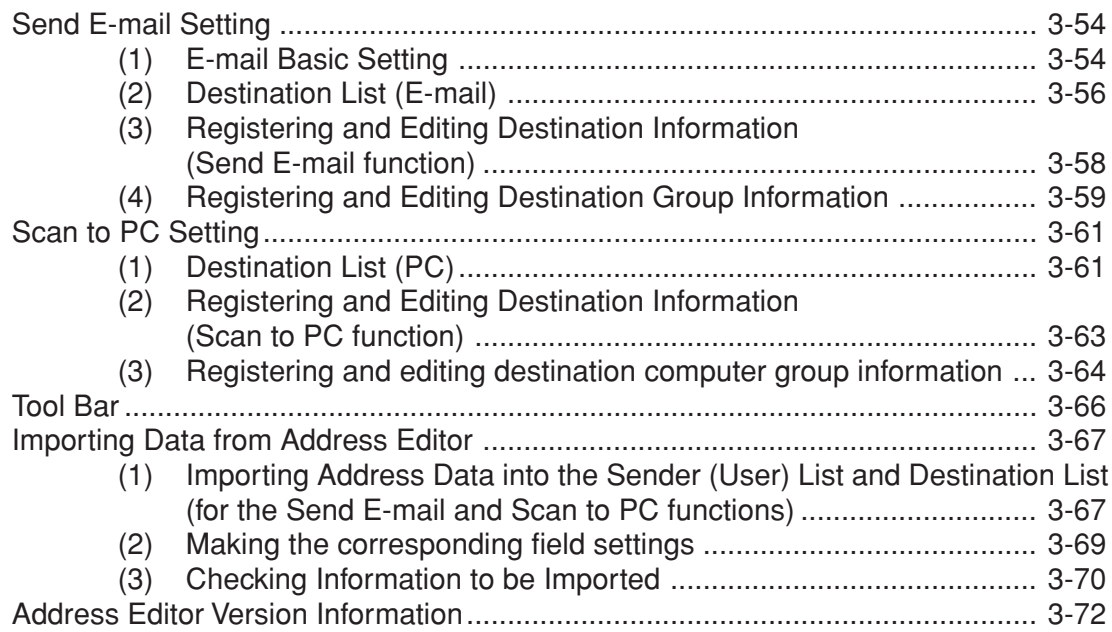

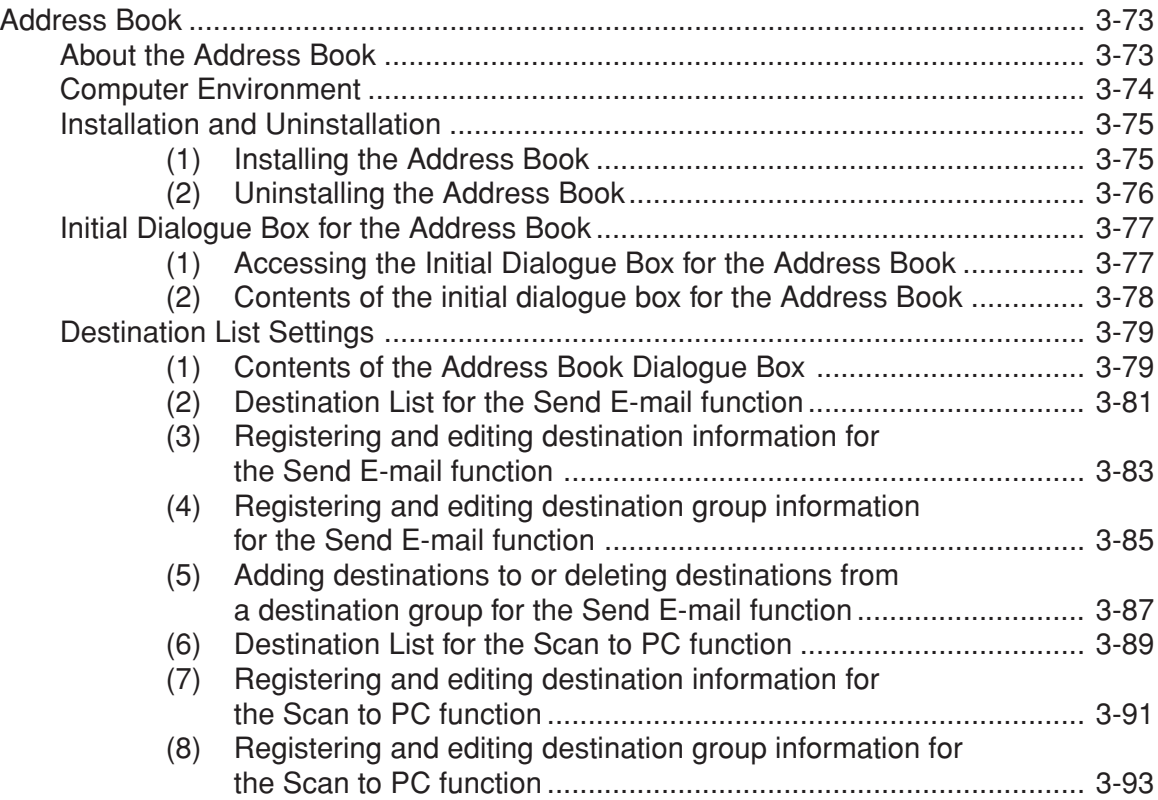

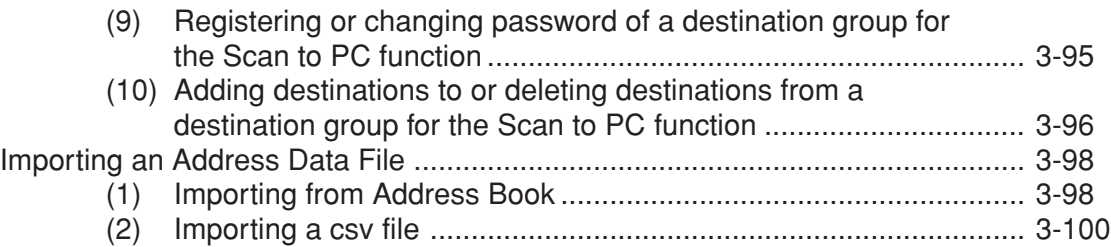

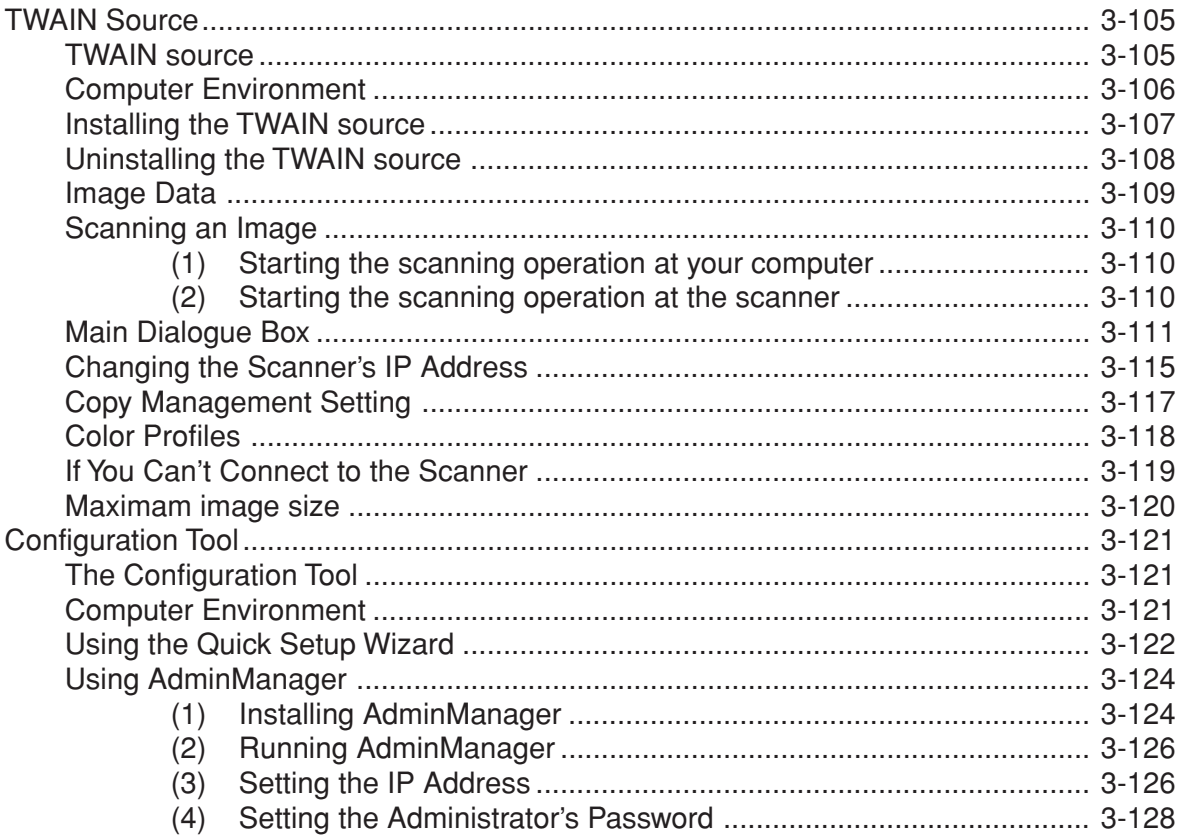

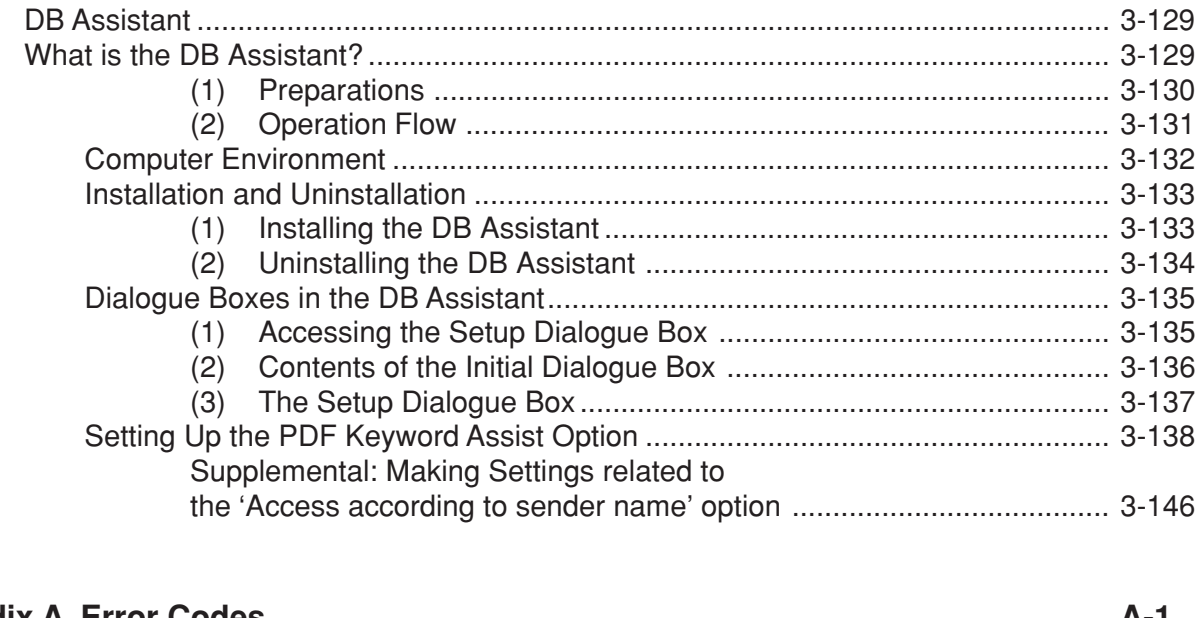

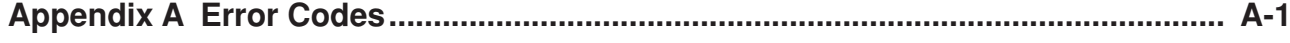

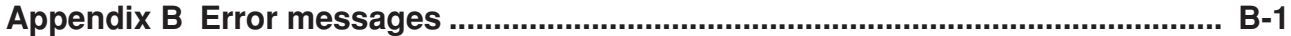

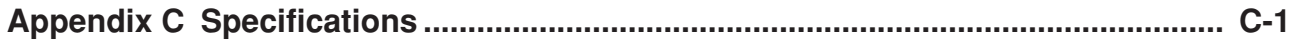

# <span id="page-18-0"></span>**Section 1**

# **What is the Network Scanning System?**

<span id="page-19-0"></span>This Network Scanning System enables multiple computers to share the use of a scanner that is connected to their network. A Scanner Interface Card, Scanner Library CD-ROM and a TWAIN-compatible application CD-ROM are included as accessories with this product. The Scanner Interface Card should be installed in the scanner itself and the Scanner Library CD-ROM is for use in the computer(s).

Refer to the User's Guide included on the TWAIN-compatible application CD-ROM for information regarding to how to use the TWAIN-compatible application.

This On-Line Manual contains explanations regarding the functions of the utility programs that are included on the Scanner Library CD-ROM (Scanner File Utility, Address Editor, Address Book,DB Assistant and TWAIN Source) as well as the procedures for making scanner-related settings from a Web browser. For more information on using the scanner itself, refer to the Scanner Set-up Edition of the Operation Guide for your scanner.

# <span id="page-20-0"></span>**Using the Scanner Utilities CD-ROM**

Included on the Scanner Utilities CD-ROM is the 5 other scanner utilities (Scanner File Utility, Address Editor, Address Book,DB Assistant and TWAIN source) as well as an On-Line Manual. In order to use this Network Scanning System, it will be necessary for you to install the TWAIN source and other scanner utilities from the CD-ROM onto an appropriate computer.

The following describes the procedure to access the Main Menu on the Scanner Utilities CD-ROM.

\* The actual screen will differ depending upon the model of your scanner.

- 1. Run Windows. Quit all other applications that may be open.
- 2. Insert the CD-ROM that is included with the scanner into the CD-ROM drive of your computer.
- 3. Licence Agreement will be displayed. If you agree with the conditions contained there in, click on [Accept]. If this screen does not appear after you insert the CD-ROM, open the CD-ROM window to access its contents and double-click on the [setup.exe] file.

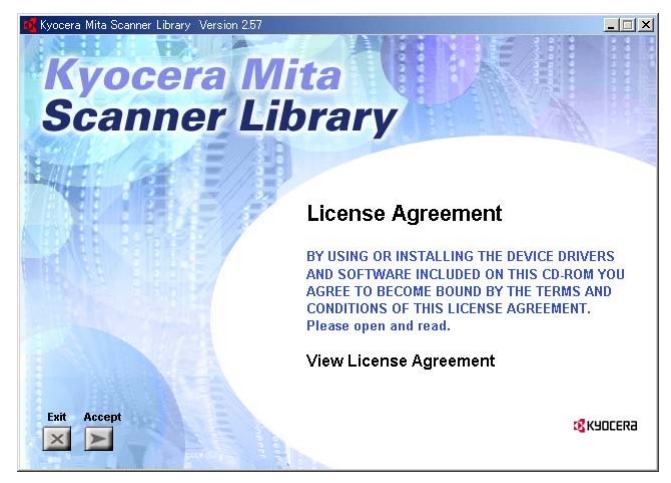

# <span id="page-21-0"></span>**Using the Scanner Utilities CD-ROM**

### **Contents of the CD-ROM**

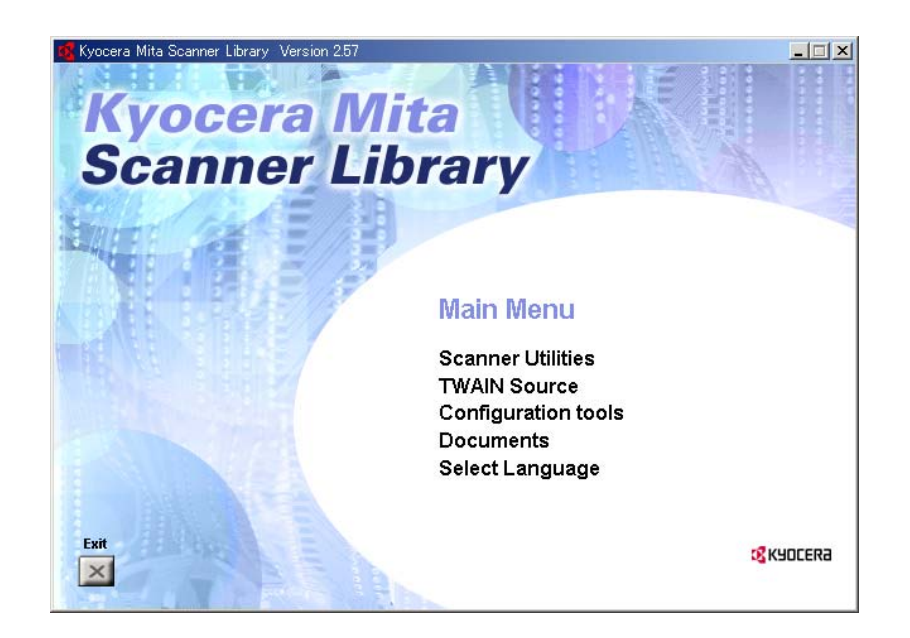

The contents of the Scanner Utilities CD-ROM that you can access are displayed as selectable items in the Main Menu screen.

<span id="page-22-0"></span>The following offers a basic outline of each of these available items. Click on the desired item to access it.

### **(1) Scanner Utilities**

#### **• Address Editor**

This item installs the "Address Editor" in the computer. Using this utility enables you to register or edit the contents of the scanner's Address Book (shared Address Book). This utility is used by the administrator in order to manage that Address Book. If there are multiple scanners accessing the Address Editor, the same destination list can be easily registered into all of these scanners. Network settings as well as scanner default settings can also be made using the Address Editor utility. This utility should be installed in one computer on the same network as the scanner. [\(Refer to page 3-28.\)](#page-123-0)

#### **• Scanner File Utility**

This item installs the "Scanner File Utility" in the computer. Using this utility enables you to have scanned image data sent from the scanner to a network computer, with the resulting file then compressed and saved into the designated folder on that computer. If there are going to be multiple destination computers designated for reception of such data, this utility should be installed in each of those computer[. \(Refer to](#page-99-0) [page 3-4.\)](#page-99-0)

#### **• Address Book**

This item installs the "Address Book" in the computer. Using this utility enables you to create and use your own personal destination list. By selecting the [Private book] tab on the scanner's operation panel, the personal Address Book that you are allowed to use will be displayed and you will be able to select the desired destinations from that data. This utility should be installed in each computer on the same network that will use the scanner. [\(Refer to page 3-73.\)](#page-168-0)

#### **• DB Assistant**

This item installs the "DB Assistant" in your computer. Using this utility enables you to add file information as keywords to scanned image data files which can then be used when searching for that file. If you use the DB Assistant to register the folder which was designated using the Scanner File Utility and select "Database Connection" in the scanner's operation panel, you can connect to your computer from the scanner and verify the contents of the designated folder directly from the scanner's operation panel. This utility should be installed in only one computer. [\(Refer to page 3-129.\)](#page-224-0)

### <span id="page-23-0"></span>**(2) TWAIN Source**

This item installs the "TWAIN Source" in the computer. Once this driver is installed, you will be able to operate the scanner and use the scanned image data right away using a TWAIN-compatible application on the computer in which the TWAIN source is installed. If there are going to be multiple computers using this capability, the TWAIN source should be installed in each of those computers. [\(Refer to page 3-101.](#page-196-0))

### **(3) Configuration Tool**

This item allows you use the "Configuration" printing tool to make settings not only for printing but those related to the scanning network as well. [\(Refer to page 3-121.\)](#page-216-0)

### **(4) Documents**

This item allows you to view the On-Line Manual for the software that is included on the Scanner Utilities CD-ROM [\(Refer to page 1-7.\)](#page-24-0)

### **(5) Select Language**

This item lets you select the language that you want to be used on-screen.

# <span id="page-24-0"></span>**Using the Scanner Utilities CD-ROM**

### **On-Line Manual**

The On-Line Manual that is on this Scanner Utilities CD-ROM is prepared in a PDF (Portable Description File) format and can only be viewed using the Adobe Acrobat Reader application. Thus, prior to reading the On-Line Manual, you will first need to install Adobe Acrobat Reader on your computer. (The Adobe Acrobat Reader installer application is included on the CD-ROM as well.)

#### **IMPORTANT! Adobe Acrobat Reader should be used in accordance with the contract conditions set forth by Adobe Systems Incorporated.**

<span id="page-25-0"></span>The following gives an explanation of the scanning functions of your copier. Make the appropriate settings according to your scanning needs.

For more detailed information regarding the setting procedures for the functions in each different scanner, refer to the <Setup Edition> of your Operation Guide.

#### **Basic settings**

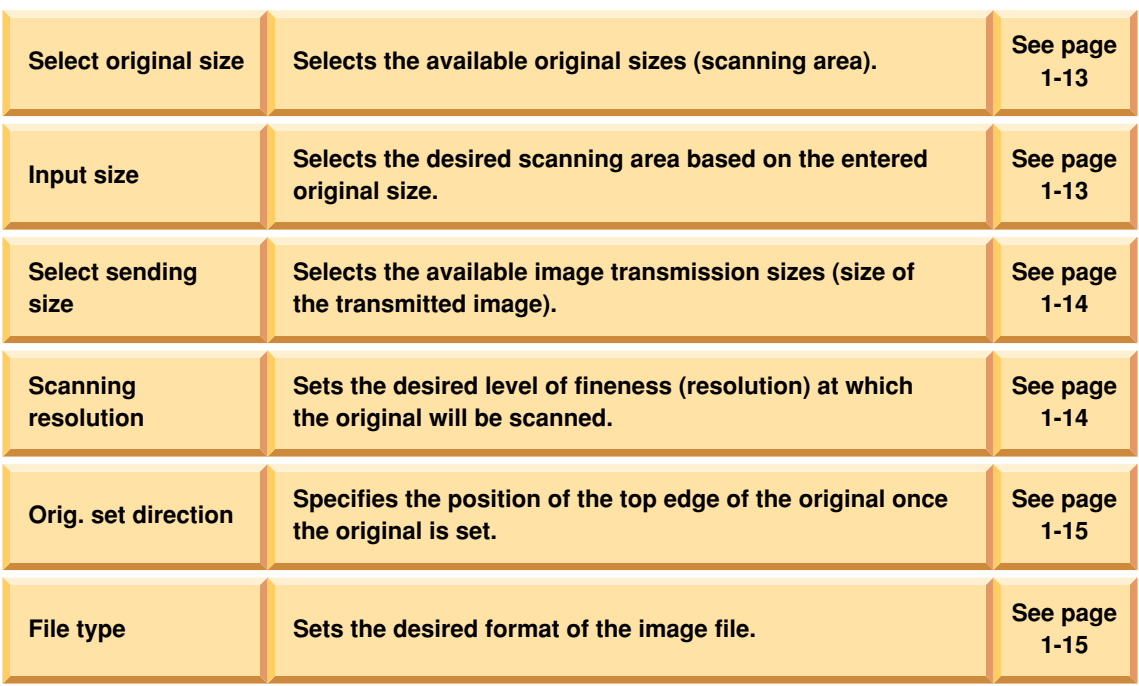

#### **Image quality settings**

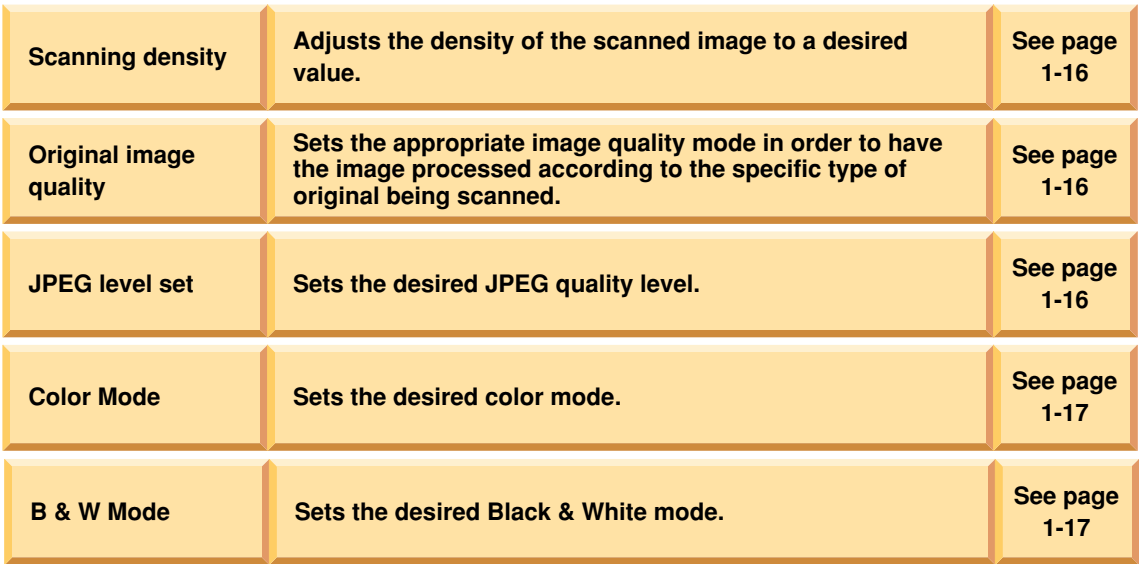

#### **Other settings**

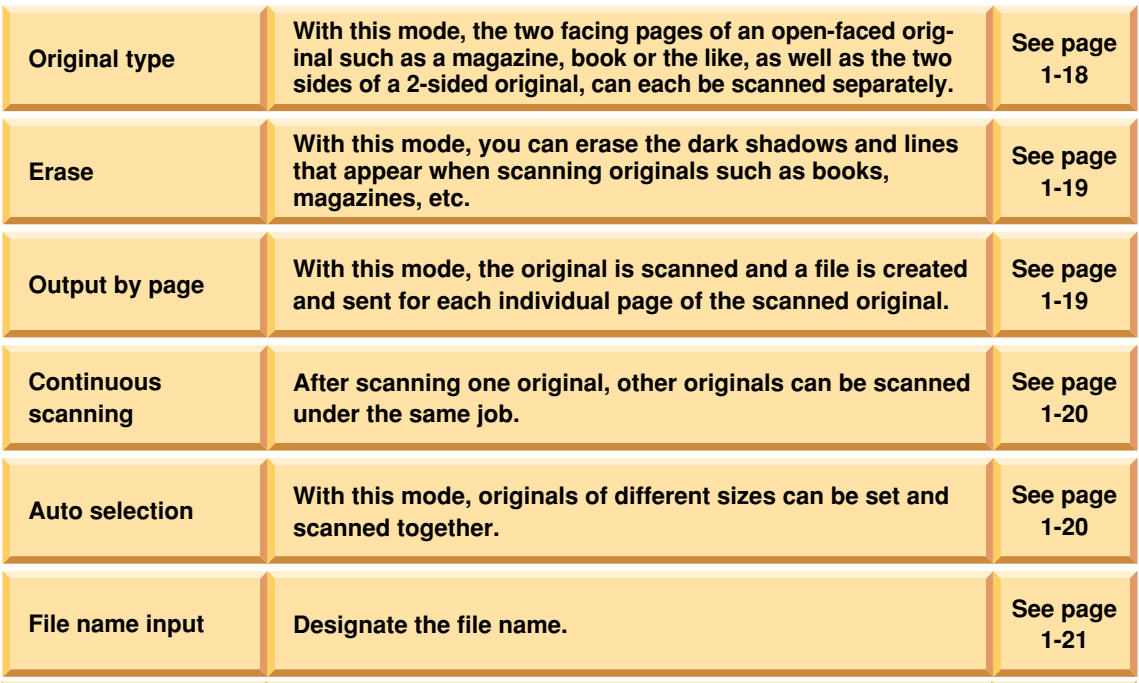

#### **Other settings**

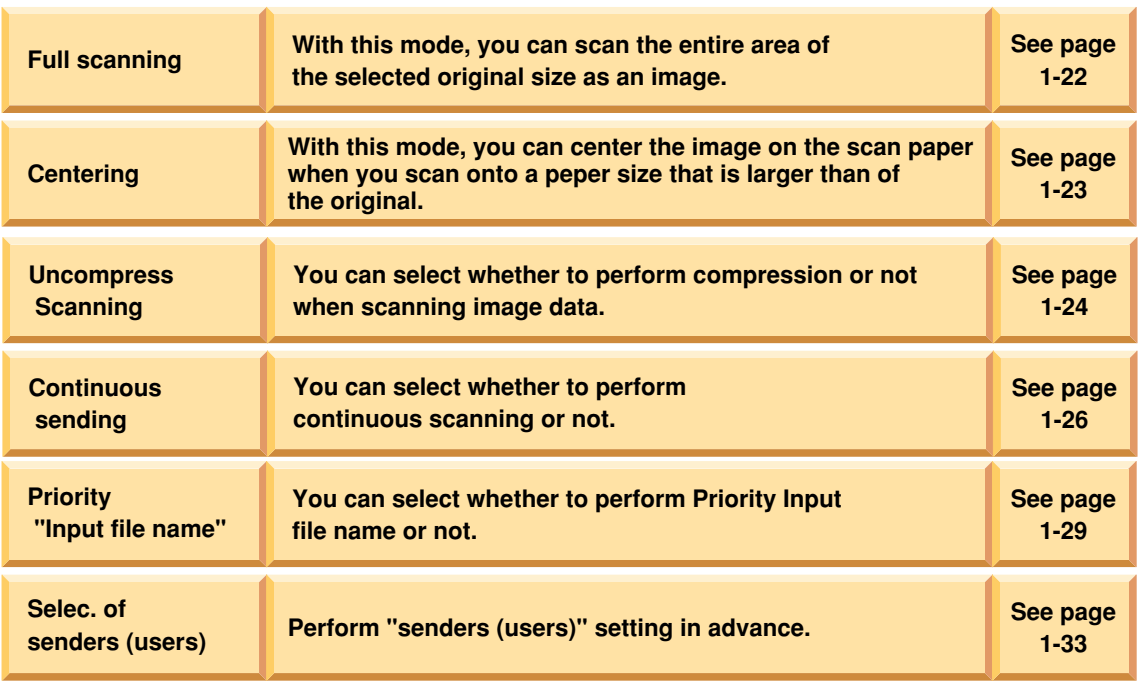

#### **Note** Available function symbols

Some functions can or can not be used depending on the transmission mode that is selected or the type of copier in use. The following symbols indicate the transmission modes and types of copiers under which that particular function can be used.

#### **Transmission mode symbols**

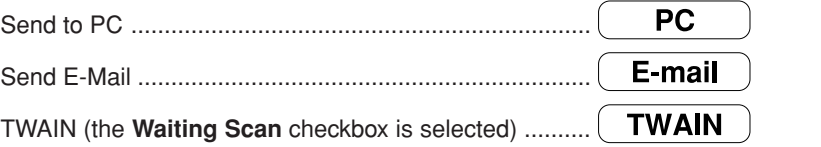

#### **Symbols for functions that are only available in monochrome or color copiers.**

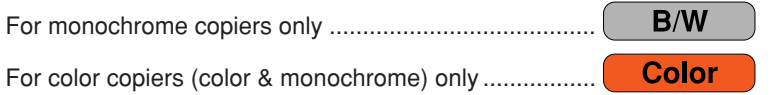

### <span id="page-30-0"></span>**Basic Settings**

### **(1) Original size selection ("Select original size")**

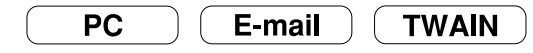

The original sizes (scanning area) available for selection are as follows.

- Inch specifications: Auto, 11" x 17", Computer Form (11" x 15"), 8-1/2" x 14", 8-1/2" x 11" and 5-1/2" x 8-1/2"
	- \* A4 is also available in monochrome copiers.
- Metric specifications: Auto, A3, Computer Form (11" x 15"), B4, Folio, A4, B5, A5 and B6
	- \* 11" x 8-1/2" is also available in monochrome copiers.
	- \* Factory default setting: Auto

#### **• Custom original size ("Input size")**

Align the original with the left-rear portion of the platen and select the desired scanning area.

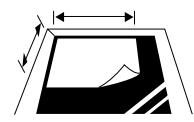

Acceptable scanning area ..... Length: 2" – 11-5/8", 50 mm – 297 mm Width: 2" – 17", 50 mm – 432 mm Width: 2" – 17", 50 mm – 420 mm (for KM-C830/830D)

\* The original size cannot be entered manually when using an optional Document Processor.

### <span id="page-31-0"></span>**(2) Image transmission size selection ("Select sending size")**

The image transmission sizes (size of the transmitted image) available for selection are as follows.

**PC** 

- Inch specifications: Auto, 11" x 17", 8-1/2" x 14", 8-1/2" x 11" and 5-1/2" x 8-1/2"
	- \* A4 is also available in monochrome copiers.
- Metric specifications: Auto, A3, B4, Folio, A4, B5, A5 and B6
	- \* Factory default setting: Auto
	- \* 11" x 8-1/2" is also available in monochrome copiers.
	- \* This setting is not available when the original size is custom selected.
	- \* When you select a scanning resolution of 600 dpi, color scanner is not possible to select an image transmission size larger than the original size.
	- \* This function is only available with scanners that possess a touch panel.

### **(3) Scanning resolution selection ("Scanning resolution")**

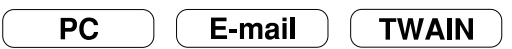

E-mail

**TWAIN** 

Sets the desired level of fineness (resolution) at which the original will be scanned. The higher the resolution value is, the finer the image will be. In this case, however, the size of the resulting file (data volume) will become larger and the scanning time will be increased.

- "600 dpi", "400 dpi", "300 dpi" or "200 dpi"
- \* The image resolution that is generally used for viewing on computer screens is 96 dpi for a Windows environment and between 150 dpi and 600 dpi for printing.
- \* A high scanning resolution needs to be selected when enlarging or printing an image.

## <span id="page-32-0"></span>**(4) Original orientation selection**

**PC** 

E-mail **TWAIN** 

### **("Orig. set direction")**

Specifies the position of the top edge of the original once the original is set.

• "Back Edge" or "Left top corner"

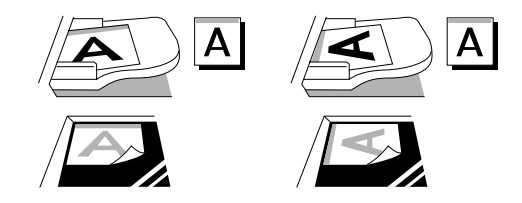

- \* If the original set direction is not selected, the scanning may not be performed correctly.
- \* This function is only available with scanners that possess a touch panel.

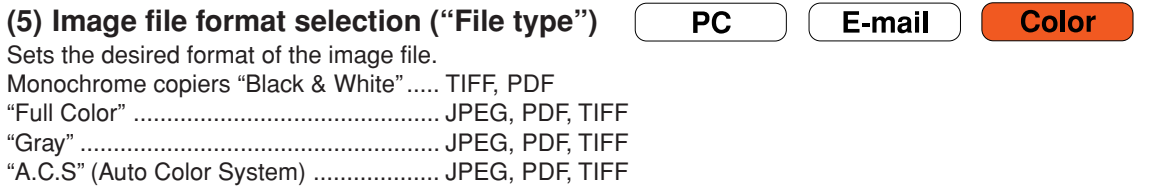

\* The original is scanned and a file is created and sent for each individual page of the scanned original when you set JPEG format.

### <span id="page-33-0"></span>**Image Quality Settings**

### **(1) Scanning density adjustment ("Scanning density")**

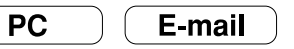

**TWAIN** 

**TWAIN** 

E-mail

Adjusts the density of the scanned image to a desired value. (This setting will also affect the density of the machine's copier functions.)

• "Original Image Type" (manual switching)

### **(2) Image quality selection ("Original image quality")**

**PC** E-mail

 $B/W$ 

**Color** 

Sets the appropriate image quality mode in order to have the image processed according to the specific type of original being scanned.

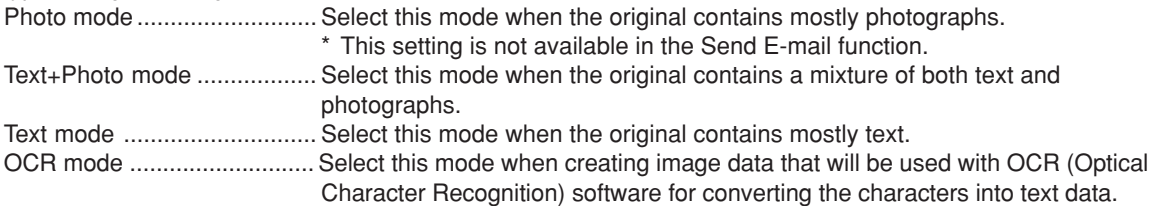

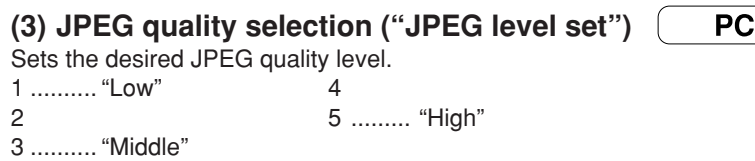

The higher the image quality is, the larger the resulting file size (data volume) will become. Be sure to select the file type when you set the JPEG quality level.

#### <span id="page-34-0"></span>**(4) Color mode selection ("Color mode")**

**PC** 

**TWAIN** 

**Color** 

Sets the desired color mode.

• "A.C.S" (Auto Color System) ... Automatically determines whether the original is a black and white or a

E-mail

- color original and selects the appropriate mode for scanning.
- "Full Color" .............................. Performs full color scanning.
- "Black & White" ....................... Performs monochrome scanning.\*1
- \*1: When a function other than those bearing the symbol [B/W] has been selected for the transmission mode, scanning will be performed in grayscale.

#### **(5) B & W mode selection ("B & W setting")**

**PC** E-mail **TWAIN** 

**Color** 

Sets the desired B & W mode.

If you select "B & W", the file size will be smaller than the others.

If you select "Gray scale", the originals shading will be retained.

\* This function is only available with scanners that possess a touch panel.

### <span id="page-35-0"></span>**Other settings**

**(1) Original type mode ("Original type")**

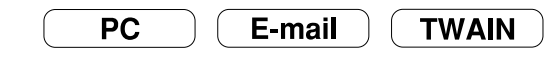

With this mode, the two facing pages of an open-faced original such as a magazine, book or the like, as well as the two sides of a 2-sided original, can each be scanned separately. You can select the binding method when using a monochrome copier.

- "1 side" ..... Select this setting when you want to scan only one side of the original.
- "2 side" ..... Select this setting when you want to scan the front and back sides of two-sided originals as separate images.
	- "Left/Right" "Top"
	- \* When using originals where the top and bottom are reverse on the front and back sides ("Top"), the image for the back side of the original will be rotated by 180 degrees before scanning.
	- \* An optional Document Processor is required for page separation of 2-sided originals.
	- \* When setting the original, make sure that the positioning of the top edge is correct.
- "Book" ...... Select this setting when you want to scan the two facing pages of an open-faced original such as a magazine, book or the like into separate page data.
	- Binding direction: Select here the direction that the book-type original is opened. For example, if "Left" is selected, the left page will be scanned first and then the right page.
	- "Right" "Left"
- \* Set book-type originals with their top edge towards the rear of the scanner.
- \* When using book-type originals, only 11" x 8-1/2", 11" x 17"R, B5R, B4, A5R, A4R and A3 size originals and 8-1/2" x 5-1/2", 11" x 8-1/2", B6, B5, A4 and A5 transmission sizes can be used with the page separation mode.

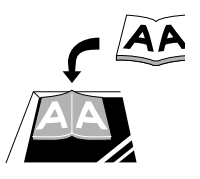
# **Using the Scanner Function**

## **(2) Border erase mode ("Erase")**

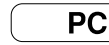

E-mail

**TWAIN** 

With this mode, you can erase the dark shadows and lines that appear when scanning originals such as books, magazines, etc.

• "Sheet Erase" ......... Select this setting when you want to erase the surrounding border of the original.

Border

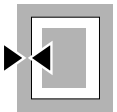

• "Book Erase" .......... Select this setting when you want to erase the surrounding border as well as the center line of the original.

Border Center

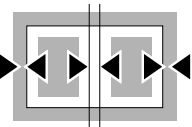

\* It is possible for you to select the size of the border that will be erased.

# **(3) Output by page function ("One page per file")**

E-mail

**PC** 

With this mode, the original is scanned and a file is created and sent for each individual page of the scanned original.

If this function is set to "off" when scanning multiple originals, all of the originals will be scanned and saved into a single file.

## **(4) Continuous scanning function ("Continuous scanning")**

**PC** 

**TWAIN** 

After scanning one original, other originals can be scanned under the same job. When this function is turned ON, each time an original is scanned a screen will appear to ask you whether to continue scanning other originals or not.

\* This function can be used when the "Waiting Scan" checkbox is selected for scanning an image using a TWAIN compatible application.

# **(5) Filing mode ("Auto selection")**

**PC** E-mail

E-mail

**TWAIN** 

With this mode, originals of different sizes can be set and scanned together during continuous scanning (refer to "(4) Continuous scanning function" above) from an optional Document Processor. The following combinations of original sizes can be used in this mode.

- 11" x 17" and 8-1/2" x 11"
- 8-1/2" x 14" and 8-1/2" x 11"
- A3 and A4
- B4 and B5

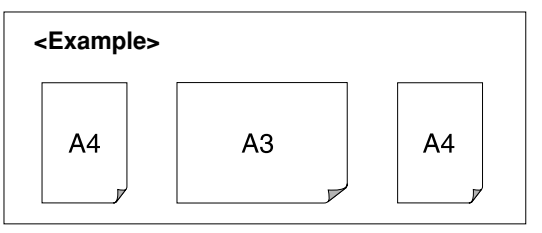

## <span id="page-38-0"></span>**(6) Default file name ("File name input")**

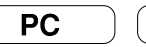

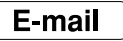

In the initial mode, the default file name will be set automatically. Change the file name manually as necessary.

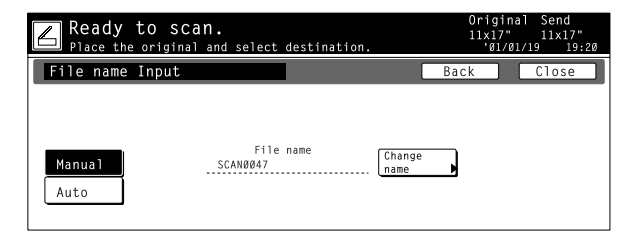

- \* When the "Priority "Input file name"" setting is turned ON [\(page 1-29\)](#page-46-0), the "File name Input" key will be moved from the "Edit" Tab to the "Basic" Tab. (In its place, the "Original type" key will be moved to the "Edit" Tab.) When you touch that "File name Input" key, a screen which allows you to enter a desired file name will appear instead of the screen above.
- \* This function is only available with scanners that possess a touch panel.

# **(7) Full scanning**

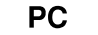

**TWAIN** 

## **("Border erase modes")**

With this mode, you can scan the entire area of the selected original size as image when this function is set to "ON". You can scan the original to one size smaller when this function is set to "OFF". If you scan the original that is filled its corner with the contents, a photo and so on, this function is set to "ON". If this function is set to "ON" in the initial mode, all of the originals will be scanned with "Full scanning".

E-mail

- \* Factory default setting: OFF
- \* If this function is set to custom original size (type) under "No default setting, original size entering" , original will always be scanned with "Full scanning".
- \* The margin (blank) space may appear slightly even if "Full scanning" is set to "ON".
- \* This function is only available with scanners that possess a touch panel.

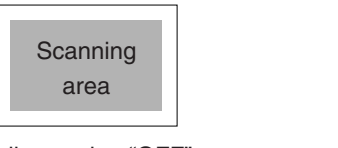

Full scanning "OFF"

**Scanning** area

Full scanning "ON"

# **(8) Centering**

**PC** 

E-mail **TWAIN** 

## **("Centering/Image shift mode")**

When the ratio for the length and width of the scan image does not fit, it may cause the margin being enlarged. With this mode, you can center the image on the scanning image when this function is set to "ON". If this function is set to set to "ON" in the initial mode, all of the originals to be scanned will be centered on scanning image.

- \* Factory default setting: OFF
- \* "Centering" setting is available by KM-3035/4035/5035/4530/5530/6330/7530/C850/C850D/C2630/ C2630D.
- **• When the transmitting size that the ratio of the original size and length/width is different is selected.**

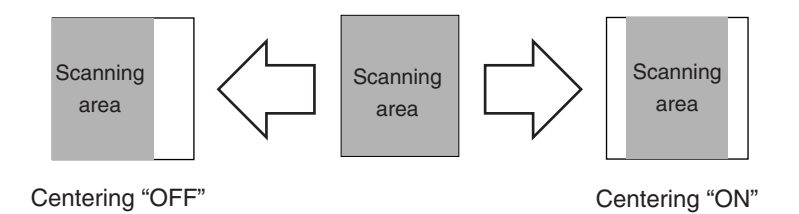

## **"Uncompress scanning" setting**

This scanner uses MMR compression when scanning image data. In this case, when compressing the dots (especially the closely spaced dots which make up the more dense areas of, for example, photographs in printed material, and can be seen when looking closely with a magnifying glass) such as in photographs and grayscale images, the resulting data volume may actually be greater than before it was compressed. You can select whether or not to have compression performed automatically in cases such as these when the compressed data is greater that the original data.

\* "Uncompress scanning" setting is available by KM-1650/2050/3035/4035/5035/4530/5530/6330/7530/ C850/C850D/C2630/C2630D.

<Making the setting> (In this case of scanners that possess a touch panel.)

- 1. Press the default (\*) key on the scanner's operation panel and then access the System Basic screen on the touch panel. Refer to "(3) Making settings from the touch panel" on page 2-2 of the Set-Up Edition of your Operation Guide for the procedure on accessing the System Basic screen.
- 2. Use the "▲" and "▼" cursor keys to select "Uncompress scanning" and then touch the "Change #" key. The Change Settings screen will appear.

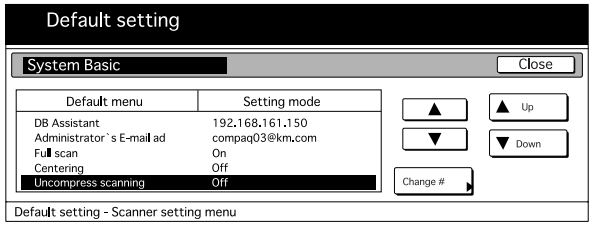

# **Using the Scanner Function**

3. To stop compression in cases when the volume of the compressed data will end up being greater that the original data, touch the "On" key. To have compression carried out regardless of the data volume, touch the "Off" key. Touch the "Close" key to register the change to that setting.

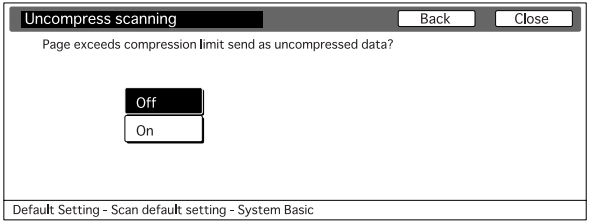

\* The factory default setting is "On".

\* Some application software does not allow the use of compressed and non-compressed files in the same folder. Select "Off" for this setting when using such software.

## **"Continuous sending" setting**

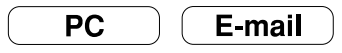

If the "Continuous sending" setting is turned ON when you use the Send to PC or Send E-mail functions to send scanned image files, the touch panel will return to the initial screen for that function ("Ready to scan." is displayed) with the same transmission settings that were used for the previous operation (user, destination, etc.). In this case, it is not necessary to make any changes in order to send other image files using the same settings.

- \* When the "Continuous sending" setting is turned ON, be sure to touch the "Cancel" key in the Scan to PC or Send E-mail screen that appears once you finish the scanning procedure. If you do not touch the "Cancel" key, that screen will not go out and it will not be possible to use the Copier, Printer and Fax functions of this machine. Since others may need to use the machine besides yourself, please be sure to touch the "Cancel" key when you are finished.
- \* If "Permit file overwrite" is selected in the computer's Scanner File Utility when you are using the Scan to PC function, previous files saved to that computer may be overwritten if a duplicate file name is use. Be aware of this fact when designating file names for transmission, especially when the "Continuous sending" setting is turned ON.

<Making the setting> (In this case of scanners that possess a touch panel.)

- 1 . Press the default (\*) key on the scanner's operation panel and then access the System Basic screen on the touch panel. Refer to "(3) Making settings from the touch panel" on page 2-2 of the Set-Up Edition of your Operation Guide for the procedure on accessing the System Basic screen.
- 2 . Use the "▲" and "▼" cursor keys to select "Continuous sending" and then touch the "Change #" key. The Change Settings screen will appear.

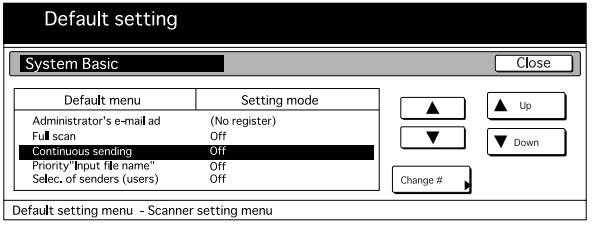

**Page 1-26**

3 . To select the Continuous Sending function as the default and, thereby, enable multiple scanning operations at the same settings, select "On". To have the touch panel return to the default scanner settings after each scanning operation, select "Off". Touch the "Close" key to register the change to that setting.

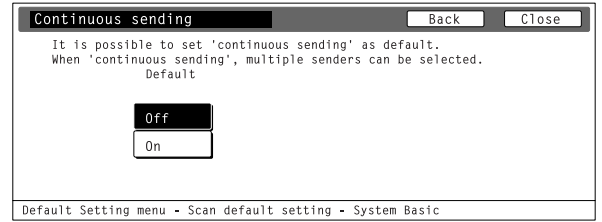

\* The factory default setting for inch specification scanners is "Off" while for metric specification scanners it is "On".

<Switching between standard transmission and Continuous Sending >

1 . Access the Scan to PC or Send E-mail screen, as appropriate, ("Ready to scan." is displayed). The following explains a scanning procedure using the Send to PC function. Refer to "(3) Scanning under the Scan to PC and Send E-mail functions" on page 3-1 of the Set-Up

Edition of your Operation Guide for the procedure on accessing the Scan to PC and Send E-mail screens.

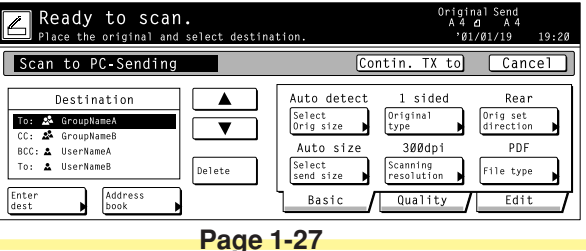

# **Using the Scanner Function**

2 . "Scan to PC-Sending" will be displayed on the left side of the Scan to PC screen shown in step 1. This indicates that you are using the standard transmission mode. To switch to the Continuous Sending function, touch the "Contin. TX to" key.

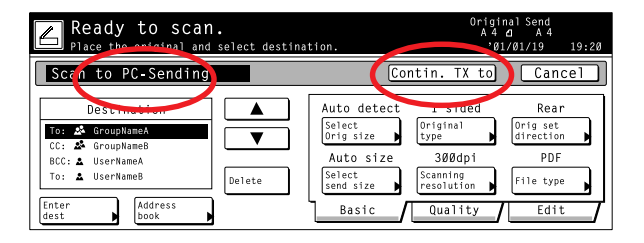

3 . "Scan to PC-Continuous TX" will now be displayed on the left side of the Scan to PC screen. This indicates that you are now using the Continuous Sending function. To switch back to standard transmission, touch the "Sending to" key.

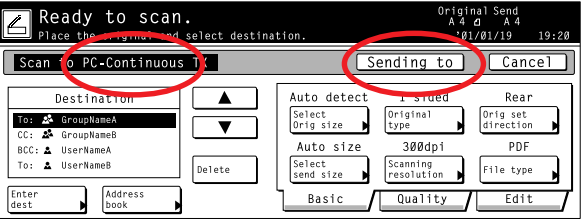

## <span id="page-46-0"></span>**"Priority "Input file name"" setting**

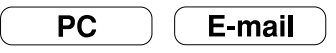

If the "Priority "Input file name"" setting is turned ON, the "File name Input" key will be moved from the "Edit" Tab to the "Basic" Tab for easier access in the Scan to PC and Send E-mail screens ("Ready to scan." is displayed). (In its place, the "Original type" key will be moved to the "Edit" Tab.) This setting is convenient if you often need to change the file name for transmission.

- \* If you turn the "Priority "Input file name"" setting ON and you touch the "File name Input" key in the "Basic" Tab, you can more easily skip the step in which you must select automatic or manual entry of the file name and directly access the screen that allows you to enter the desired file name. [\(See page 1-21.\)](#page-38-0)
- \* This function is only available with scanners that possess a touch panel.

<Making the default setting> (In this case of scanners that possess a touch panel.)

- 1 . Press the default (\*) key on the scanner's operation panel and then access the System Basic screen on the touch panel. Refer to "(3) Making settings from the touch panel" on page 2-2 of the Set-Up Edition of your Operation Guide for the procedure on accessing the System Basic screen.
- 2 . Use the "▲" and "▼" cursor keys to select "Priority "Input file name"" and then touch the "Change #" key. The Change Settings screen will appear.

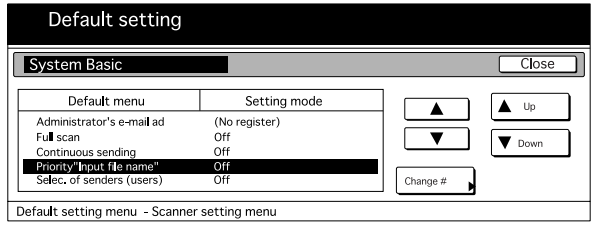

3 . To move the "File name Input" key from the "Edit" Tab to the "Basic" Tab, select "On". To keep the "File name Input" key in the "Edit" Tab, select "Off". Touch the "Close" key to register the change to that setting.

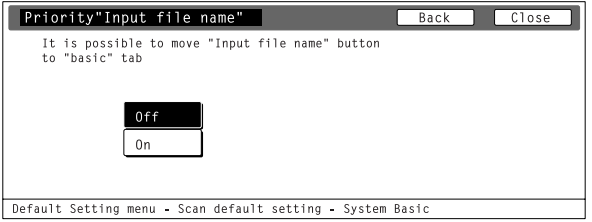

\* The factory default setting for inch specification scanners is "Off" while for metric specification scanners it is "On".

<Using the scanner with the "Priority "Input file name"" setting turned ON>

1 . Access the Scan to PC or Send E-mail screen, as appropriate, ("Ready to scan." is displayed). The following explains a scanning procedure using the Send to PC function. Refer to "(3) Scanning under the Scan to PC and Send E-mail functions" on page 3-1 of the Set-Up Edition of your Operation Guide for the procedure on accessing the Scan to PC and Send E-mail screens.

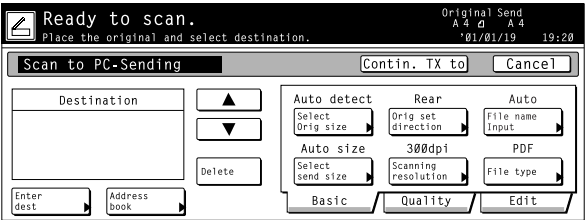

**Page 1-30**

2 . If the "Priority "Input file name"" setting is turned ON, the "File name Input" key will be displayed in the "Basic" Tab. Touch that key when you want to manually enter the file name. The File Name Input screen that allows to enter the file name will appear.

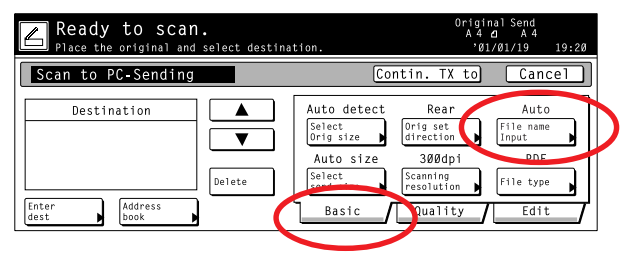

\* When the "Priority "Input file name"" setting is turned ON, the step in which you must select automatic or manual entry of the file name will be skipped over.

3 . Enter the desired file name and touch the "Complete" key. The touch panel will return to the Scan to PC or Send E-mail screen, as appropriate.

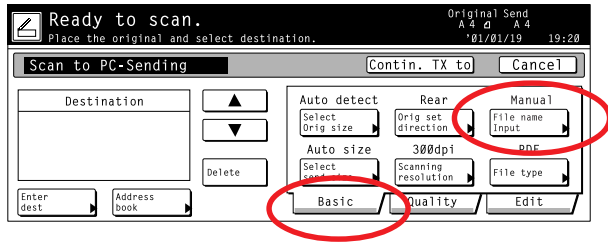

## **"Selec. of senders (users)" setting**

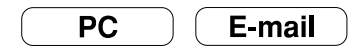

Normally, when using the scanner you must first perform the procedure to select the user. However, the "Selec. of senders (users)" setting is convenient when scanner use is restricted to certain users because, if you register a user under User Number 001 and then turn this setting ON, you can skip that selection procedure and use the scanner right away.

- \* If the "Selec. of senders (users)" setting is turned ON but User Number 001 is not registered, an error message will appear and scanning will not be possible.
	- \* "Uncompress scanning" setting is available by KM-1650/2050/3035/4035/5035/4530/5530/6330/7530/ C850/C850D/C2630/C2630D.

<Making the default setting> (In this case of scanners that possess a touch panel.)

- 1 . Press the default (\*) key on the scanner's operation panel and then access the System Basic screen on the touch panel. Refer to "(3) Making settings from the touch panel" on page 2-2 of the Set-Up Edition of your Operation Guide for the procedure on accessing the System Basic screen.
- 2 . Use the "▲" and "▼" cursor keys to select "Selec. of senders (users)" and then touch the "Change #" key. The Change Settings screen will appear.

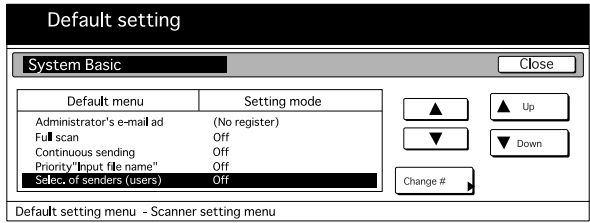

3 . To skip the user selection step, select "On". To require a user to be selected for each operation, select "Off". Touch the "Close" key to register the change to that setting.

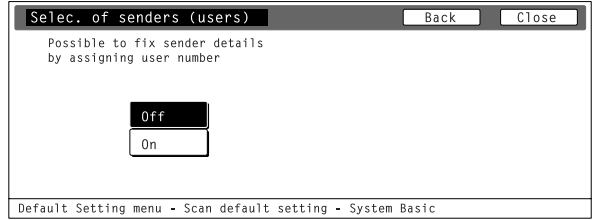

\* The factory default setting for inch specification scanners is "Off" while for metric specification scanners it is "On".

# **Section 2**

# **Making Settings from a Web Browser**

# **WebPage Functions**

The WebPage Functions interface enables the management of certain scanner functions using standard Internet Web browser software. Performing such tasks as changing network settings and basic scanner settings, in addition to performing settings related to email and data transmission to a computer and the like, can be easily accomplished over the network.

### **IMPORTANT! Cautions before use…**

- **• The Internet Web browser software must be installed in your computer in advance. It is recommended that you use version 4.0 or later of either Netscape Navigator or Internet Explorer.**
- **• In order to use WebPage Functions, the TCP/IP address of the Scanner Interface Card must be registered in advance. [\(Refer to page 2-13.\)](#page-64-0)**

# **Index of Objectives**

The following table lists, by objective, the different settings that are possible using the WebPage Functions interface. Use this table as a reference index when making the corresponding settings.

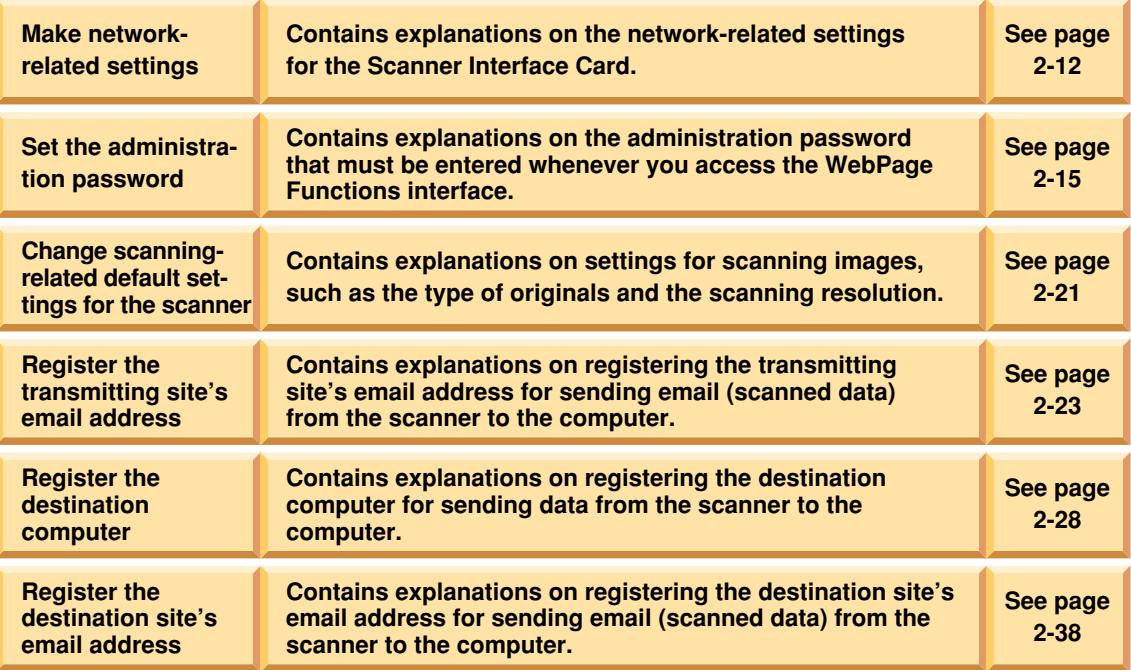

## **If you are having trouble connecting to the scanner from a Web browser…**

If you are trying to make settings related to the Scanner interface Card or to utilities in the scanner itself from a Web browser and those settings are not being applied properly regardless of the fact that the network settings in the scanner itself are correct, turn the power to the scanner off and then back on again. The Scanner Interface Card will then reboot. This will take a few minutes, so please wait until the reboot is completed.

## **If a message appears which informs you that you can not connect, such as "Could not open Internet Site XXXXX"...**

Check the following point:

- Is the initial mode screen ("Ready to copy.") displayed on the scanner?
	- $\rightarrow$  If the initial mode screen is NOT displayed, return to that mode screen.

## **If "Cannot Find Page" appears…**

Check the following point:

- Is the scanner fully up and running?
	- $\rightarrow$  If NOT, wait for awhile before trying to connect again.

## **If a message appears which informs you that access is not allowed, such as "xxx Access is not allowed"...**

Check the following point:

- Is another operation in progress on the copier-scanner?
	- $\rightarrow$  Confirm that the operation is completed and that the message display has returned to the Select Scanner Function screen, and then attempt the desired scanning operation again.

# **Using the WebPage Functions Interface**

- 1. Start up your Internet Web browser software.
- 2. Type the IP address or host name of the Scanner Interface Card into the address field.
- 3. Press the **Enter** key on your computer keyboard.
- 4. The home page for WebPage Functions will appear. \*The acual windows will differ depending upon the mdel of your scanner.

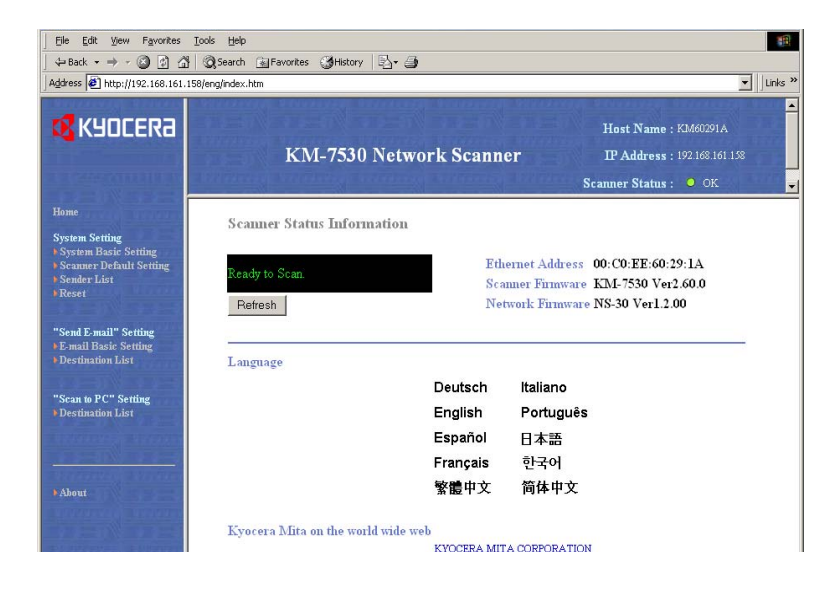

# **Using the WebPage Functions Interface**

5. If the administration password has been registered, the following dialogue box will appear when you click on one of the setting links in the menu frame, such as **System Basic Setting**. In this case, type in the correct password and click on the **OK** button.

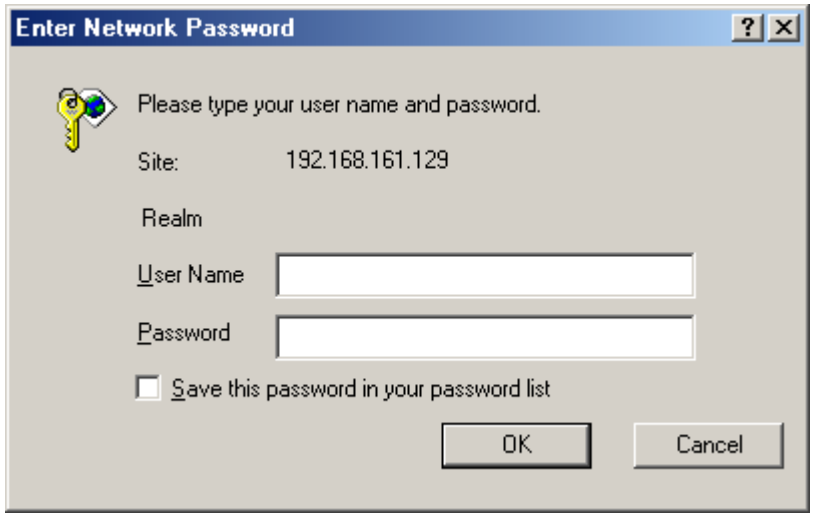

# **The Home Page**

The home page is constructed of 3 different frames.

• The top frame ..................... Displays the IP address of the Scanner Interface Card and the status of the scanner. [\(Refer to page 2-8.\)](#page-59-0)

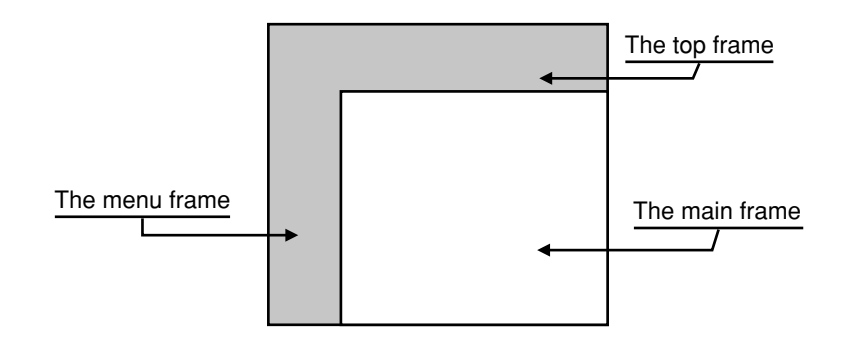

- The menu frame ................. Allows selection of various settings related to the Scanner Interface Card and the scanner itself. [\(Refer to page 2-9.\)](#page-60-0)
- The main frame .................. Displays system information in regard to the scanner. [\(Refer to page 2-10.\)](#page-61-0)

# <span id="page-59-0"></span>**The Home Page**

## **The Top Frame**

The top frame shows the IP address of the Scanner Interface Card and the status of the scanner.

### **<IP Address>**

• Displays the IP address that is registered for the Scanner Interface Card.

### **<Scanner Status>**

- If the scanner is in a "Ready" state, "● OK" will be displayed under **Scanner Status**.
- If the scanner is not "Ready", "OTHER" will be displayed.
- \* To check the status of the scanner when "O OTHER" is displayed, look under **Scanner Status Information**.
- \* The scanner status will be checked and updated every minute.

## <span id="page-60-0"></span>**The Menu Frame**

The menu frame allows selection of various settings related to the Scanner Interface Card and the scanner itself.

\* You can select each item in the menu frame one after another. However, if you happen to select an item in the middle of setting that same item, the information that you have already entered will be deleted.

### **• Home**

Select **Home** when you want to return to the home page while you are accessing the Scanner Interface Card with your Internet Web browser software.

### **• System Setting**

This item consists of 3 settings which can be performed in relation to the Scanner Interface Card.

- **System Basic Setting** ............... For making network-related settings.
- **Scanner Default Setting** ........... For making the default settings for the main functions of the scanner.
- **Sender (User) List** .................... For registering the list of those users who will be allowed to use the network scanning functions (Send E-mail and Send to PC). • **Reset**.......................................... For resetting networking of the Scanner Interface Card only or all
	- network settings to Factory default.

### **• Send E-mail Setting**

This item consists of 2 basic settings which can be performed in relation to sending email (scanned data).

- **E-mail Basic Setting** ................. For making basic settings related to sending email (scanned data)
- **Destination List (E-mail)** .......... For registering destination email addresses

### **• Scan to PC Setting**

Select when you want to make settings related to sending files to the computer where they will be saved.

• **Destination List (PC)** ................ This item allows you to register destination computers, etc.

# <span id="page-61-0"></span>**The Home Page**

## **The Main Frame**

The main frame displays system information in regard to the scanner. Selecting the language that you want to use is also accomplished here.

\* The registered default values will be displayed during start up of WebPage Functions.

### **• Scanner Status Information**

When "**OTHER**" is displayed under **Scanner Status** on the home page, click on the **Refresh** button at the bottom of the screen and the status of the scanner will be displayed here. When " $\bullet$ OK" is displayed under **Scanner Status**, "Ready to Scan" will be displayed here.

### **<Scanner Status>**

The following 6 status indications can be received from the scanner: "Ready to Scan", "Using Scanner", "Paper Misfeed in Feeder", "System Error", "Processing" and "Energy Save Mode"

### **• Ethernet Address**

Displays the MAC (Medium Access Control) address of the Scanner Interface Card.

### **• Scanner Firmware**

Displays the firmware version of the scanner.

### **• Network Firmware**

Displays the firmware version of the Scanner Interface Card.

### **• Color Profile(only available color scanners)**

Displays the file name of the standard color profile.

### **• Language**

You can select the language that you want to use in WebPage Functions.

Settings for the Scanner Interface Card are performed under the **System Setting** items. The settings for each item can only be changed when the scanner is in the "Ready" state.

## **Setting Conditions**

It is necessary for you to enter the administrator's password in order to access the settings related to either the Scanner Interface Card or to the scanner itself.

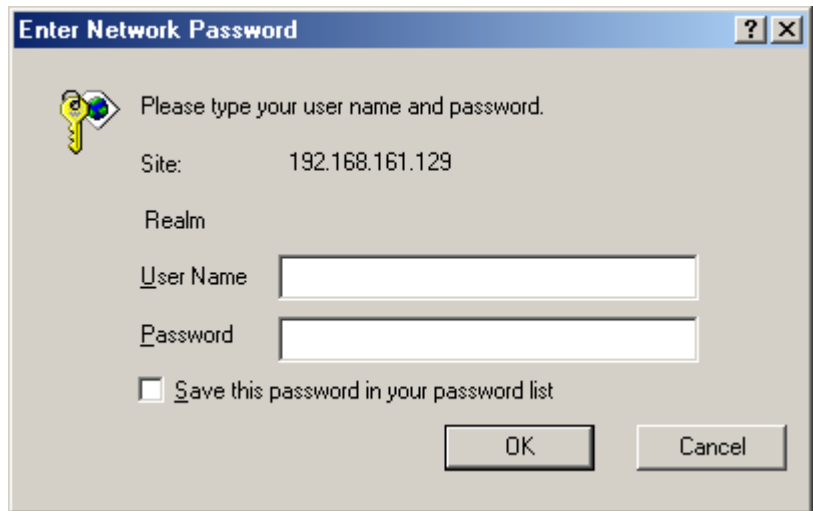

• The administration password can be changed through the **Administrator** item under **System Basic Setting**. There is no password registered in the factory default settings for the Scanner Interface Card.

## <span id="page-63-0"></span>**System Basic Setting**

You can make network and administrator-related settings for the Scanner Interface Card here. [Select "SMTP Authentication" to set the SMTP Authentication.\(Refer to page 2-17\)](#page-68-0) [Select "IP Filter" to set the IP Filter.\(Refer to page 2-19\)](#page-70-0)

### **IMPORTANT! BE SURE to click on the Registration button after you have completed the desired settings.**

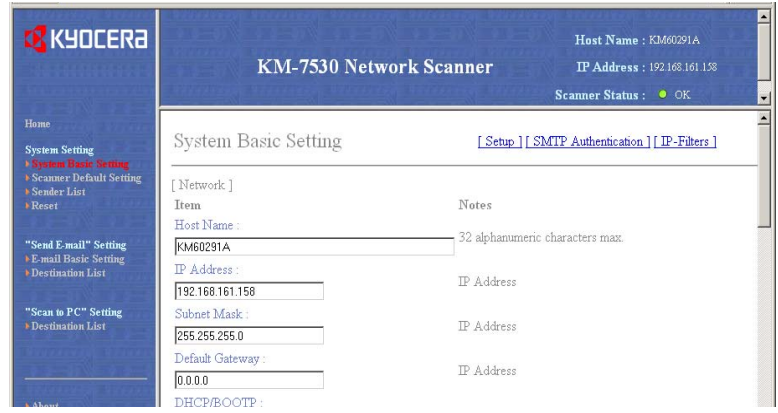

### <span id="page-64-0"></span>**[Set up] - [Network]**

### **• Host Name**

Register the host name of the scanner (up to 32 single-byte characters) in this field.

### **• IP Address**

Register the IP address of the Scanner Interface Card in this field in the following form: XXX.XXX.XXX.XXX

### **• Subnet Mask**

Register the subnet mask of the Scanner Interface Card in this field in the following form: XXX.XXX.XXX.XXX

### **• Default Gateway**

Register the default gateway of the Scanner Interface Card in this field in the following form: XXX.XXX.XXX.XXX

### **• DHCP/BOOTP**

The DHCP and BOOTP can be set to either "ENABLE" or "DISABLE". The factory default setting is "ENABLE".

### **• RARP**

The RARP can be set to either "ENABLE" or "DISABLE". The factory default setting is "ENABLE".

### **• ARP/PING**

The ARP/PING can be set to either "ENABLE" or "DISABLE". The factory default setting is "ENABLE".

### **• DNS Server (Pri.)**

When a Host Name is used for transmitting data under an environment that uses a DNS server, register the IP address of the primary DNS server in this field in the following form: XXX.XXX.XXX.XXX

### **• DNS Server (Sec.)**

Register the IP address of the secondary DNS server in this field in the following form: XXX.XXX.XXX.XXX

### **• DNS Domain Name**

Register the domain name (up to 254 characters) in this field.

### **• WINS Server (Pri.)**

When WINS (Windows Internet Name Service) is used to resolve the IP address using the name of the computer, register the IP address of the primary WINS server in this field in the following form: XXX.XXX.XXX.XXX

### **• WINS Server (Sec.)**

Register the IP address of the secondary WINS server in this field in the following form: XXX.XXX.XXX.XXX

### **• Scope ID**

Register the Scope ID in this field.

### **• SMTP Server Name**

Register the IP address of the SMTP server in this field in the following form: XXX.XXX.XXX.XXX or type the host name of the SMTP Server (up to 32 single-byte characters) in this field.

### **• SMTP Port No.**

Register the SMTP port number in this field. The port number of the factory default is 25.

### <span id="page-66-0"></span>**• Registration** button

Click on this button to have all of the selected settings registered in the Scanner Interface Card.

**• Reset** button

Click on this button to return all of the settings back to their factory default values.

### **• DB Assistant**

Type the IP address or the host name of the PC which DB Assistant is installed (up to 32 single-byte characters) in this field.

### **IMPORTANT! If you go to another screen without clicking on the Registration button, any settings that have not been properly registered will be deleted and, therefore, will NOT be registered in the Scanner Interface Card.**

### **[Set up]-[Administrator]**

### **• E-mail address**

Type the e-mail address of the administrator here. File, such as Log file of the scanner and error report will be sent to "E-mail address of the Administrator" as E-mail.

### **• Change password**

If you want to change the administration password, select "Yes". If you do NOT want to change it, select "No".

### **• Old password**

If a password is currently registered, type that password into this filed.

### **• New Password**

If you want to change the administration password, type a new password into this field (up to 8 characters).

\* The password that you register here is NOT related to the 4-number password that is required in order to access the **Network** screen in the scanner itself.

### **• Confirm new password**

Type the same password as you did in the **New Password** field in here.

\* This procedure is necessary in order to ensure that the password was entered correctly.

### **• Registration** button

Once you type the new administration password into both the **New Password** and **Confirm new password** fields and then click on this button, the new password will be registered in the Scanner Interface Card.

\* If you leave the **Confirm new password** field blank, or the password that you typed into that field does not match the password that you typed into the **Change admin password** field, an error message will be displayed.

## **IMPORTANT! BE SURE to click on the Registration button after you set or change the password.**

### **• Firmware Updates**

Unauthorizede firmware updates present a potenially serious security threat. Someone could unintentionally or maliciously render the networking inperable by updating the network component with modified or incorrect firmware . the scanner network utilities provide security measures to prevent unauthorized firmeware updates. If you allow "**Update**", select "**Yes**". If you do NOT allow it, select "**NO**".

## <span id="page-68-0"></span>**[SMTP Authentication]**

The authentication entries on the SMTP page are used to supply credentials when the SMTP server requires authentication for sending e-mail. If the SMTP server is off-site, such as at an ISP, it will almost certainly require authentication for sending e-mail.

### **IMPORTANT! Even when the SMTP server is on-site, authentication may be essential for preventing the SMTP server from becoming an open mail relay. The following discussion relates to Microsoft Exchange, but is generally applicable to other SMTP servers as well.**

To supply authentication credentials to the SMTP server:

- \* Once the setting for SMTP Authentication (for Administrator) is performed in this field, you can perform it for each user (up to 40 users). [\(Refer to page 2-26.\)](#page-77-0)
- 1. Open the scanner Home page by entering the scanner's IP address in the web browser.
- 2. Select the **System Basic Setting** on the menu frame.
- 3. Select the **[SMTP Authentication]** on the main frame.

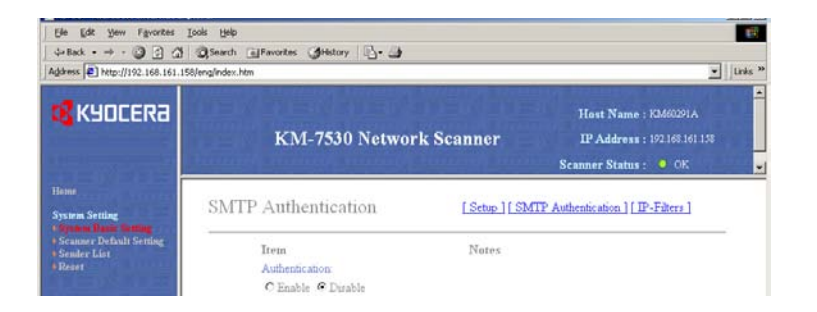

**Page 2-17**

- 4. "**Enable**" Authenticaton.
- 5. Enter "**Login Account Name**" to use for "**SMTP Authentication**".
- 6. If you want to enter the new administration password or change the registered administration password, select "**Yes**". If you do NOT want to change it, select "**No**" and then, go directly to Step 9.
- 7. Type the new administration password into "**New Password field**".
- 8. Confirm new password. Type the same password as you typed under the "**New Password field**" in step 6.
- 9. Click the **Registration** button to register the new settings.

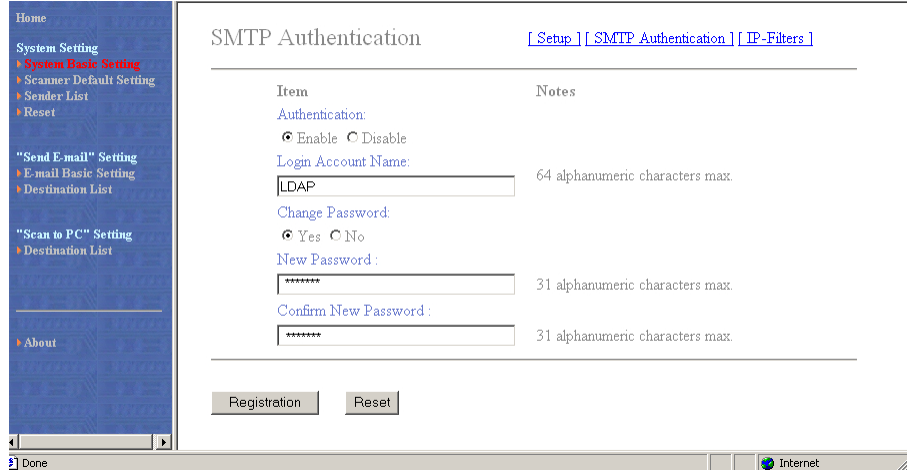

# <span id="page-70-0"></span>**[IP-Filters]**

This scanner offers the capability to filter IP raffic by source address, allowing only authorized addresses access to specific protocols. For example, an IP filter could be set for **HTTP/ Address Editor** so only specific addresses could access the scanner Home pages and Address Editor.

Filtering up to 4 IP address ranges is available for each of the following protocols:

HTTP / Address Editor, TELNET, AdminManager, TWAIN, NETWORK FAX (Only a model for Fax option installation)

IP Filters may be configured using Address Editor or the scanner Home pages. The procedure below describes using a web browser for configuration.

- 1. Open the scanner Home page by entering the scanner's IP address in the web browser.
- 2. Select the **System Basic Setting** on the menu frame.
- 3. Select the **[IP-Filters]** on the main frame.

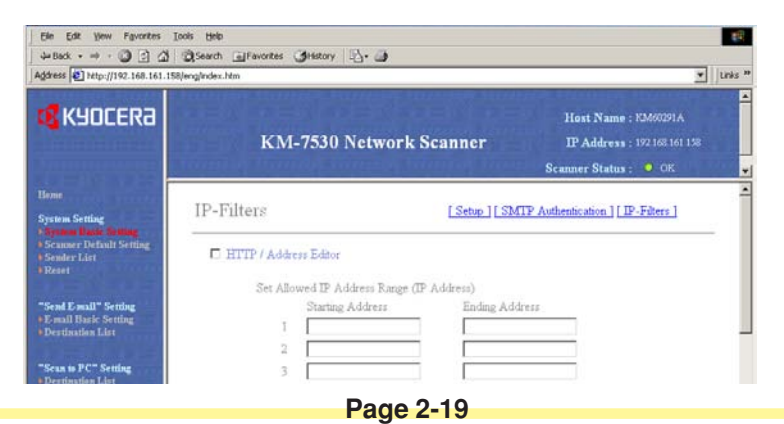

- 4. To enable filtering on any protocol, click the checkbox next to protocol name.
- 5. Enter up to four IP address ranges that will be allowed. to allow a single IP address, enter the Starting Address Only.
- 6. Click the **Registration** button to register the new settings.

The configuration shown in the figure below allows only. IP address 10.10.10.1 - 50 and IP address 10.10.10.125 to access the scanner Home pages and Address Editor.

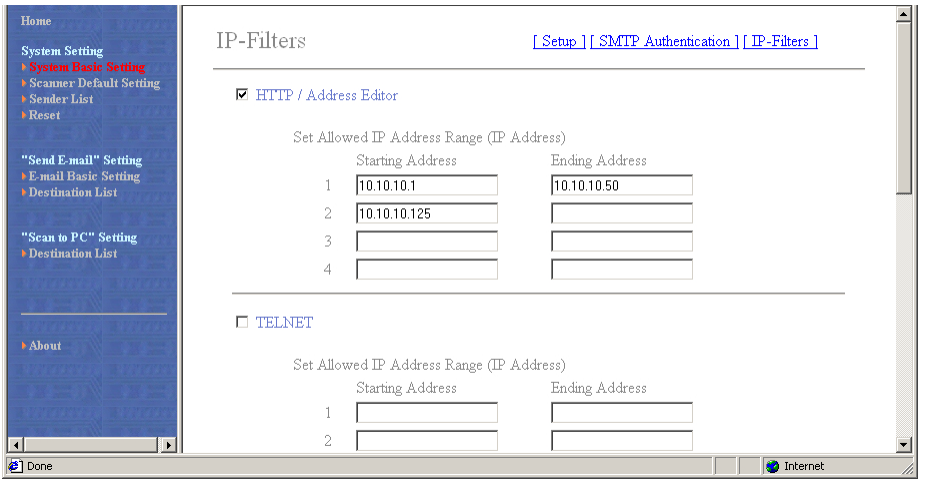
## **System Setting**

## **Scanner Setting**

Default settings related to scanning in images at the scanner are performed under this item. You can also make settings related to certain scanning conditions and the default file name (for saving scanned data).

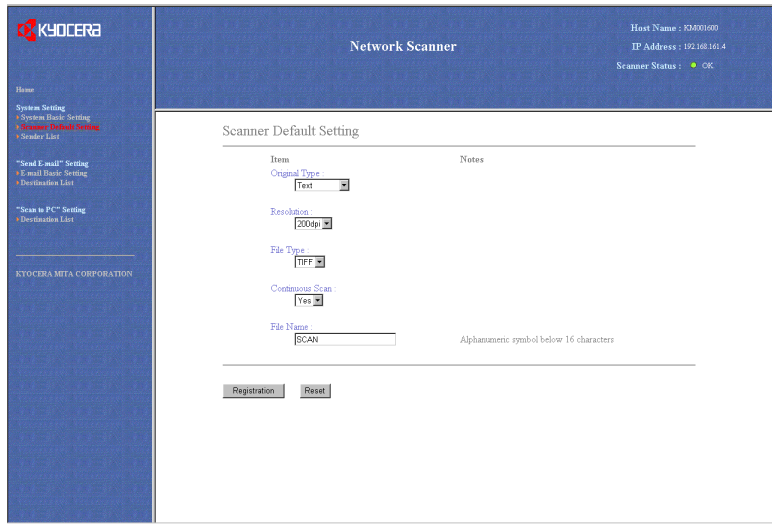

## **System Setting**

#### **• Orig. Image Quarity (Only available in selecting monochrome)**

You can select from among the following 4 original types in order to suit the originals that are actually being scanned: Photo, Text, Text+Photo and OCR

#### **• Resolution**

You can select from among the following 4 scanning resolutions: 600 dpi, 400 dpi, 300 dpi and 200 dpi

## **• File Type**

Sets the file format in which scanned data will be saved: TIFF, PDF and JPEG (Only available in Color Copiers)

- **• JPEG Quality (Only available in Color Copiers)** Sets the JPEG Quality. 1 (Low) / 2 / 3 (Middle) / 4 / 5 (Hight)
- **• Output Color Type** Sets the output Color Type. RGB / sRGB

## **• Multiple scanning**

You can select whether to perform continuous scanning or not. Yes/No

### **• File Name**

Sets the file name (up to 16 single-byte characters) for saving scanned data.

## **Sender List**

You can register the list of those users who will be allowed to use the network scanning functions (Send E-mail and Send to PC).

**• Sender (User) List**

Click on this item when you want to access the **Sender (User) List** screen where you can register, confirm and edit information for up to 40 (No. 001 – 020 and No. 021 – 040) users.

\* If a registration name has already been registered for any number, it will be displayed in the corresponding text box.

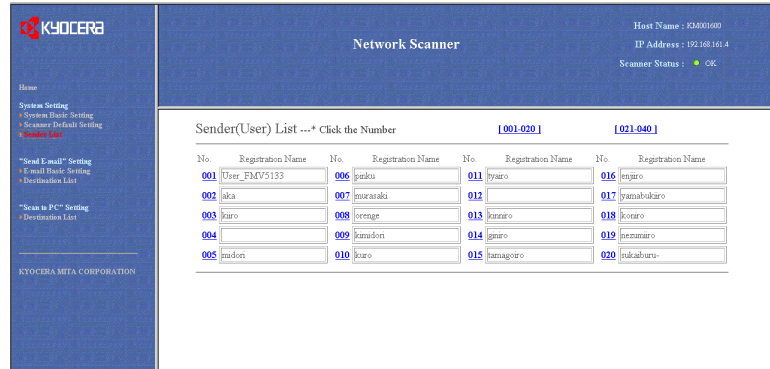

If you click on the number for which you want to register or edit the related information, the **Sender (User) Setting** screen will appear and you will be able to perform the desired settings.

## **IMPORTANT! BE SURE to click on the Registration button after you have completed the desired settings in the Sender (User) List.**

## **• Sender (User) Setting**

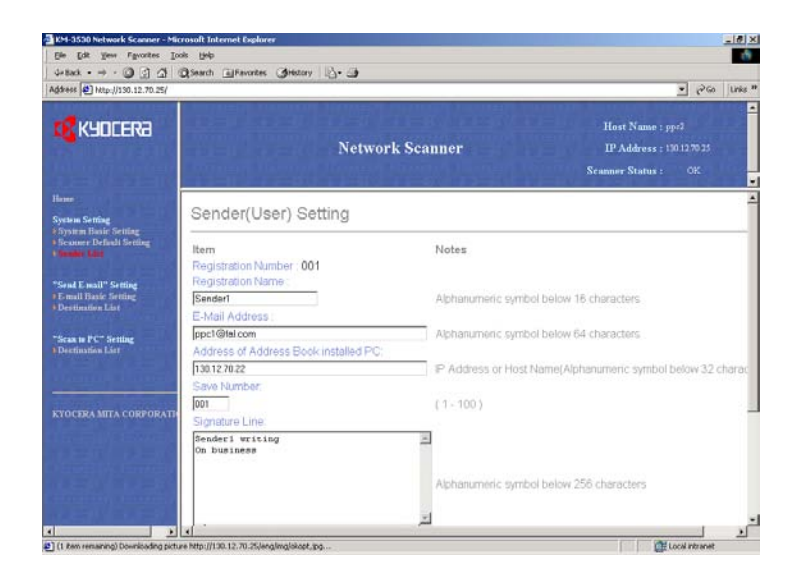

#### **• Registration Number**

The number that was selected in the **Sender (User) List** will be displayed here. This is merely information in order to remind you which number from the list it is that you are registering or editing information for and this number cannot be edited itself.

#### **• Registration Name**

Type the desired registration name into this field. The name registered here will be displayed in the sender table and in the scanner's operation panel.

\* The registration name can be up to 16 single-byte characters in length.

## **Page 2-24**

## **System Setting**

### **• E-mail address**

The email address of the user can be up to 64 single-byte characters in length.

## **• Address of PC with "Address Book" installed**

Type the host name or IP address of the computer that contains this user's personal Address Book into this field.

### **• Save number**

Type the "save number" that corresponds to the destination computer that will be used under the Scan to PC function into this field.

\* It is possible to designate a "save number" between 001 and 100.

## **• Signature**

Type the data (personal information) that will be transmitted with the email message into this field.

## **• Change password**

If you want to change the administration password, select "Yes". If you do NOT want to change it, select "No".

## **• Old password**

If a password is currently registered, type that password into this filed.

### **• New Password**

If you want to change the administration password, type a new password into this field (up to 8 characters).

\* The password that you register here is NOT related to the 4-number password that is required in order to access the **Network** screen in the scanner itself.

### **• Confirm new password**

Type the same password as you did in the **New Password** field in here.

\* This procedure is necessary in order to ensure that the password was entered correctly.

## **Page 2-25**

## **• SMTP Authentication**

Enter **Login Account Name** to use for User's SMTP Authentication. In order to set the SMTP Authentication for each user, the setting for SMTP Authentication must be performed under **System Basic setting** in advance. [\(Refer to page 2-17\)](#page-68-0)

### **• Change Password**

If you want to change the User's SMTP Authentication password, select **Yes**. If you do NOT want to change it, select **No**.

#### **• New Password**

If you want to change the password to use for Use's SMTP Authentication, type a new password into this field (up to 8 characters).

### **• Confirm new password**

Type the same password as you did in the **New Password** field in here.

\* This procedure is necessary in order to ensure that the password was entered correctly.

### **• Registration** button

Click on this button to have all the selected settings registered in the scanner. If you move to the next page without clicking on the **Registration** button, any settings that have not been properly registered will be deleted.

#### **• Reset** button

Click on this button to return all of the settings back to their factory default values.

### **• Delete** button

Click on this button to delete the displayed user.

## **System Setting**

## **Reset**

If you click on any Reset button, a coresonding confirmation windows, will restart the scanner board or returned its settings to their factory default values.

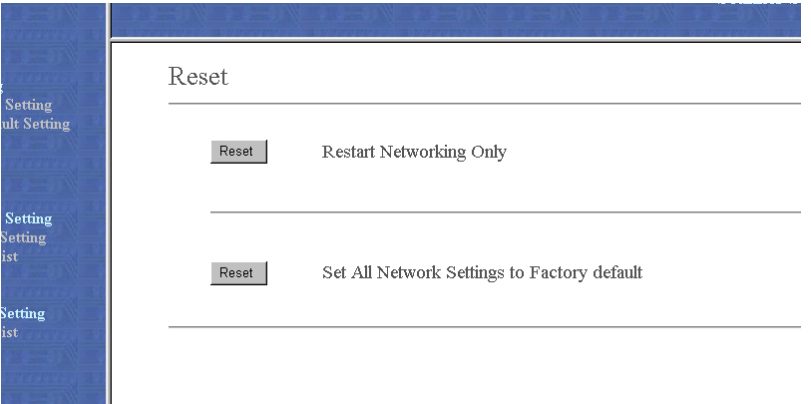

**• Restart Networking Only**

Restarts the scanning operation.

**• Set All Network Settings to Factory default**

Initializes all previous settings and returns them to their factory default values.

You can send scanned image files to a folder on a computer that was designated in advance, when you use the Scanner Interface Card. This items explains how to register the destination computer.

\* Refer to pages [2-35](#page-86-0) through [2-44](#page-95-0) for an explanation on the functions of the Send E-mail Settings.

## **Destination List**

## **• Destination List (PC)**

Click on this item when you want to access the destination address registration screen where you can register, confirm and edit information for up to 20 (No. 001 to No. 100) destination computers.

\* If a registration name has already been registered for any number, it will be displayed in the corresponding text box.

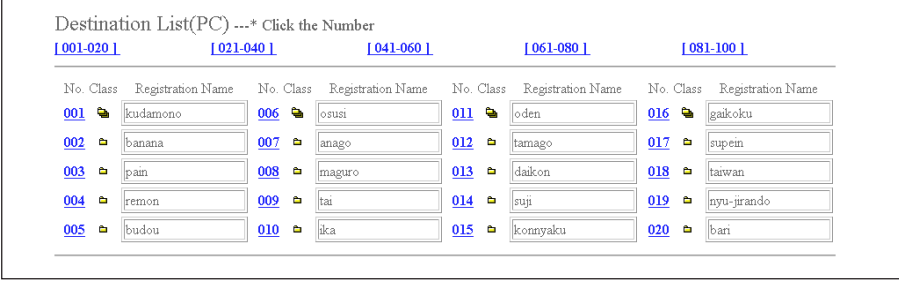

If you click on the number for which you want to register the destination computer, the **Destination PC** screen will appear.

## **• No.**

The registration number is displayed here. Click on the number for which you want to register or edit information in order to access the corresponding **Destination Registration (PC)** screen.

## **• Class**

The registration type (single or group) is displayed here.

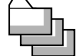

: Displayed for group registration

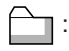

: Displayed for single registration

## **• Registration Name**

The registered name is displayed here.

**IMPORTANT! BE SURE to click on the Registration button after you have completed the desired settings for the destination PC.**

## **• Destination Registration (PC)**

You can select the registration type (single registration or group registration).

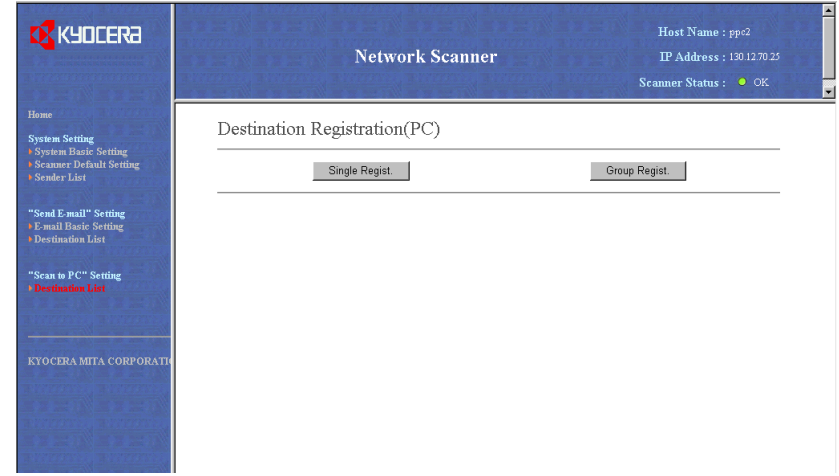

If you click on the **Single Regist.** or the **Group Regist.** button, the corresponding Registration and Editing screen will appear.

## **• Destination Registration (PC) [Single Registration]**

You will be able to register and edit registration names, destination computers and destination "save numbers" for each folder.

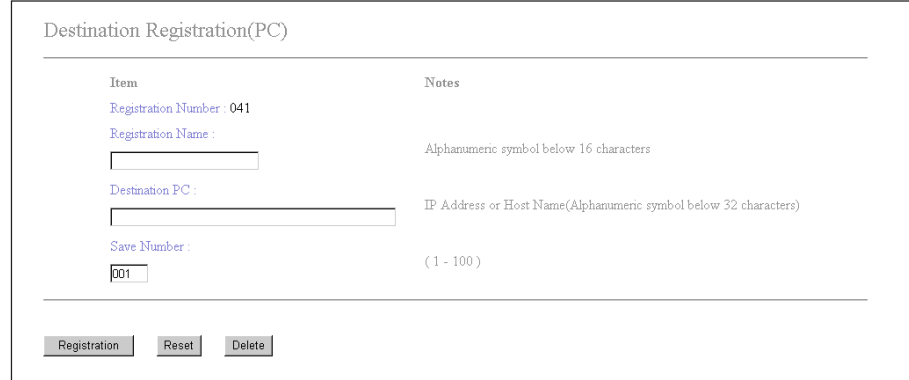

## **• Registration Number**

The number that you selected from the **Destination List** will be displayed here. This is merely information in order to remind you which number from the list it is that you are registering or editing information for and this number cannot be edited itself.

## **• Registration Name**

Type the desired registration name (name of the destination party) into this field. The name registered here will be displayed in the destination computer table and in the scanner's operation panel.

\* The registration name can be up to 16 single-byte characters in length.

## **• Destination PC**

Enter the destination computer's IP address or host name into this field. If you enter both, the IP address will normally be accessed prior to the host name.

\* The host name can be up to 32 single-byte characters in length.

## **• Save Number**

If you want to designate multiple destination folders in a single computer, enter the corresponding "save number" of each folder.

\* You can designate up to 100 (save numbers "1" to "100") folders per computer.

## **• Registration** button

Click on this button to have all of the selected settings registered in the scanner. If you move to the next page without clicking on the **Registration** button, any settings that have not been properly registered will be deleted.

### **• Reset** button

Click on this button to return all of the settings back to their factory default values.

### **• Delete** button

Click on this button to delete the displayed destination.

## **• Destination Group Registration (PC)**

You will be able to register and edit information for groups of destination computers.

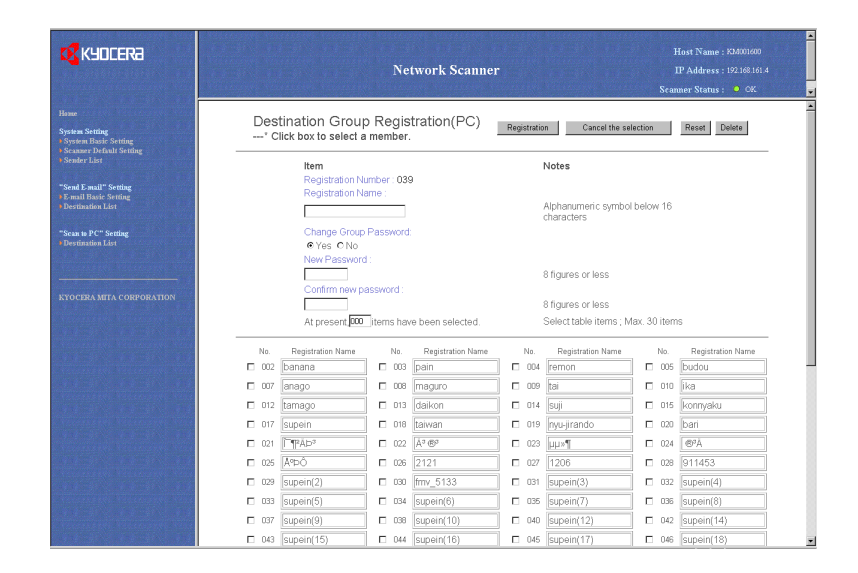

Choose the destinations that you want to register as a group and click on the checkbox next to the desired number. Type the registration name and password for that group and click on the **Registration** button to complete the registration of the destination group.

## **• Registration Number**

The number that you selected from the **Destination List** will be displayed here. This is merely information in order to remind you which number from the list it is that you are registering or editing information for and this number cannot be edited itself.

### **• Change Group Password**

Register the group password into this field. If you want to change the password, select "Yes". If you do NOT want to change it, select "No".

#### **• New Password**

If you want to change the password number, type a new number into this field (up to 8 digits).

## **• Confirm new password**

Type the same password as you did in the **New Password** field in here.

\* This procedure is necessary in order to ensure that the password was entered correctly.

### **• Registration** button

Click on this button to have all the selected settings registered in the scanner. If you move to the next page without clicking on the **Registration** button, any settings that have not been properly registered will be deleted.

### **• Reset** button

Click on this button to return all of the settings back to their factory default values.

### **• Delete** button

Click on this button to delete the displayed group.

The following explains the various settings for sending scanned images by email to a computer.

## <span id="page-86-0"></span>**E-mail Basic Setting**

Make basic settings related to sending email (scanned data) here.

**IMPORTANT! BE SURE to click on the Registration button after you have completed the desired settings.**

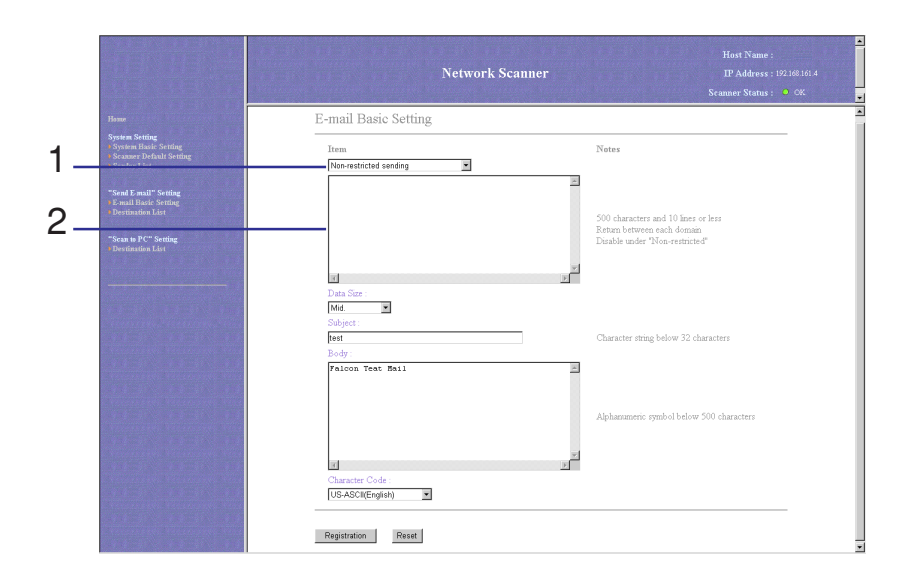

- **• Item**
- 1. Transmission Domain Setting .... Select from among **Non-restricted sending**, **Permitted destination domain names**, and **Restricted destination domain names**.
	- \* If you select **Non-restricted sending**, there will be no restriction under the Send E-mail function in regard to the destination domain, and the information registered in the domain data field will be ignored.
	- \* If you select **Permitted destination domain names**, sending email via the Send E-mail function will only be permitted only to the addresses that have a domain matching one of the registered domains.
	- \* If you select **Restricted destination domain names**, sending email via the Send E-mail function will NOT be permitted to the addresses that have a domain matching one of the registered domains.
- 2. Domain Data .............................. Register the domain information here.
	- \* Each domain must be separated by a return and can be up to 500 single-byte characters in length.
	- \* Up to 10 domains can be registered.
	- \* By using an asterisk (\*), you can designate a full range of domains in a single entry. Example: \*.co.jp
- **• Data Size**

Designate the maximum image data size for each email sent under the Send E-mail function. Available settings are: Non-restricted, High (2048 KB), Mid. (1024 KB) and Low (512 KB)

**• Subject**

Type the subject of the email message (up to 32 single-byte characters) into this field.

**• Body**

Type the text (content) of the email message into this field (up to 500 single-byte characters).

## **• Character Code**

Designate the character code that will be used in the email message. You can select from among the following character codes: US-ASCII (English), Shift-JIS (Japanese) and ISO-8859-1 (West Europe)

## **• Registration** button

Click on this button to have all the selected settings registered in the scanner. If you move to the next page without clicking on the **Registration** button, any settings that have not been properly registered will be deleted.

## **• Reset** button

Click on this button to return all of the settings back to their factory default values.

## **Destination List**

**• Destination List (E-mail)**

Click on this item when you want to access the destination address registration screen where you can register, confirm and edit information for up to 100 (No. 001 to No. 100) destination addresses.

\* If a registration name has already been registered for any number, it will be displayed in the corresponding text box.

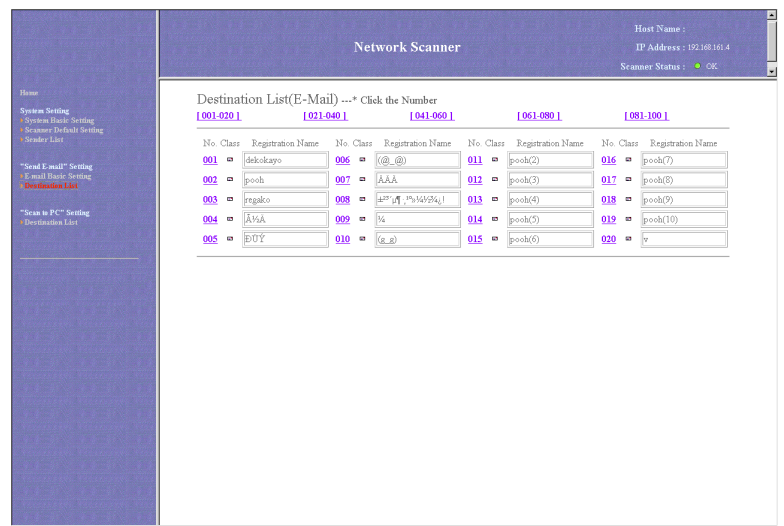

If you click on the number for which you want to register the destination address, the **Destination Registration (E-mail)** screen will appear.

## **• No.**

The registration number is displayed here. Click on the number for which you want to register or edit information in order to access the corresponding **Destination Registration (E-mail)** screen.

## **• Class**

The registration type (single or group) is displayed here.

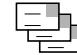

: Displayed for group registration

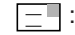

 $\boxed{-}$ : Displayed for single registration

## **• Registration Name**

The registered name is displayed here.

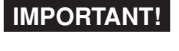

**IMPORTANT! BE SURE to click on the Registration button after you have completed the desired settings.**

## **• Destination Registration (E-mail)**

You can select the registration type (single registration or group registration).

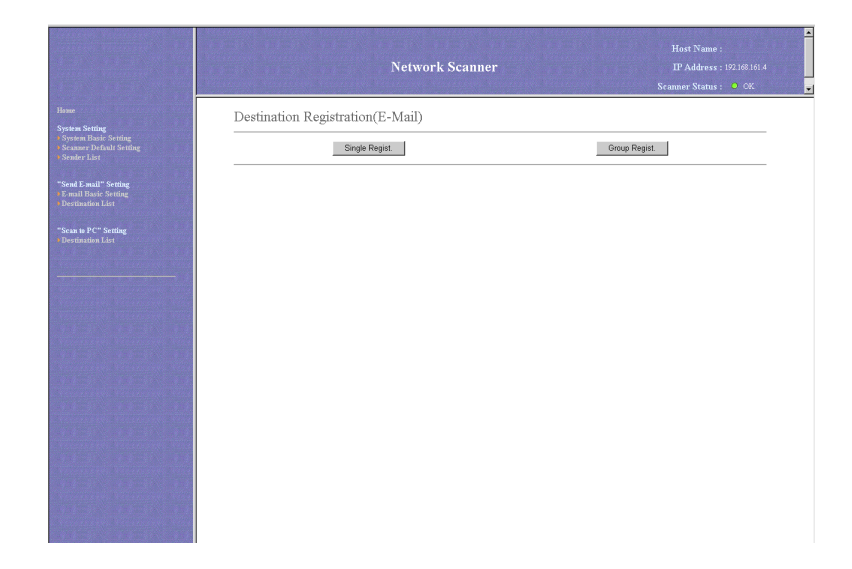

If you click on the **Single Regist.** or the **Group Regist.** button, the corresponding Registration and Editing screen will appear.

## **• Destination Registration (Single)**

You will be able to register and edit registration names and destination email addresses for each number.

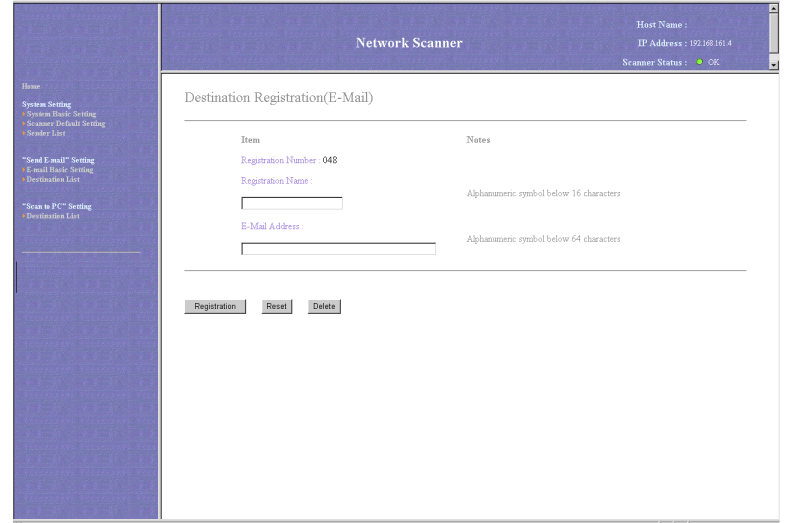

## **• Registration Number**

The number that you selected from the **Destination Address List** will be displayed here. This is merely information in order to remind you which number from the list it is that you are registering or editing information for and this number cannot be edited itself.

#### **• Registration Name**

Type the desired registration name (name of the destination party) into this field. The name registered here will be displayed in the **destination list (E-mail)** and in the scanner's operation panel.

\* The registration name can be up to 16 characters in length.

## **• E-mail address**

Enter the destination's email address into this field.

## **• Registration** button

Click on this button to have all of the selected information registered in the scanner. If you do not click on the **Registration** button, any information that has not been properly registered will be deleted.

## **• Reset** button

Click on this button to return all of the settings back to their factory default values.

### **• Delete** button

Click on this button to delete the displayed destination.

## **• Destination Group Registration (E-mail)**

You will be able to register and edit information for destination groups (E-mail).

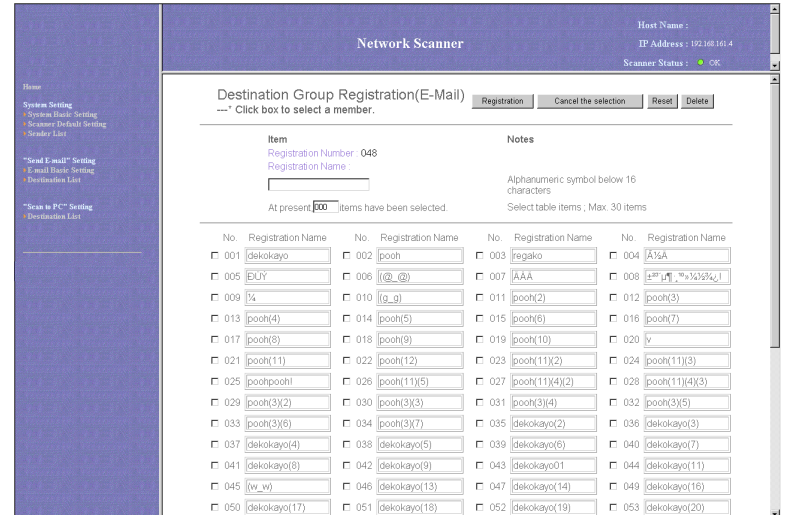

Choose the destinations that you want to register as a group and click on the check box next to the number. Type the registration name and click on the **Registration** button to complete the registration of the destination group.

## <span id="page-95-0"></span>**• Registration Number**

The number that you selected from the **Destination List** will be displayed here. This is merely information in order to remind you which number from the list it is that you are registering or editing information for and this number cannot be edited itself.

#### **• Registration** button

Click on this button to have all the selected settings registered in the scanner. If you move to the next page without clicking on the **Registration** button, any settings that have not been properly registered will be deleted.

### **• Reset** button

Click on this button to return all of the settings back to their factory default values.

### **• Delete** button

Click on this button to delete the displayed group.

# **Section 3**

## **Additional Utilities**

## **What Utilities are Included with this Product?**

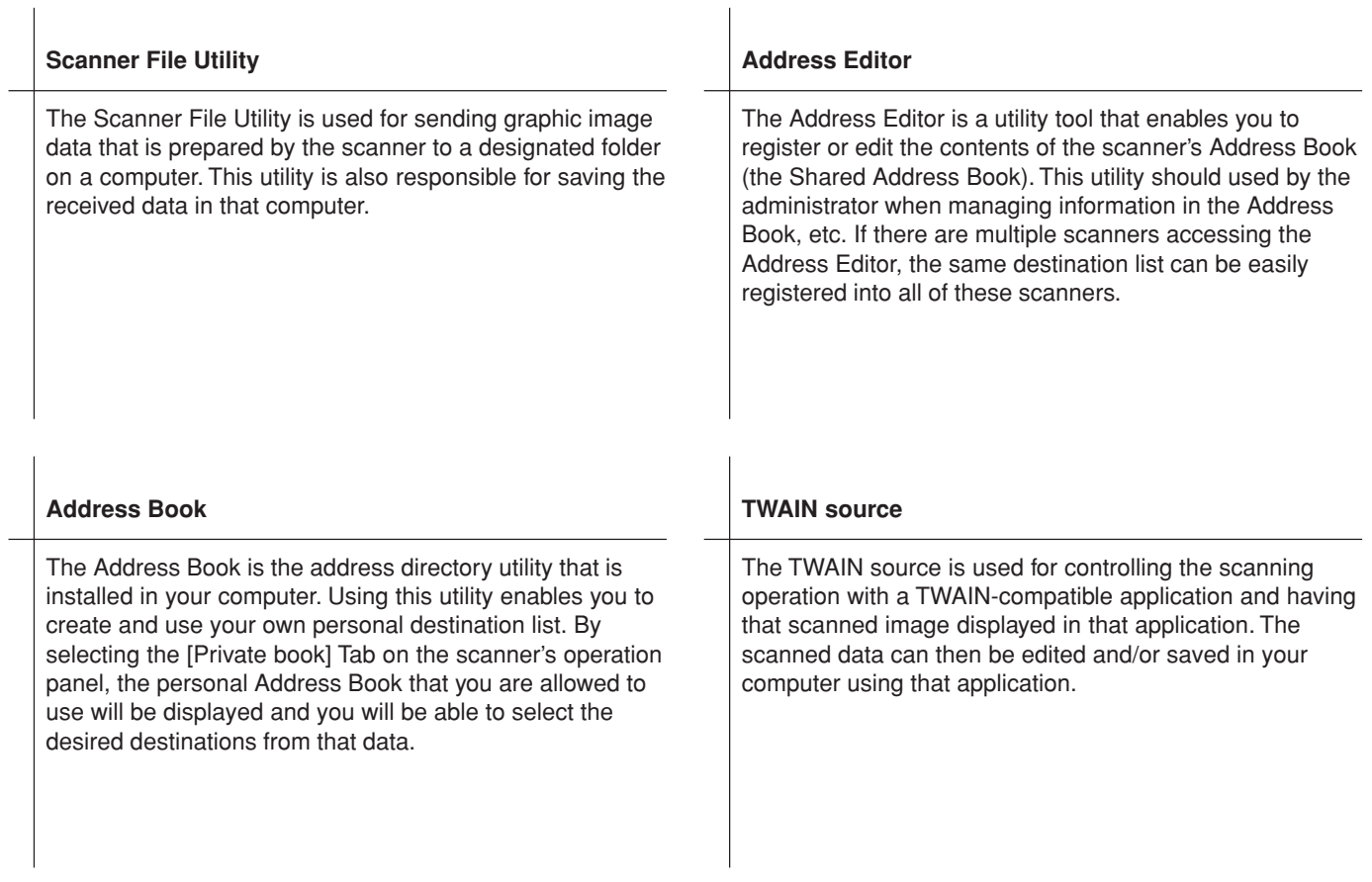

## **What Utilities are Included with this Product?**

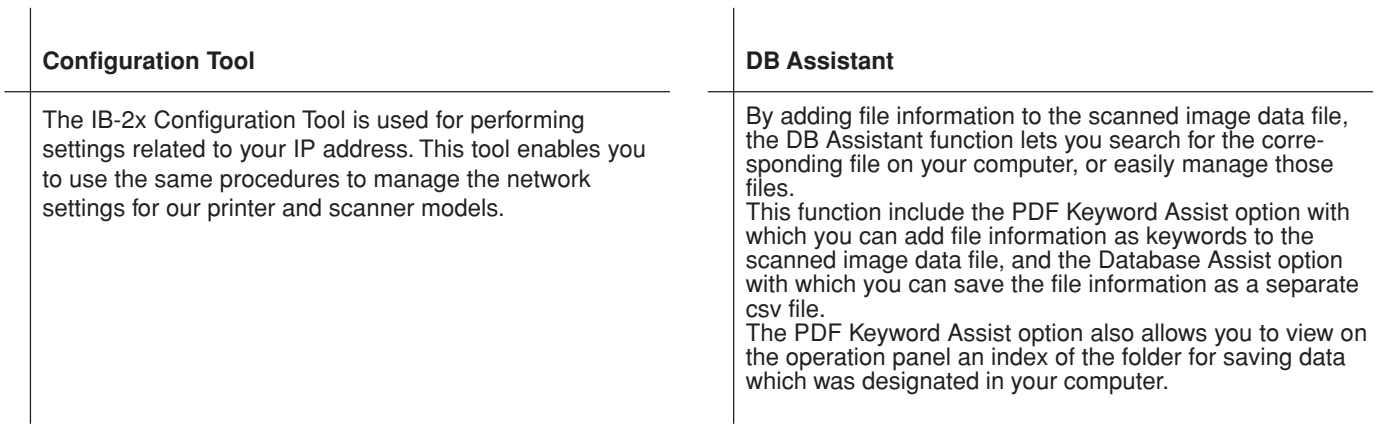

## **What is the Scanner File Utility?**

The Scanner File Utility is used to receive graphic image data from a scanner into a computer. This utility also compresses and saves the received data in the corresponding computer. Once the Scanner File Utility is installed and the computer booted up again, the utility will also be started up automatically. In this case, an icon that indicates the status of the Scanner File Utility will be displayed in the Windows Task Bar and the utility will remain in a waiting state for data to be sent from the scanner. Other than installation of the utility, the only operation necessary at the computer is to register in advance the desired destination folder and folder password. After that, you only need to perform the appropriate procedure at the scanner and the scanned image data will be saved into the designated folder.

\* In order to use the Scanner File Utility, it is necessary for you to use the Address Editor, Address Book or WebPage Functions and register in the scanner, in advance, the information regarding the destination computer and designated folder.

## **(1) Preparations**

First, perform the following set-up procedure in order to use the Scanner File Utility.

- 1. Install the Scanner File Utility into the desired computer. [\(Refer to page 3-7.\)](#page-102-0)
- 2. Run the Scanner File Utility and register the folder into which you want the scanned data to be saved. [\(Refer to page 3-12.\)](#page-107-0)
- 3. Use the Address Editor, Address Book or a Web browser to register the IP address of the destination computer, and the corresponding registration name and "save number".
	- \* Be sure to enter the same number as the "save number" (1 100) that you registered in the **Save Number** field of the Scanner File Utility.

## **Scanner File Utility**

## **(2) Operation Flow**

The following illustrates the steps to save scanned image data in a computer using the Scanner File Utility.

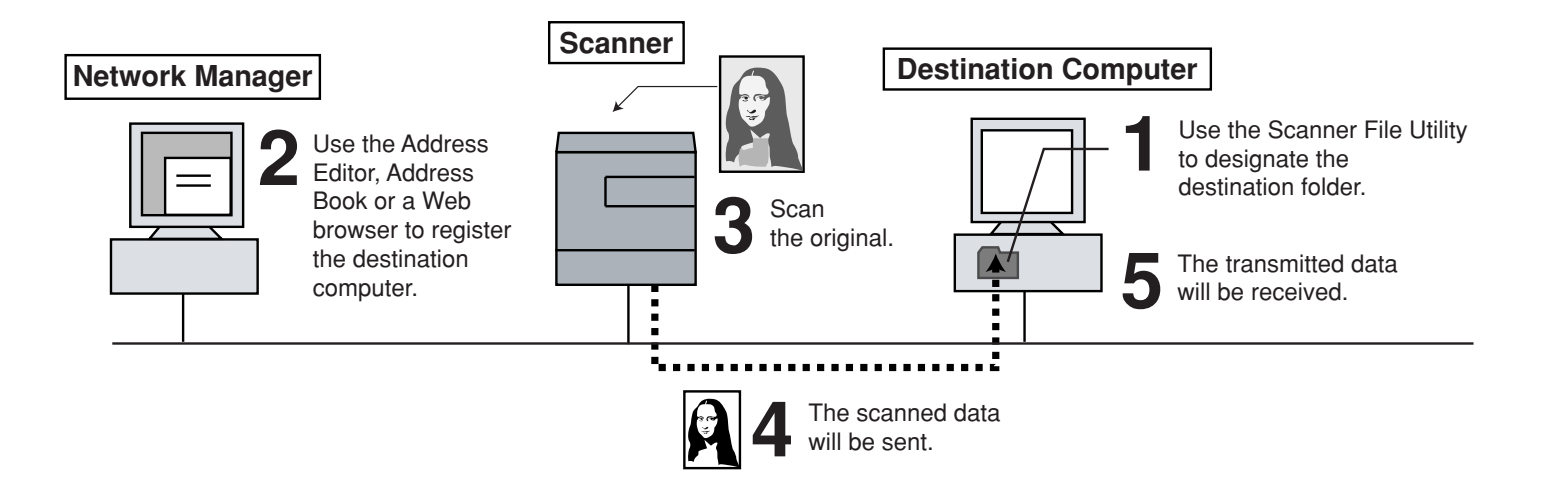

## **Computer Environment**

- Hardware ............................ IBM PC/AT or compatible
- Interface ............................. 10BASE-T or 100BASE-TX
- OS ...................................... Windows 95 (OSR2), Windows 98 (Second Edition), Windows NT 4.0 (Service Pack 5 or later), Windows 2000 (Service Pack 2 or later), Windows Me, Windows Server 2003 or Windows XP

<span id="page-102-0"></span>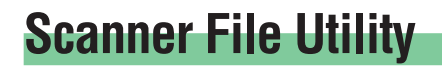

## **Installation and Uninstallation**

- **(1) Installing the Scanner File Utility**
	- 1. Click on **Scanner Utilities** in the Main Menu of the Scanner CD-ROM. The following window will appear.
		- \* In order to access the Main Menu, [refer to "Using the Scanner CD-ROM" on page 1-3.](#page-20-0)

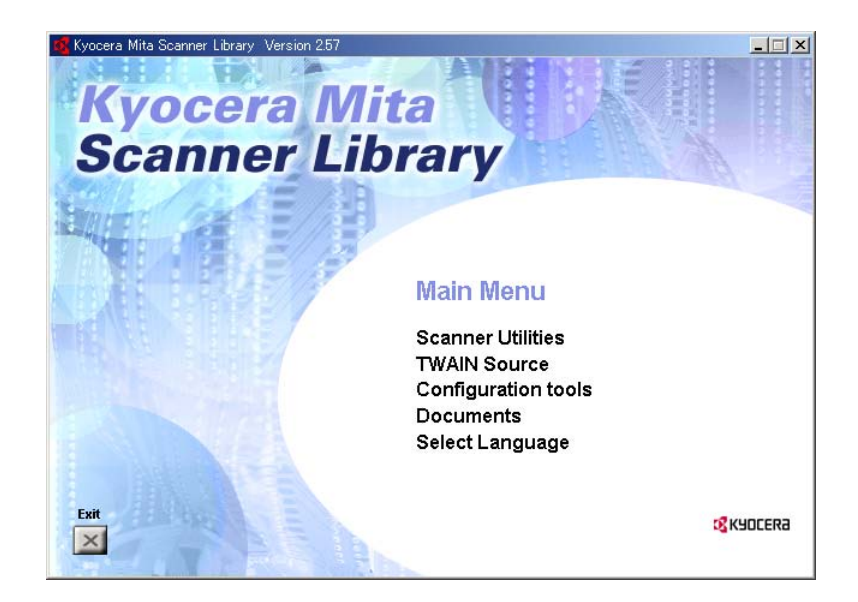

2. Click on **Scanner File Utility**.

## **Scanner File Utility**

- 3. Follow the instructions indicated in the wizard to continue the installation procedure.
	- \* If you are using Windows 2000 or Windows XP operating systems, the Setup Type selection window will be displayed. Select one of the following setup types and then proceed to the next step.

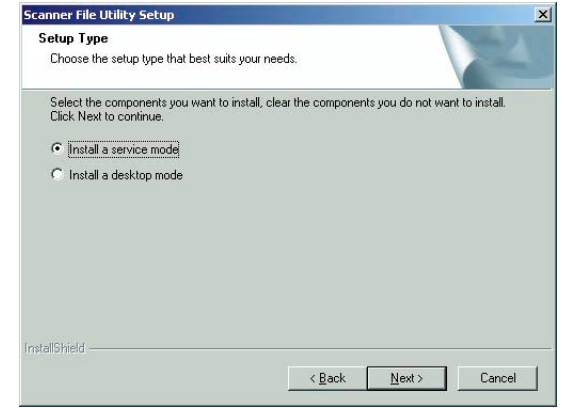

- **Install a server mode** .......... Select this type of setup in order to share the Scanner File Utility on a File Server, etc. (In this case, the Scanner File Utility will be usable even when you are logged off of your computer.) (Refer to page 3-27.) **Install a desktop mode** ....... Select this type of setup in order to use the Scanner File Utility independently from others. (In this case, the Scanner File Utility will be usable once you are logged on to your computer.)
	- \* Once the Scanner File Utility has been installed, you can change the type of setup from the desktop mode to the server mode by selecting "Repair" in the Windows "Add/Remove Programs" control panel.

\* During the installation, the following window will appear to add the following components. Select the following components when you want to add the following system connection program by using DB Assistant.

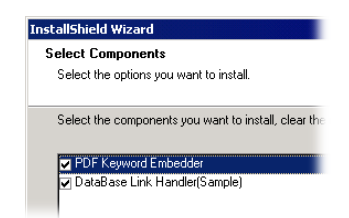

**PDF Keyword Embedder** .... Document Information, "Keyword" is added on the scanned image.

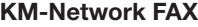

- **Receive Handler** .................. Added when the Network FAX Kit is to be used. For more detailed information, refer to the Network FAX On-Line Manual that is included with your optional Network FAX package.
- **DataBase Link Handler**....... CSV File inputting the Document Information is created with the scanned image.
	- \* In order to add the Document Information, refer to Piv " Adding the Document Information to the scanned image (Database Connection)".
	- \* Once installation is completed, the Scanner File Utility will start up automatically with the computer and will run in the background. In addition, an icon that indicates that the utility is running will appear in the Windows Task Bar.

## **(2) Uninstalling the Scanner File Utility**

Use the "Add/Remove Programs" function in Windows to uninstall the Scanner File Utility.

## **Page 3-9**

## **Initial Dialogue Box for the Scanner File Utility**

The Scanner File Utility will automatically start up after installation. However, any time you want to quit the utility program, whenever you want to designate the folder into which data – received from the scanner – will be saved, as well as when you want to set a security password for that folder, you will need to access the initial dialogue box for the Scanner File Utility.

## **(1) Accessing the Initial Dialogue Box for the Scanner File Utility**

## **• When the Scanner File Utility is running…**

Double-click on the utility's icon in the Task Bar. The initial dialogue box for the Scanner File Utility will appear.

## **• When the Scanner File Utility is NOT running…**

Click on Start in the Windows Task Bar and then select **Program** -> **Scanner User Software** -> **Scanner File Utility** in that order from the successive menus. An icon that indicates that the utility is now running will appear in the Windows Task Bar. Double-click on that icon and the initial dialogue box for the Scanner File Utility will appear.

## **(2) Contents of the Initial Dialogue Box for the Scanner File Utility**

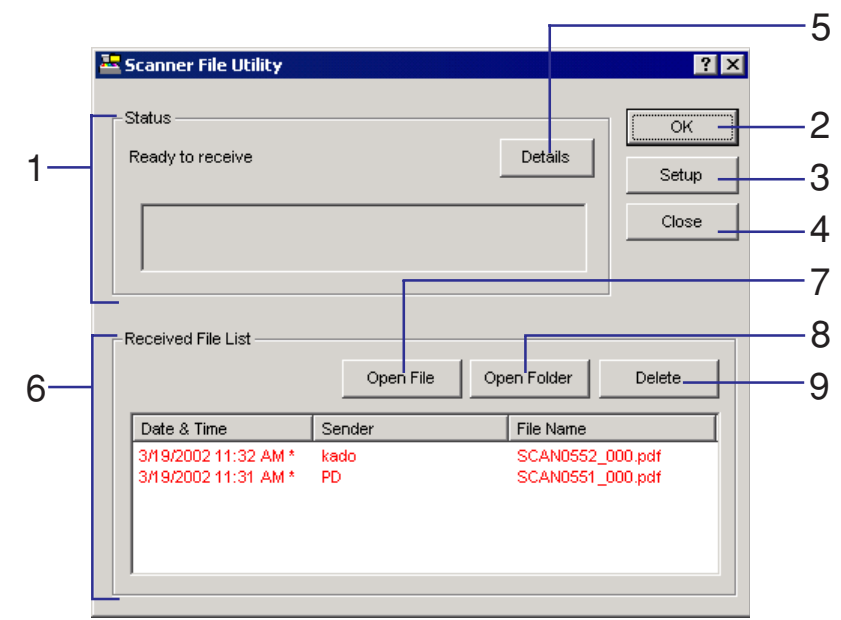

- 1. **Status** field ..................... Displays the current status of the scanner.
- 2. **OK** button ....................... Click on this button when you want to close the initial dialogue box.
- 3. **Setup** button ................... Click on this button when you want to designate a new destination folder for receiving scanned data, or when you want to change settings or set a security password for any of the currently registered folders. [\(Refer to page 3-13.\)](#page-108-0)

## **Page 3-11**

## <span id="page-107-0"></span>**Scanner File Utility**

- 3. **Setup** button ................... Click on this button when you want to designate a new destination folder for receiving scanned data, or when you want to change settings or set a security password for any of the currently registered folders. (Refer to page 3-13.)
	- \* If you selected the server mode when installing the Scanner File Utility, the "Setup" button will only be functional when you select the Scanner File Utility's "Stop" command. (Refer to page 3-27.)
- 4. **Close** button ................... Click on this button when you want to quit the Scanner File Utility.
	- \* If you selected the server mode when installing the Scanner File Utility, the "Close" button will not be displayed.
- 5. **Details** button ................. Displays the list of connected scanners. (A maximum of three)
- 6. **Received file list** field .... Displays the list of received files.
- 7. **Open File** button ............. Open the selected file from the list.
- 8. **Open Folder** button ........ Opens the selected file's folder from the list.
- 9. **Delete** button .................. Delet the selected file the list.
## **Destination Folders for Scanned Data**

## **(1) The Setup Dialogue Box**

When you want to select a new destination folder for receiving scanned data, or when you want to change settings or set a security password for any of the currently registered folders, click on the **Setup** button in the **Start** Dialogue Box. The **Setup** Dialogue Box will appear and the currently registered destination folders will be listed.

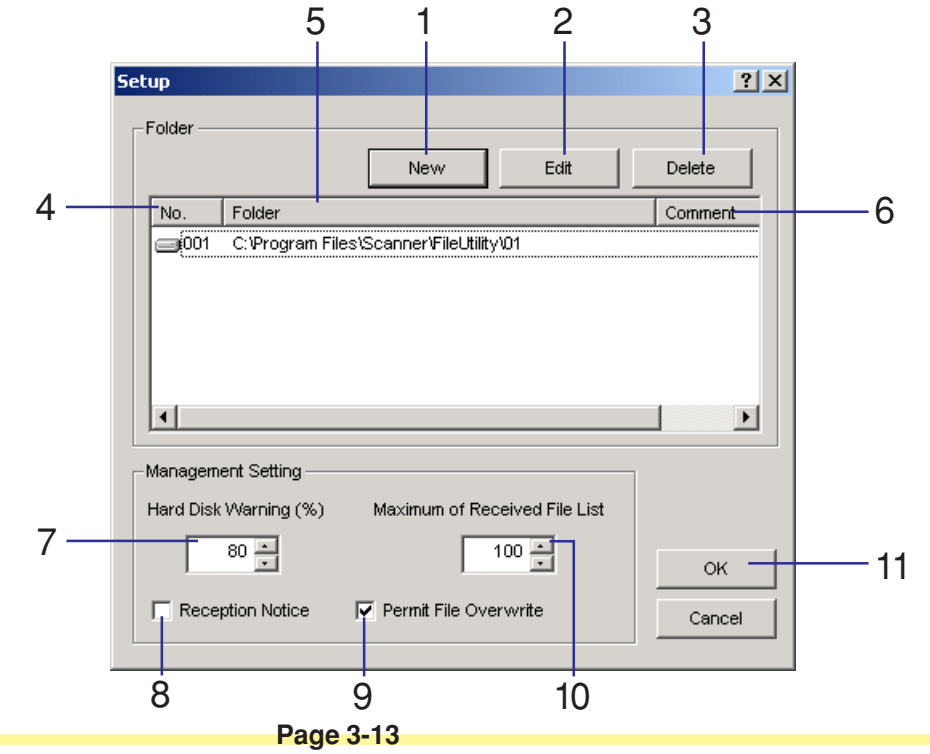

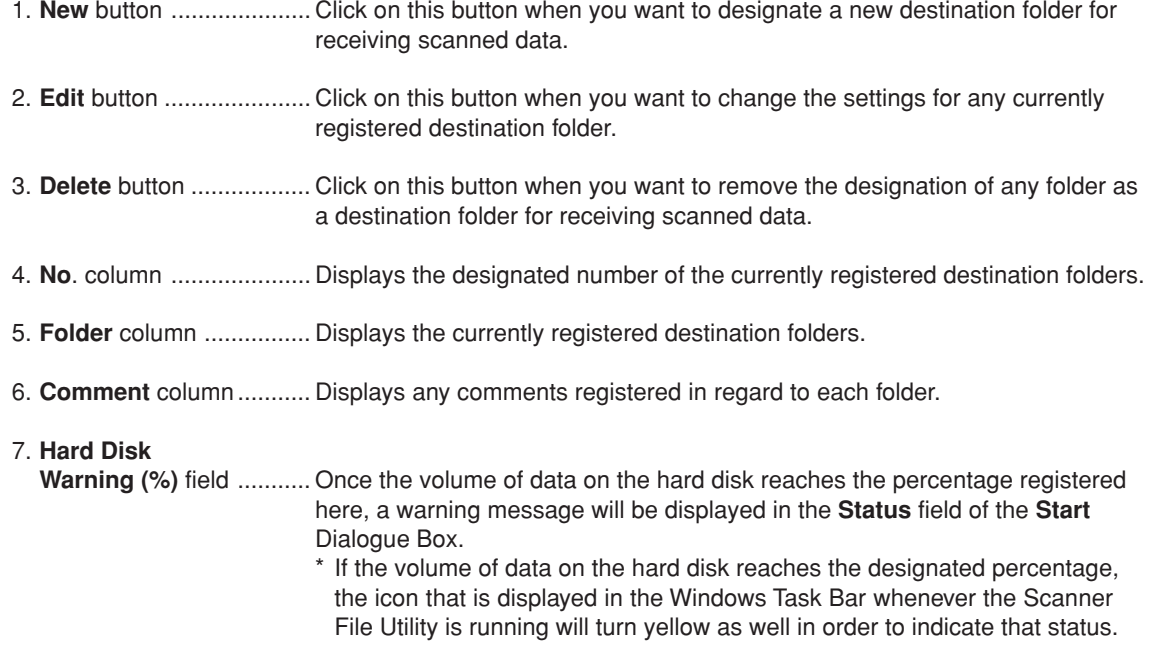

#### 8. **Reception notice**

checkbox......................... Displays the notice on the screen when new image data is saved as a file. \*Put a check mark in this checkbox if you want to receive notice whenever scanned data has been received into your folder. Click on "Open" button when you want to appear the start dialogue.

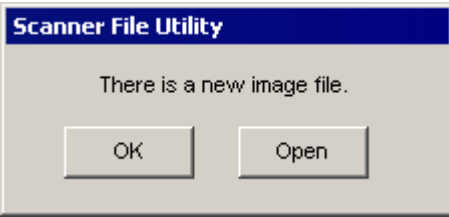

#### 9. **Permit file overwrite**

- checkbox......................... If the file name is exactly the same as a file that already exists in the same reception folder, the pre-existing file will be deleted and the new file can be overwrite it. When you do not want to permit the file overwrite, the new file name will be changed automatically and then saved with the different name.
- 10. **Reception file** field ......... Maximum of received file list: between 10 and 100 Set up the maximum number of reception files.

### <span id="page-111-0"></span>**(2) Designating a New Destination Folder for Receiving Scanned Data**

When you want to designate a new destination folder for receiving scanned data, click on the **New** button in the **Setup** Dialogue Box. The **Folder Setting** Dialogue Box for making the corresponding settings will appear.

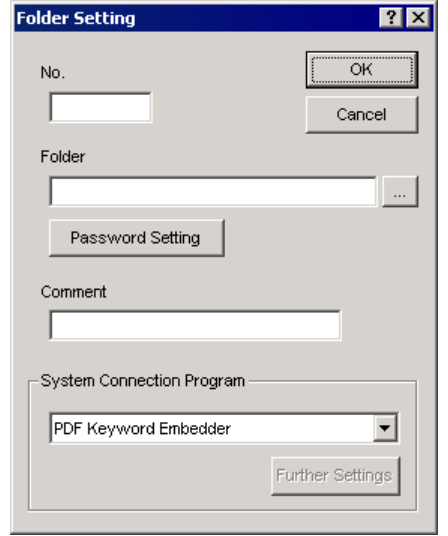

- 1. Enter an unregistered number (type in a number between 1 and 100) into the **No.** field.
	- \* The number that you enter here will be used as the designated number for that destination folder. It is this number that you will have to register as the "save number" in the WebPage Functions interface and then select in the scanner in order to have data sent to that folder.

- 2. Click on the **Browse** button to the right of the Folder field in order to select the new folder that you want to use as a destination folder for receiving scanned data. The **Select Folder** Dialogue Box will appear.
	- \* You may also select the desired folder by typing the path for that folder directly into the Folder field.

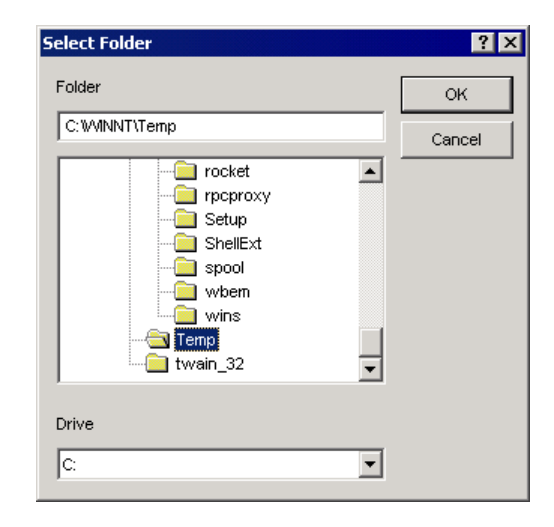

A list of all of the folders available on the available hard disk(s) will be displayed in the **Select Folder** Dialogue Box. Select the folder that you want to designate as a destination folder for receiving scanned data and click on the **OK** button.

- \* When a network drive is assigned in advance, a folder can be chosen from the network drive.
- \* (However, only if you selected the desktop mode when installing the Scanner File Utility.)
- \* You will NOT be able to select any removable drive such as a Floppy Disk drive or an MO drive.

3. You can designate a password for the folder that you want to designate for security purposes. If you want to set a security password for that folder, click on "Password Setting" button and type the desired password directly into the "Folder Password" field (Up to 8-digit number). If you do not want to designate a security password for the folder, no special settings are required in that field.

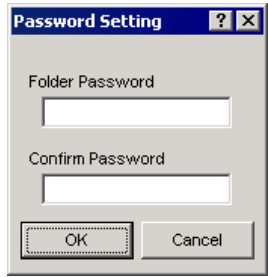

4. If you did enter a security password in the "Folder Password" field, type the same password into the "Confirm Password" field. This step is necessary in order to ensure that the password was entered correctly. Once you have completed all of the settings, click on the OK button. "Folder Setting" Dialogue Box will appear once again.

\* If you did enter a scanner password, it will also be necessary to enter that password in the scanner during the scanning procedure there.

5. If you want to enter a comment about that folder, type the desired information directly into the "Comment" field (Up to 32 characters).

- 6. You can also designate a program for the folder that you want to system connect in the "System Connection Program" field. If you want to designate the following system connection program for the Image to be scanned, this step is indispensable.
	- \* In order to use this function, it is also necessary to setup the DB Assi[stant \(page 3-128\) or](#page-224-0) the Network FAX software. (For more detailed information on the Network FAX, refer to the Network FAX On-Line Manual that is included with your optional Network FAX package.)

The designation of DB Assistant is necessary for system connection. (Refer to page 3-127).

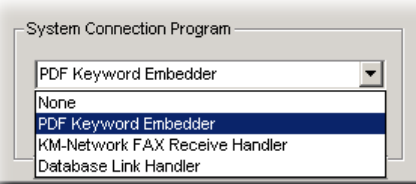

**None** ..................................... The scanned data is saved into the designated folder.

**PDF Keyword Embedder** .... Document Information, "Keyword" is added on the scanned image.

#### **KM-Network FAX**

- **Receive Handler** .................. Added when the Network FAX Kit is to be used. For more detailed information, refer to the Network FAX On-Line Manual that is included with your optional Network FAX package.
- **DataBase Link Handler**....... CSV File inputting the Document Information is created with the scanned image.
- 7. Once you have completed all of the settings, click on the OK button. The selected folder will be registered with the entered information.

#### **Page 3-19**

### **(3) Changing Settings for a Registered Destination Folder**

When you want to change the settings of a destination folder currently registered to receive scanned data, select the folder you want from among the displayed list and then click on the **Edit** button in the **Setup** Dialogue Box. The **Folder Setting** Dialogue Box for making the corresponding settings will appear.

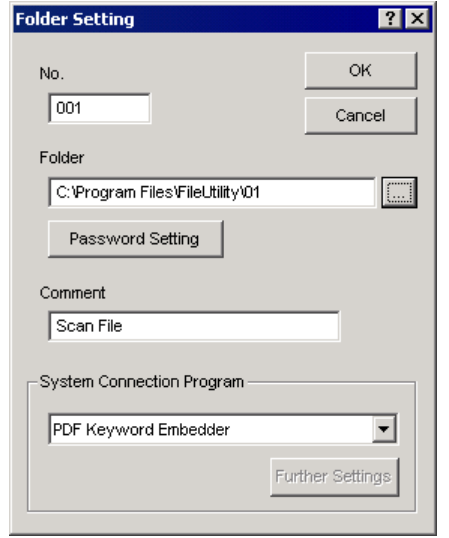

1. If you want to change the settings in the **No**. field, the **Folder** field or the **Comment** field, follow the corresponding procedure described [in "\(2\) Designating a New Destination Folder for Receiving Scanned](#page-111-0) [Data" on page 3-16.](#page-111-0)

2. If you want to change the security password for that folder, click on the "Password Setting" button. "Password Setting" will appear. Type the currently registered password into the "Old Password" field.

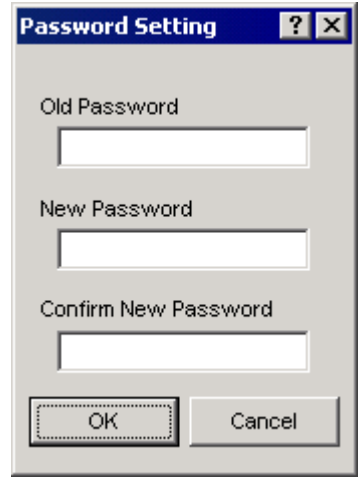

- 3. Type the new password that you want to register directly into the "New Password" field (Up 8 characters).
- 4. In order to ensure that the new password was entered correctly, type the same password into the "Confirm New Password" field.

Once you have completed all of the settings, click on the OK button.

If there was no mistake in any of the password fields, the "Folder Setting" Dialogue Box will appear once again.

- 5. If you want to change a comment about that folder, type the desired information directly into the "Comment" field (Up to 32 characters).
- 6. If you want to change the settings in the "System Connection Program" field, follow the corresponding procedure described in ["\(2\) Designating a New Destination Folder for Receiving Scanned Data" on page](#page-111-0) [3-16.](#page-111-0)
- 7. Click on the OK button. The selected folder will be registered with the new information.

### **(4) Removing a Destination Folder Designation**

Perform the following procedure when you want to remove the designation of any folder as a destination folder for receiving scanned data.

1. In the **Folder** field of the **Setup** Dialogue Box, click on the folder that you want to remove the destination folder designation for, in order to select it.

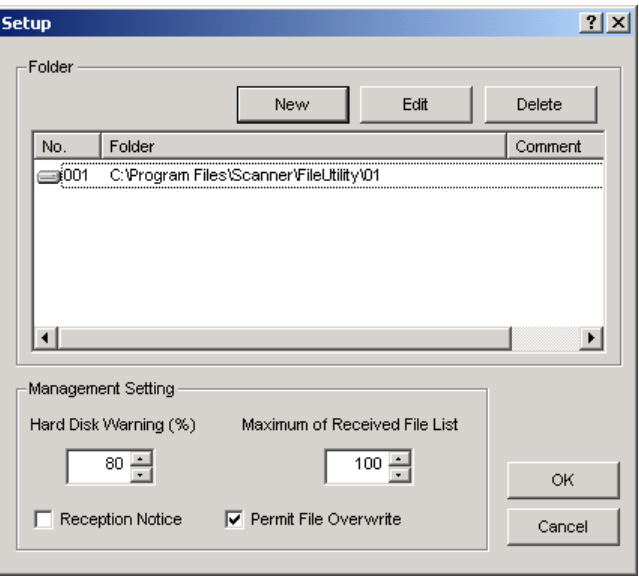

2. Click on the **Delete** button. The designation of that folder as a destination folder for receiving scanned data will be removed.

### **Saving Scanned Data as a File**

### **(1) Outline of the Procedure**

The following procedure explains in general how to use the Scanner File Utility to receive graphic image data from the scanner.

- 1. Make sure that the Scanner File Utility is running in the computer in which you want to receive the data.
	- \* If the Scanner File Utility is NOT running, [refer to "\(1\) Accessing the Initial Dialogue Box for the](#page-105-0) [Scanner File Utility" on page 3-10](#page-105-0) and start up the utility.
- 2. Set the original that you want to scan into the scanner.
- 3. On the scanner's operation panel, select the destination computer that you want to save the scanned data into.
- 4. If a security password has been registered for that folder, enter that password.
	- \* If no password has been registered, this step is not necessary.
	- \* If the entered password does not match the registered one, an error will occur and you will be unable to continue the procedure.
- 5. Press the Start key on the scanner's operation panel. The original that was set in the scanner will be scanned and the resulting data will be sent to the designated computer. The received image data will be compressed and then saved into the designated folder.
	- \* The saved file can then be used as desired. It can, for example, be sent to other parties via email, or displayed and edited using any application that is commercially available for that purpose, etc.

### **(2) The File Name**

Whenever a graphic image data is saved as a file on any computer, the file name (up to 16 characters + suffix) will be created based on information registered in advance using the WebPage Functions interface. If no settings have been made in advance, the file name will be automatically determined based on the following rules.

#### **File name: \*\*\*\*\*\*\*nnnn\_mmm.suffix**

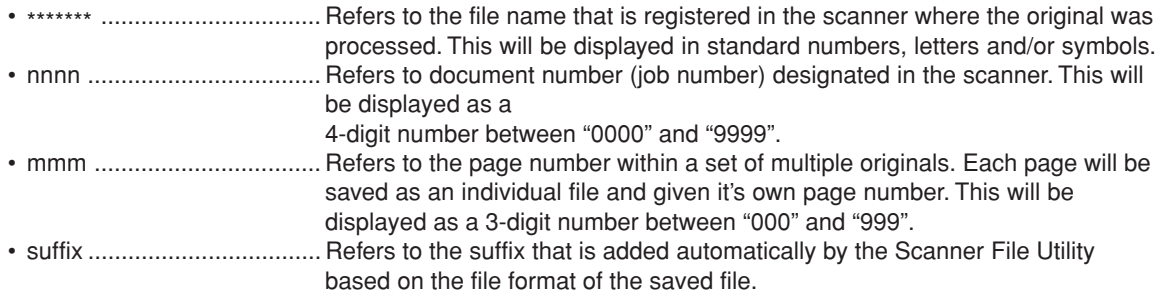

**IMPORTANT! If the file name that is automatically assigned to a file is exactly the same name as a file that already exists in the same folder, the pre-existing file will be deleted and the new file written over it.**

### **(3) The Image Data**

#### **• File format**

Supports TIFF and PDF\* formats.

\* Using PDF Convert Library by HyperGEAR, Inc.

#### **• Image data size**

Standard sizes: A3, A4, A5, B4, B5, B6, 11" x 17", 8-1/2" x 11", 8-1/2" x 14", 5-1/2" x 8-1/2"; 11" x 15" and Folio

Custom sizes: Width - between 50 mm and 432 mm (17"), between 50 mm and 420 mm (17") (for KM-C830/ C830D); Length - between 50 mm and 297 mm (A4 length)

\* When multiple pages of image data are received in the computer, it is NOT possible to designate the page size for each page individually.

#### **• Resolution (dpi)**

Supports 4 different scanning resolutions: 200 x 200, 300 x 300, 400 x 400 and 600 x 600

\* When multiple pages of image data are received in the computer, it is NOT possible to designate the scanning resolution for each page individually.

#### **(4) If an Error Occurs when Writing Data to the Hard Disk…**

If there is insufficient space on the hard disk to save any file that is sent from the scanner, reception of any subsequent data will be stopped and the data received up to the point that the hard disk becomes full will be deleted.

**Caution** If the Scanner File Utility icon turns yellow...

If the volume of data on the hard disk reaches a designated percent, the Scanner File Utility icon that is displayed in the Windows Task Bar will turn yellow to indicate that status. In this case, free up space on the hard disk by saving data to another disk or media, etc.

### **The server mode**

The following functions are additionally available when you select the server mode during installation of the Scanner File Utility.

\* Only available on Windows 2000, Windows Server 2003 and Windows XP

- 1. Distribution of scan data is possible with the Scanner File Utility even when you are logged off of your computer.
- 2. To change the settings in the Scanner File Utility, select that utility's "Stop" command. In order to enable the distribution of scan data once again, select the "Start" command for the Scanner File Utility.

To "Stop" the Scanner File Utility...

 Right-click on the Scanner File Utility's icon in the Windows Task Bar to display the drop-down list and select the "Stop" command. A "prohibited" mark will appear over the icon and distribution of scan data will not be possible.

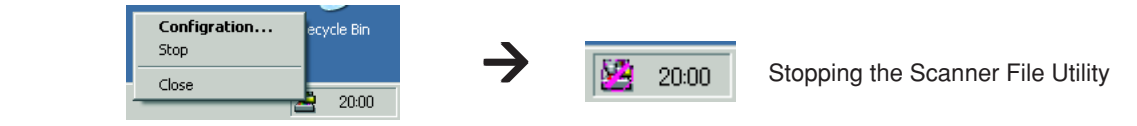

To "Start" the Scanner File Starting the Scanner File Utility ...

 Right-click on the Scanner File Utility's icon in the Windows Task Bar to display the drop-down list and select the "Start" command. The "prohibited" mark will disappear from over the icon and distribution of scan data will once again be possible.

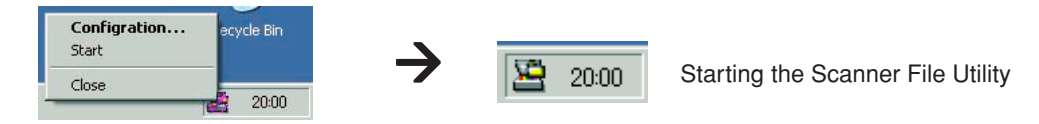

**Page 3-27**

### **The Address Editor**

The Address Editor enables you to register or edit the contents of the scanner's Address Book (the Shared Address Book) as well as selecting the network settings, initial settings for the scanning functions, etc. This utility should used by the administrator when managing information in the Address Book, etc. If there are multiple scanners allowing the use of the Address Editor, the same destination list can be easily registered into all these scanners.

### **Computer Environment**

- Hardware ............................ IBM PC/AT or compatible
- Interface ............................. 10BASE-T or 10BASE-TX
- OS ...................................... Windows 95 (OSR2), Windows 98 (Second Edition), Windows NT 4.0 (Service Pack 5 or later), Windows 2000 (Service Pack 2 or later), Windows Me, Windows Server 2003 or Windows XP

### **Installation and Uninstallation**

- **(1) Installing the Address Editor**
	- 1. Click on **Scanner Utilities** in the Main Menu of the Scanner CD-ROM.
		- \* In order to access the Main Menu, [refer to "Using the Scanner CD-ROM" on page 1-3.](#page-20-0)
- 2. Click on **Address Editor**.

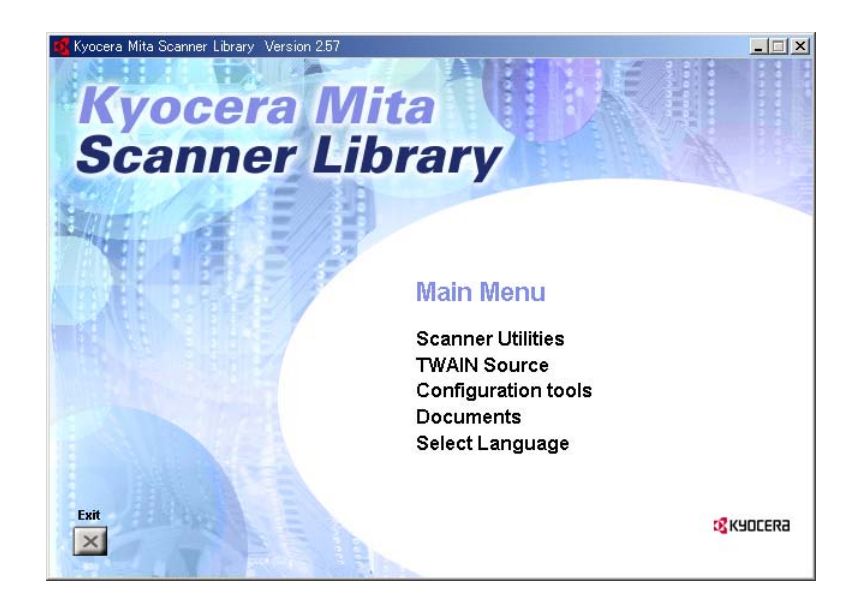

3. Follow the instructions indicated in the wizard to continue the installation procedure.

### **(2) Uninstalling the Address Editor**

Use the "Add/Remove Programs" function in Windows to uninstall the Address Book.

### **Running Address Editor**

- 1. Start up Address Editor.
	- \* Click on **Start** in the Windows Task Bar and then select **Program** -> **Scanner User Software** -> **Address Editor** in that order and the Address Book will start up.
- 2. The screen for the Main Menu of the Address Book will appear.

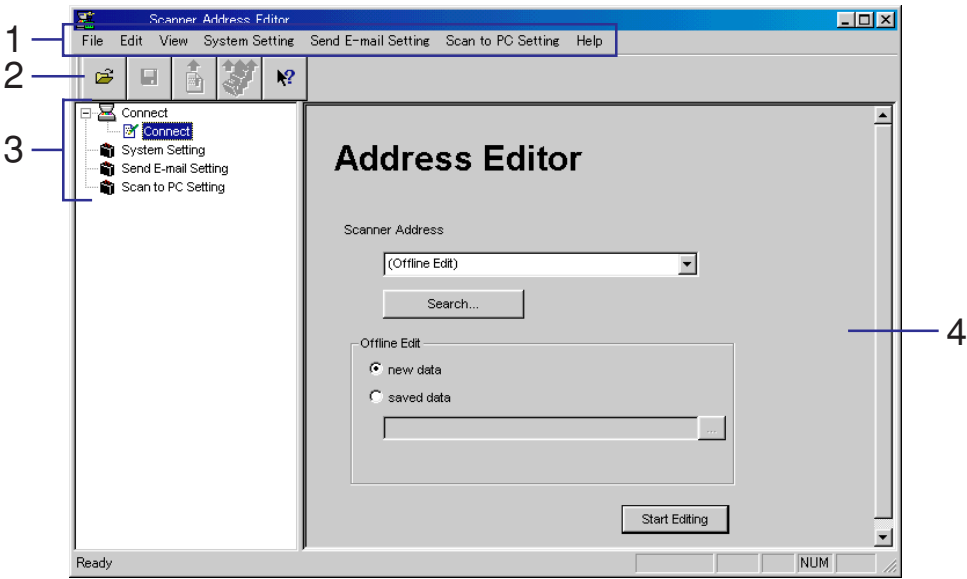

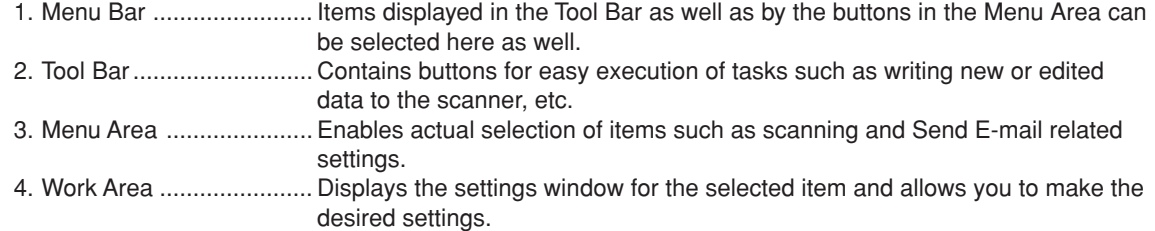

#### **Editing Data Selection screen**

Select the Address Editor data that you want to edit. You can then connect to the scanner and edit or register the setting data directly in the scanner, or create and edit setting data without being connected to the scanner. In the latter case, once editing is complete, your computer will connect to the scanner and register the new or edited data there.

\* If the Address Book is running, select **Connect** (Scanner Address Setting) when you want to access the Editing Data Selection screen.

### **(1) Scanner address settings**

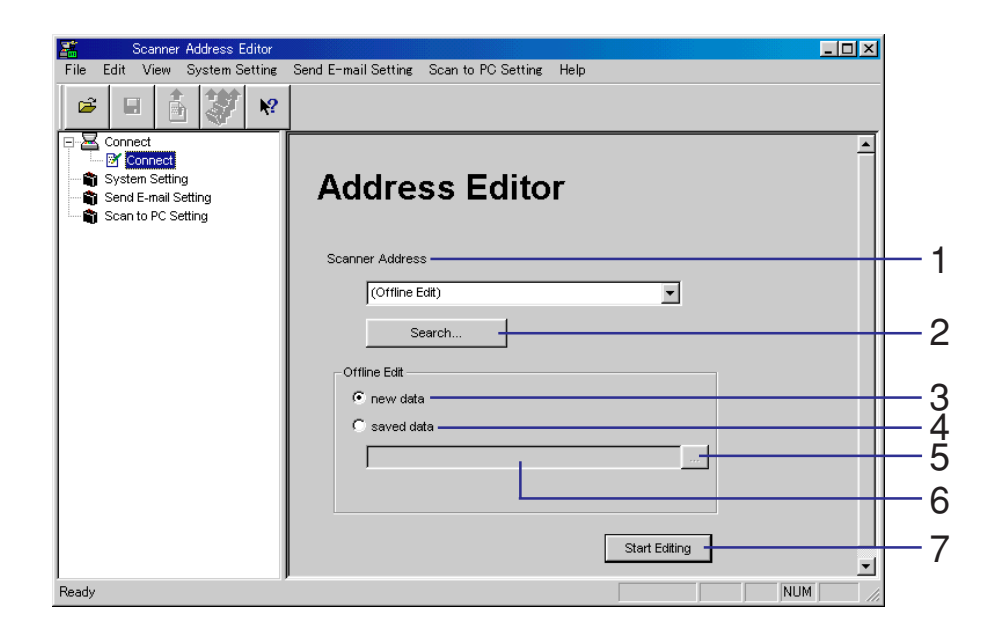

1. **Scanner Address** .......... Type in the address (host name or IP address) of the scanner that you want to connect to into this field. The addresses corresponding to the last 10 times a scanner was connected to can be accessed in the drop-down list. \* Type in a maximum of 32 single-byte characters for the host name.

2. **Search** button ................. Click on this button to search for the scanner that you want to connect to. Use this function when you do not know the scanner's IP address or when that address is allotted by the DHCP server. \* [Refer to "Scanner Search" on page 3-36 for an](#page-131-0) explanation on the actual procedure of searching for a scanner. The Search button is not usable under Windows 95. 3. **new data** ........................ Select this radio button when you want to create new data for Address Editor without connecting to a scanner. 4. **saved data** ..................... Select this radio button when you want to open and edit data previously saved for Address Editor. 5. **...** button ......................... Click on this button to access the dialogue box where you can select and open scanner settings data files. 6. This field displays the name of the selected Address Editor data file. 7. **Start Editing** button ....... Click on this button to start the editing operation for the selected Address Editor data. \* If a scanner address has been designated, the connection will be made to that scanner and the settings data downloaded from there. \* If you selected the **new data** radio button for the **Offline Edit** setting, a new data file that contains the default information will be opened first.

### <span id="page-131-0"></span>**Scanner Search**

The **Search** Dialogue Box enables you to search for a specific scanner over the network.

\* A scanner search will only display a list of those scanners that respond within a predetermined period of time.

The Scanner Search function is not supported under Windows 95.

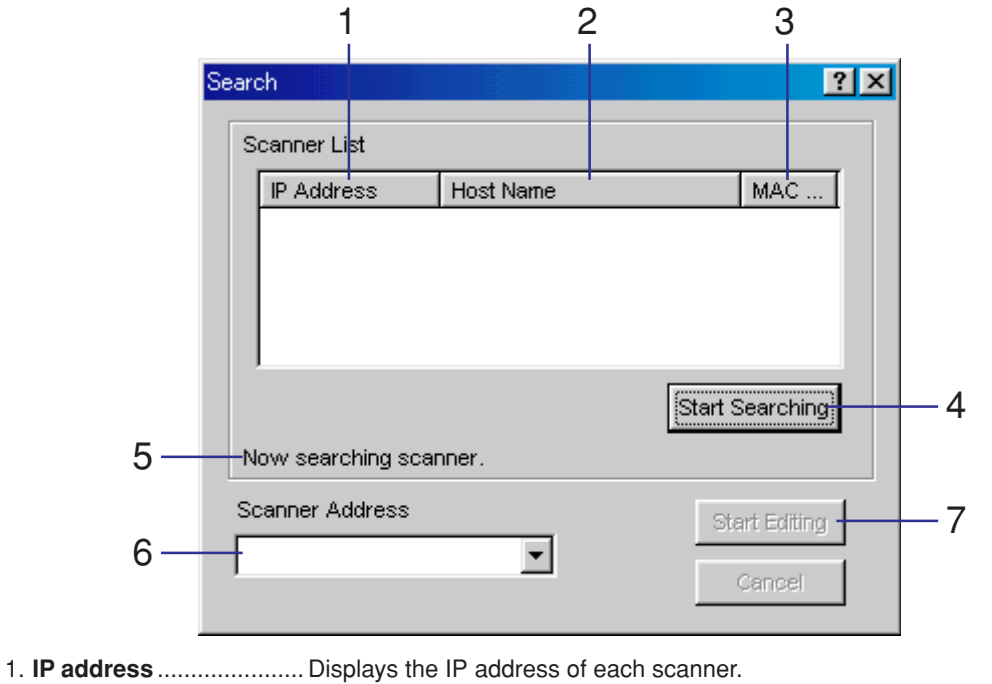

2. **Host Name** ..................... Displays the host name of each scanner.

#### **Page 3-36**

3. **MAC Address** ................ Displays the MAC (Ethernet) address of each scanner. 4. **Start Searching** button .............................. Click on this button to start the scanner search operation. 5. Status message .............. Indicates the current status or result of the scanner search operation. 6. **Scanner Address** .......... • Displays the scanner address for the scanner that is clicked on in the list. • A scanner address can be selected from among the drop-down list of the addresses corresponding to the last 10 times a scanner was connected to. • The scanner address can be typed in directly. 7. **Start Editing** button ....... Click on this button to start the editing operation for the selected Address Editor data. \* If you are connected to a scanner that is currently in use, the corresponding host name will not be displayed.

#### **Password Entry (when connected to the scanner)**

When your computer is connected to a scanner, it is necessary to enter the administrator's password in order to access scanners settings and other information.

\* [Refer to "Change Password" on page 3-44 for i](#page-139-0)nformation on setting the administrator's password.

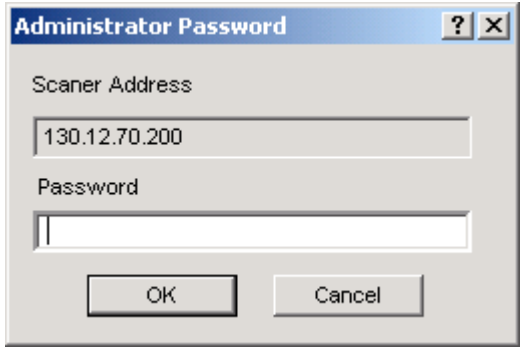

- 1. **Scanner Address** .......... Displays the IP address of the scanner that your computer is currently connected to.
- 2. **Password** ....................... Type the administrator's password for the scanner that your computer is connected to into this field.

## **System Setting**

Make basic scanner settings.

### **(1) System Basic Setting**

Lets you make settings related to your network connection, such as the scanner's IP address.

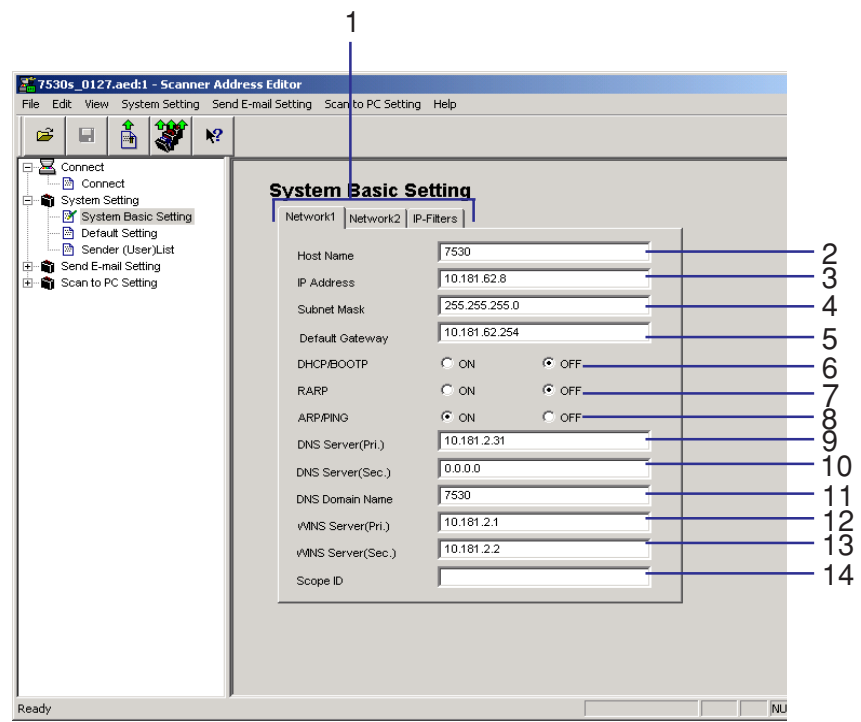

**Page 3-39**

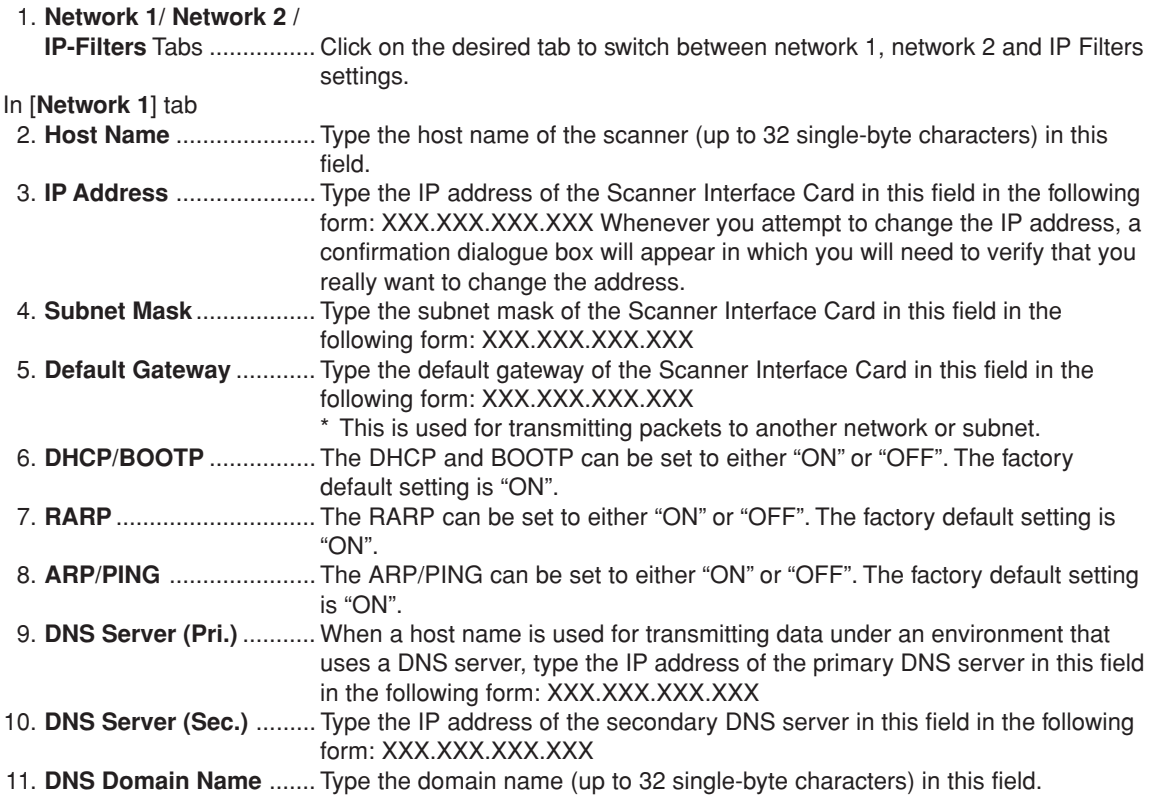

12. **WINS Server (Pri.)** ......... When WINS (Windows Internet Name Service) is used to resolve the IP address using the name of the computer, type the IP address of the primary WINS server in this field in the following form: XXX.XXX.XXX.XXX 13.**WINS Server (Sec.)**......... Type the IP address of the secondary WINS server in this field in the following form: XXX.XXX.XXX.XXX 14. **Scope ID** ........................ Register the scope ID in this field.

#### In [**Network2**] tab

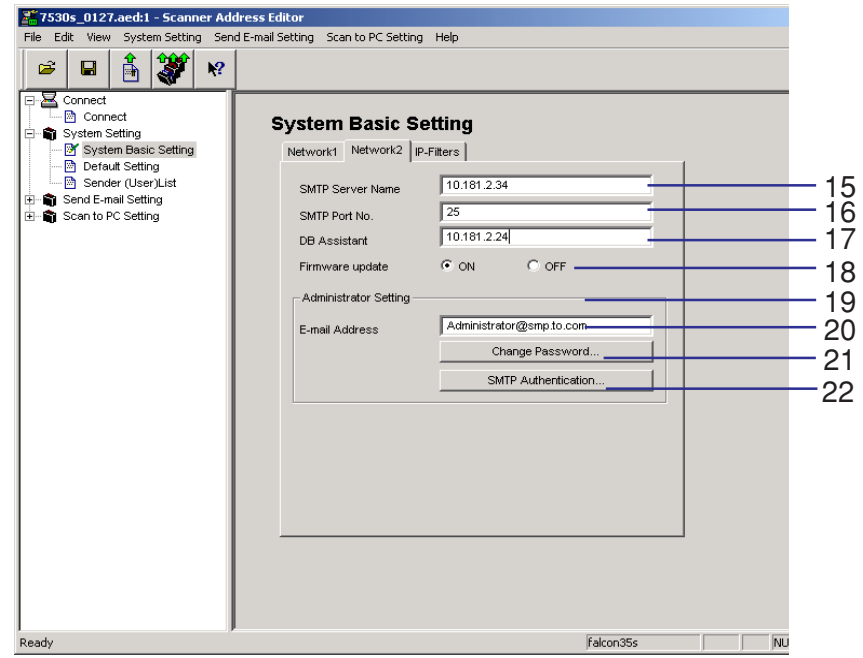

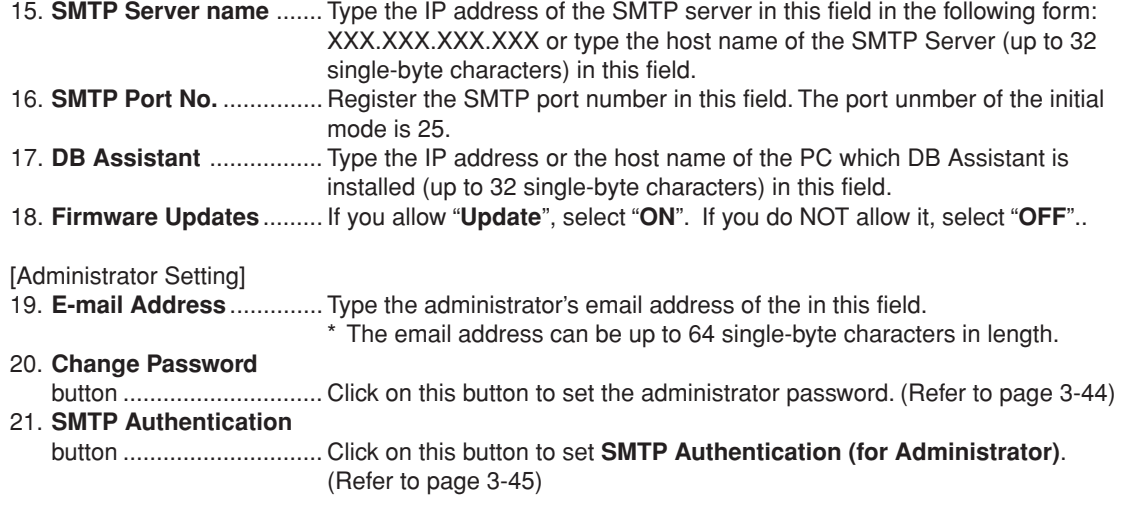

### <span id="page-139-0"></span>**Change Password**

Sets the administrator password.

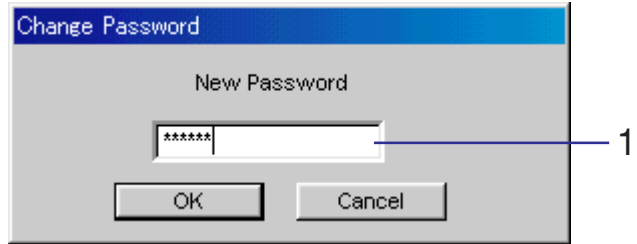

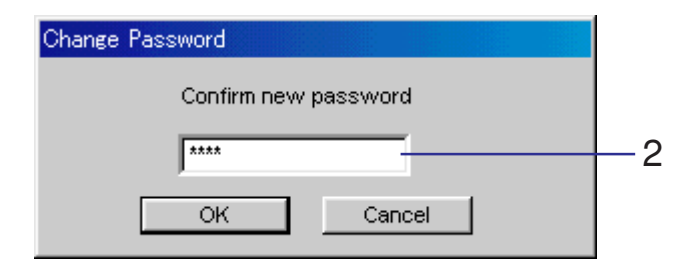

1. **New Password** .............. Type a new password into this field.

\* The administrator password can be up to 8 single-byte characters in length.

2. **Confirm new**

**password** ....................... Type the same password as you did in the **New Password** field in here in order to confirm the password.

### <span id="page-140-0"></span>**SMTP Authentication setting**

Set the SMTP Authentication.

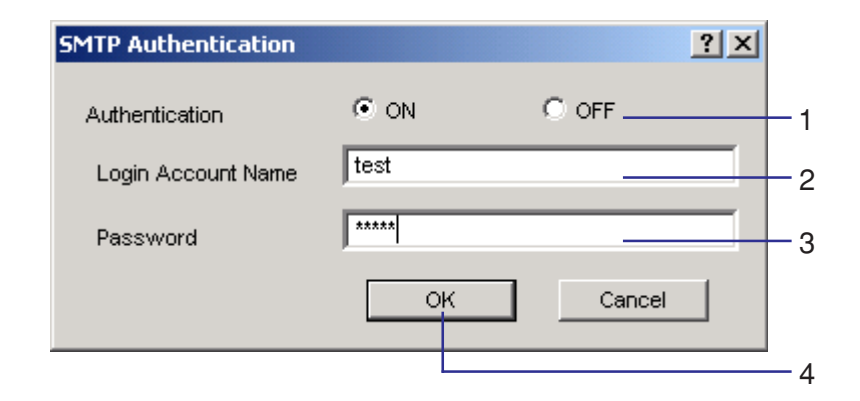

- 1. Select "**ON**" .
- 2. Enter "**Login Account Name**" to use for "**SMTP Authentication**".
- 3. Type the password (up to 31 single-byte characters) into "**Password field**".
- 4. Click the "**OK**" button to register the new settings.

#### In [**IP-Filters**] tab

[\\* Refer to page 2-17 for the details of the IP-Filters.](#page-68-0)

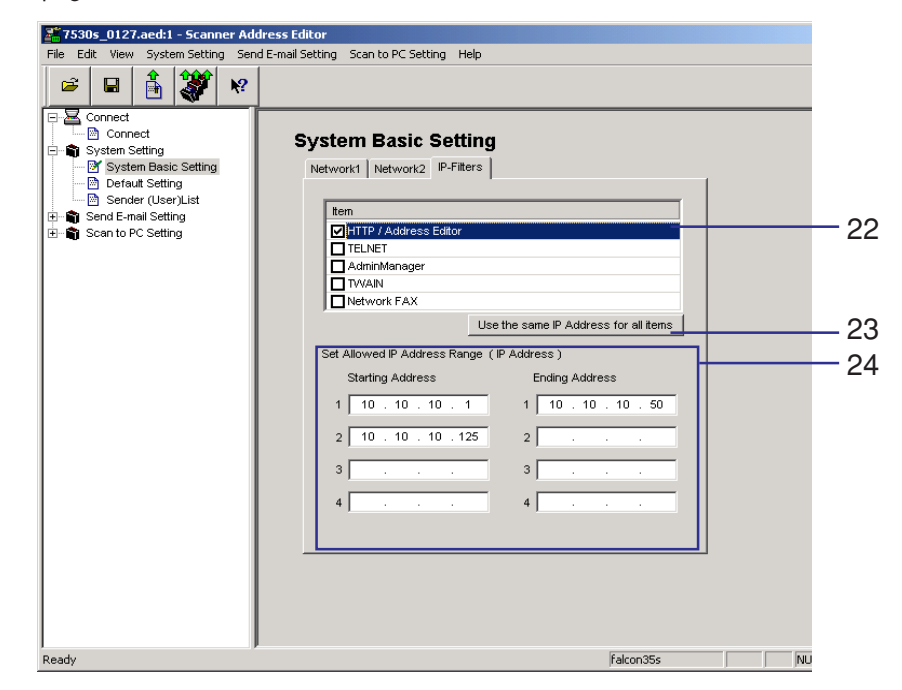

- 22. **Item** ................................ To enable filtering on any protocol, click the checkbox next to protocol name.
- 23. **Use the same IP Address**

 **for all items** botton ........ Click on this botton to use the same IP Address for all protocols.

24. **Set allowed IP Address**

**Range (IP Address)**

botton .............................. Enter up to four IP address ranges that will be allowed. to allow a single IP address, enter the Starting Address Only.

## **(2) Default Setting**

Lets you change default settings for using the scanner functions of your copier.

\* Perform the **Black and White mode** settings if you have a monochrome copier, and the **Color/Monochrome (Gray) mode** settings if you have a color copier.

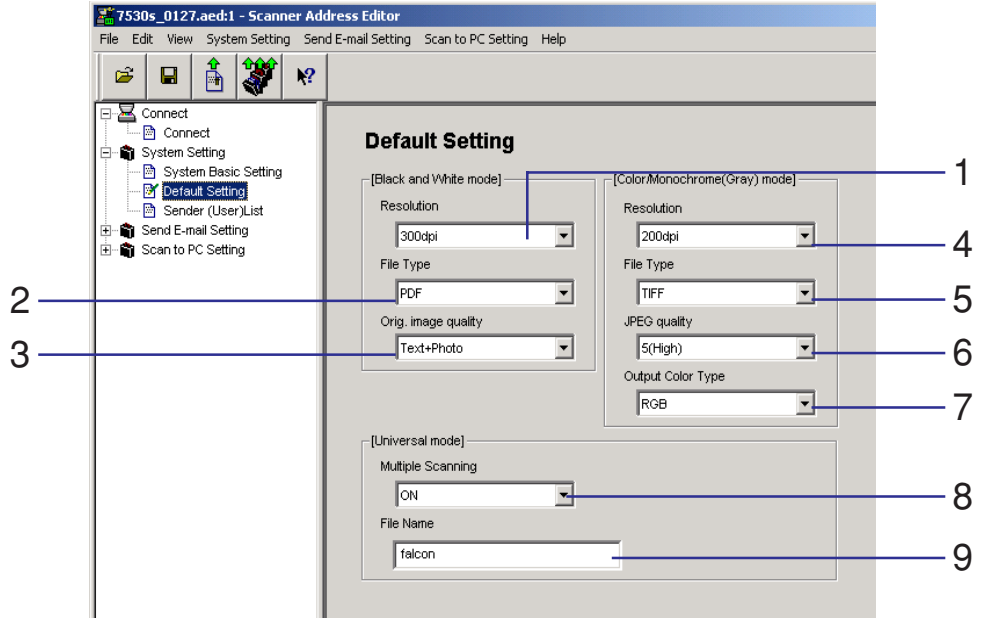
#### **<Black and White mode>**

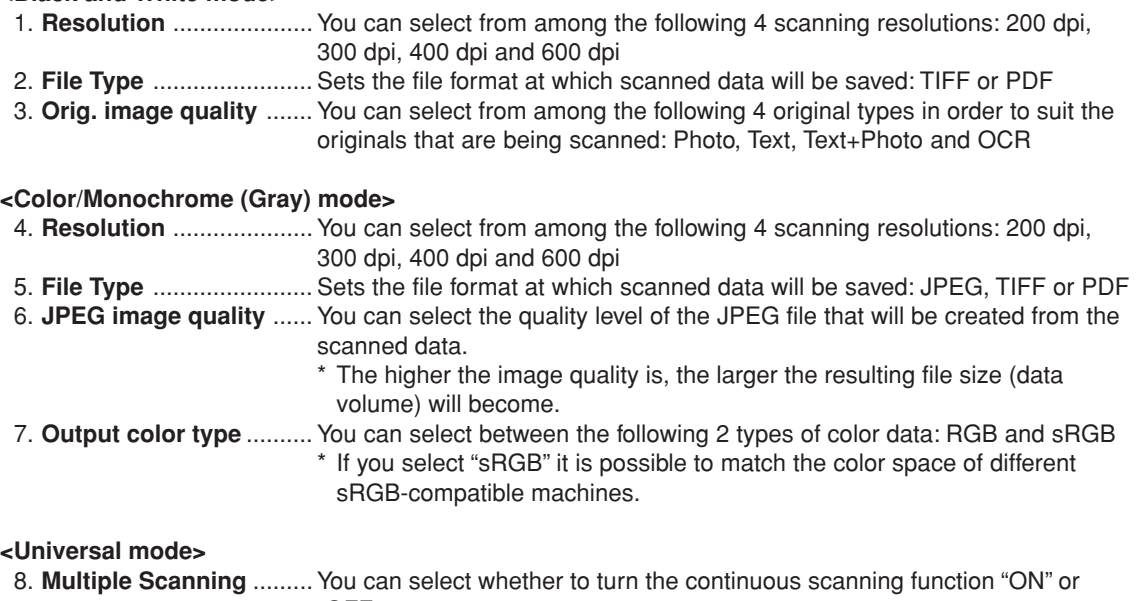

"OFF".

9. **File Name** ....................... Sets the file name for saving scanned data.

\* The file name can be up to 8 single-byte characters in length.

## **(3) Sender (User) List**

Registers the information for users who will be allowed to use the network-scanner functions of the copier (Send E-mail and Scan to PC).

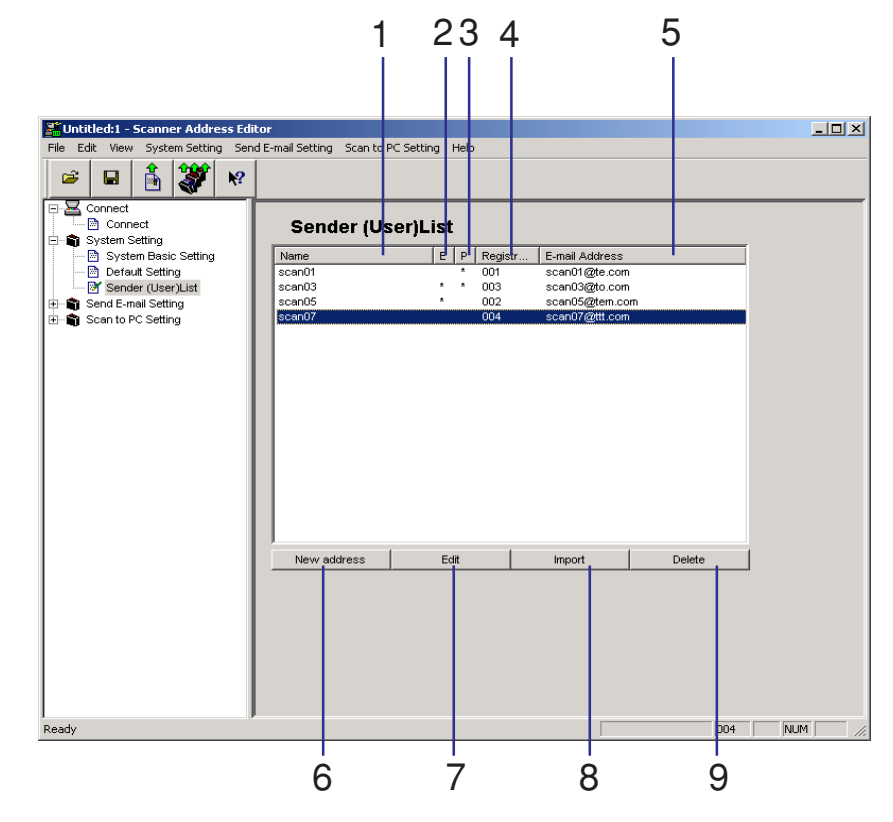

**Page 3-50**

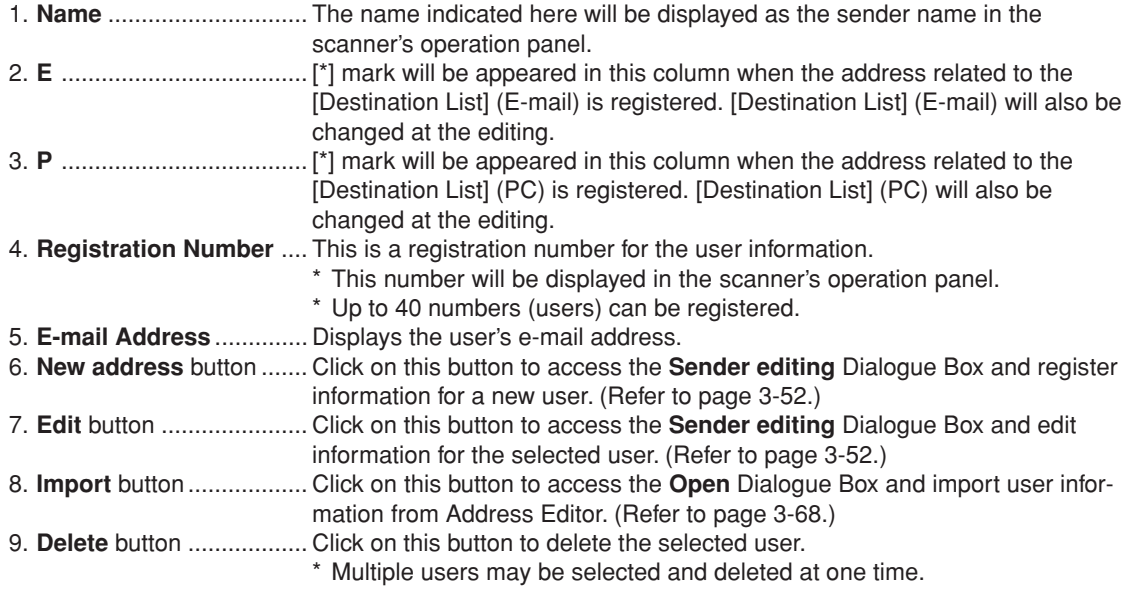

## <span id="page-147-0"></span>**(4) Registering and editing user information**

The **Sender editing** Dialogue Box allows you to register new users or edit information for previously registered users.

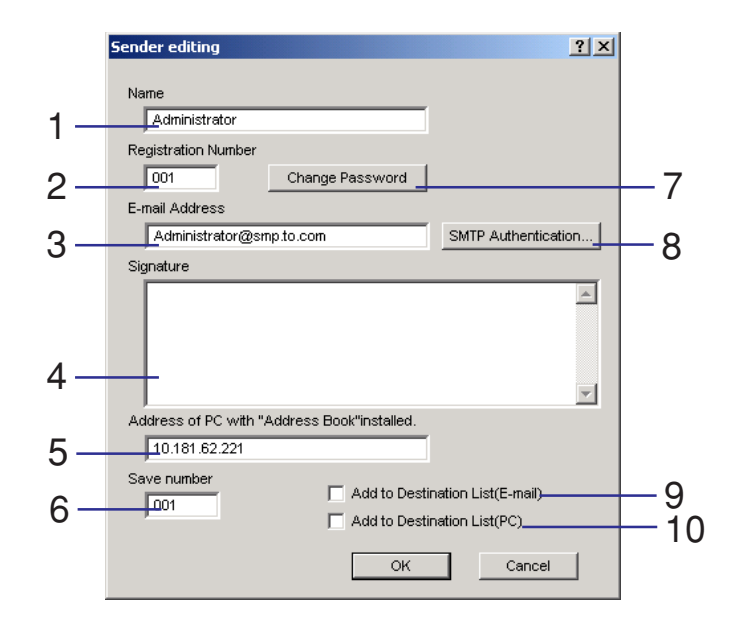

- 1. **Name** .............................. The name registered here will be displayed as the sender name in the scanner's operation panel.
	- \* The available registration Number is between 001 and 040.
- 2. **Registration Number** .... Type the registration number for that user into this field.
- 3. **E-mail Address** .............. Type the user's email address into this field.
	- **Page 3-52**

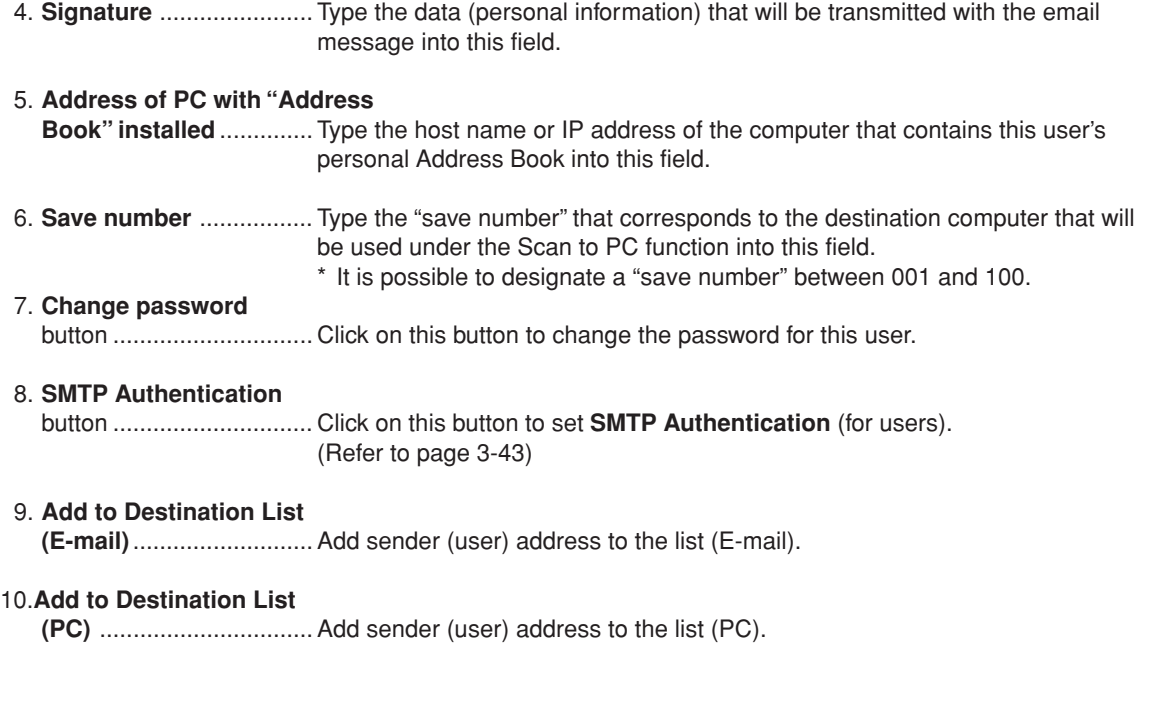

### **Send E-mail Setting**

Make basic settings and register or edit the destination information for sending scanned images by email under the Send E-mail function.

### **(1) E-mail Basic Setting**

Select this item when you want to make basic settings related to sending email (scanned data) under the Send E-mail function here.

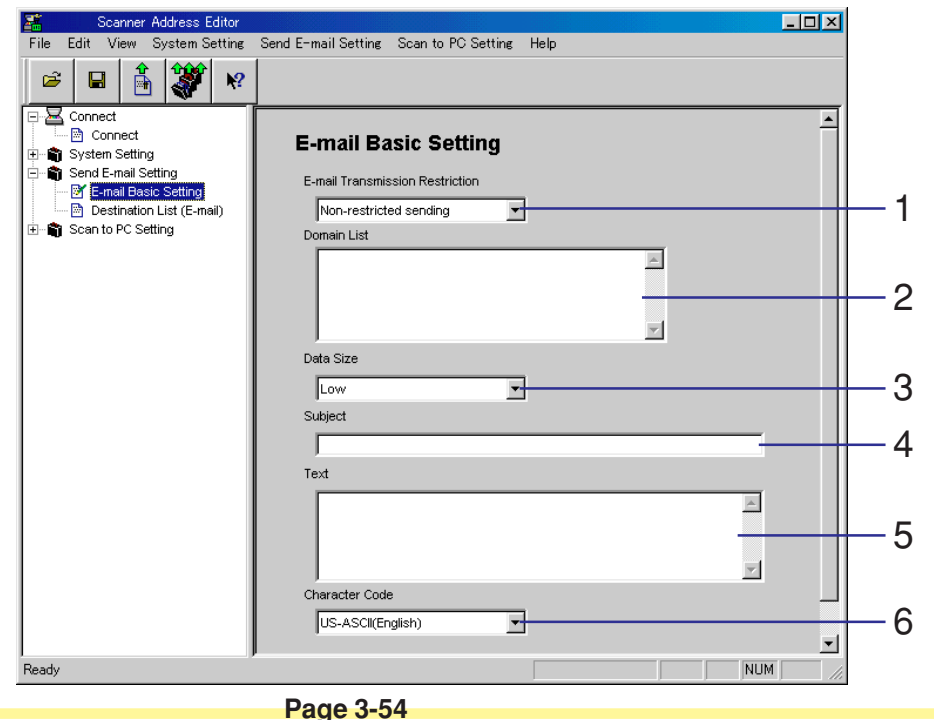

#### 1. **E-mail Transmission**

- **Restriction** ............ Select from among **Non-restricted sending**, **Permitted destination domain names**, and **Restricted destination domain names**.
	- \* If you select **Non-restricted sending**, there will be no restriction under the Send E-mail function in regard to the destination domain, and the information registered in the **Domain Data** field will be ignored.
	- \* If you select **Permitted destination domain names**, sending email via the Send E-mail function will only be permitted only to the addresses that have a domain matching one of the registered domains.
	- \* If you select **Restricted destination domain names**, sending email via the Send E-mail function will NOT be permitted to the addresses that have a domain matching one of the registered domains.
- 2. **Domain List** .......... Register the domain information here.
	- \* Each domain must be separated by a return and can be up to 500 single-byte characters in length.
	- \* Up to 10 domains can be registered.
	- \* By using an asterisk (\*), you can designate a full range of domains in a single entry. Example: \*.co.jp
- 3. **Data Size** ............... Designate the maximum image data size for each email sent under the Send E-mail function. Available settings are: Low (512KB), Mid. (1024KB), High (2048KB) and Non-restricted
- 4. **Subject** .................. Type the subject of the email message into this field.
	- \* The subject can be up to 32 single-byte characters (16 two-byte characters) in length.
- 5. **Text**........................ Type the body (content) of the email message into this field.
	- \* The message can be up to 500 single-byte characters (250 two-byte characters) in length.
- 6. **Character Code** .... Designate the character code that will be used in the email message. You can select from among the following character codes: SHIFT-JIS (Japanese), US-ASCII (English) and ISO-8859-1 (West Europe)

\* Make this setting according to the environment (language) being used in the destination computer.

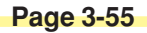

## **(2) Destination List (E-mail)**

Select this item when you want to confirm or edit the list of destinations under the Send E-mail function.

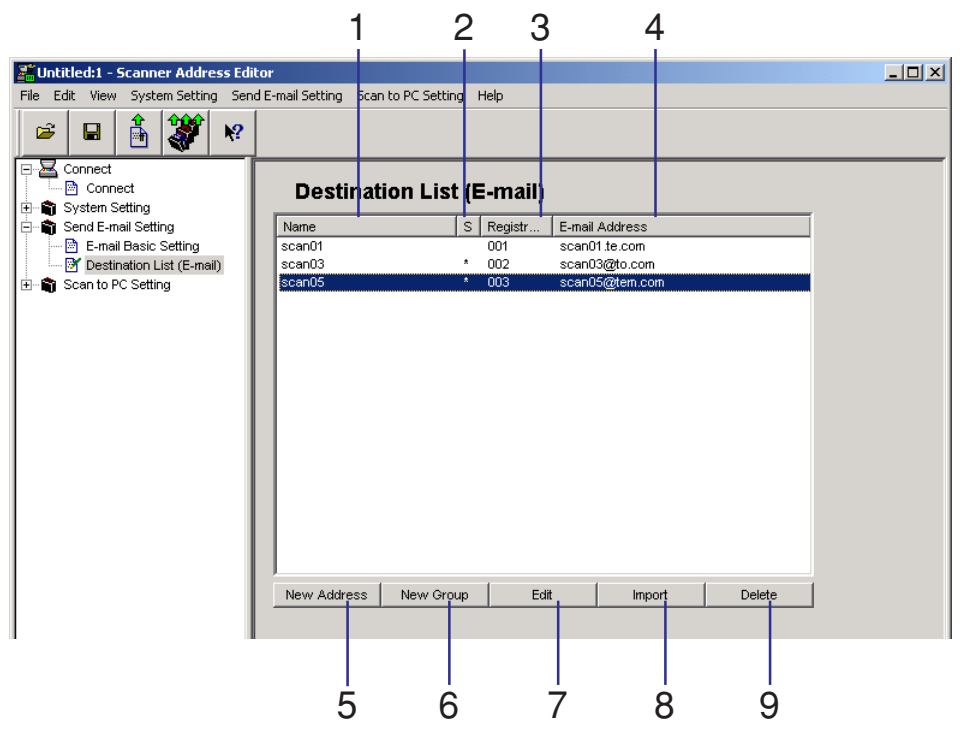

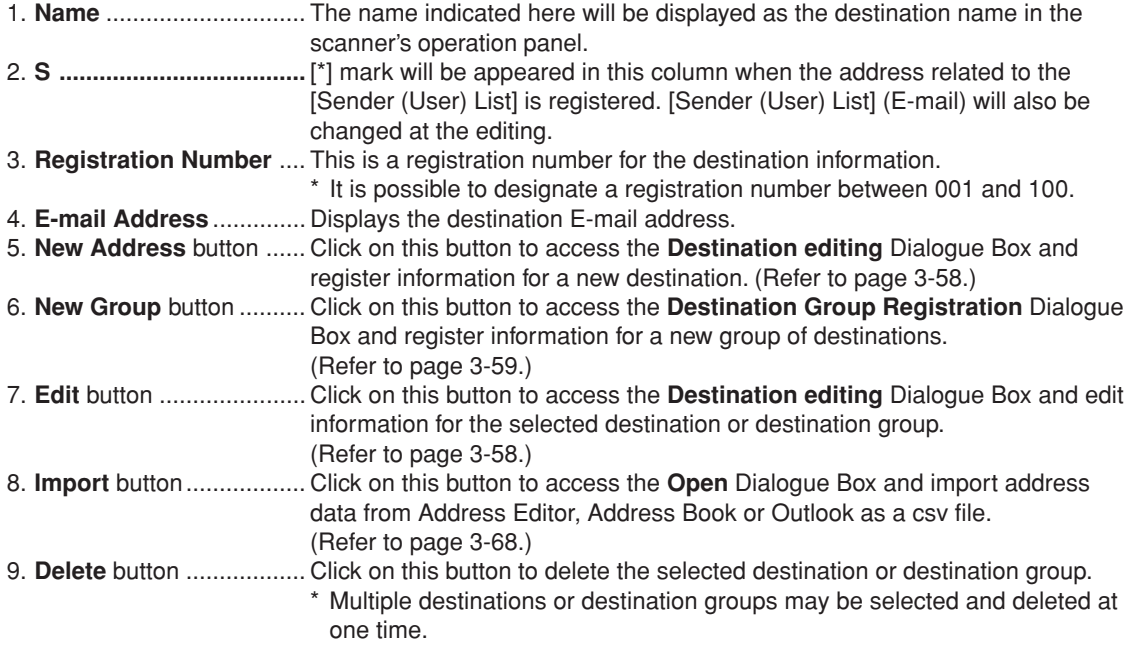

## <span id="page-153-0"></span>**(3) Registering and Editing Destination Information (Send E-mail function)**

The **Destination editing** Dialogue Box allows you to register new destinations under the Send E-mail function, or edit information for previously registered destinations.

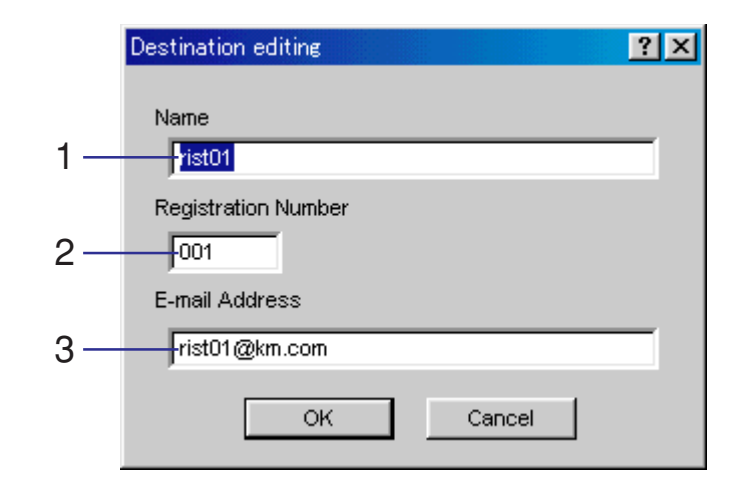

- 1. **Name** .............................. The name registered here will be displayed as the destination name in the scanner's operation panel.
- 2. **Registration Number** .... This is a registration number for destination information.
- 3. **E-mail Address** .............. Type the destination email address into this field.

## <span id="page-154-0"></span>**(4) Registering and Editing Destination Group Information**

The **Destination Group Registration** Dialogue Box allows you to register new destination groups under the Send E-mail function, or edit information for previously registered destination groups.

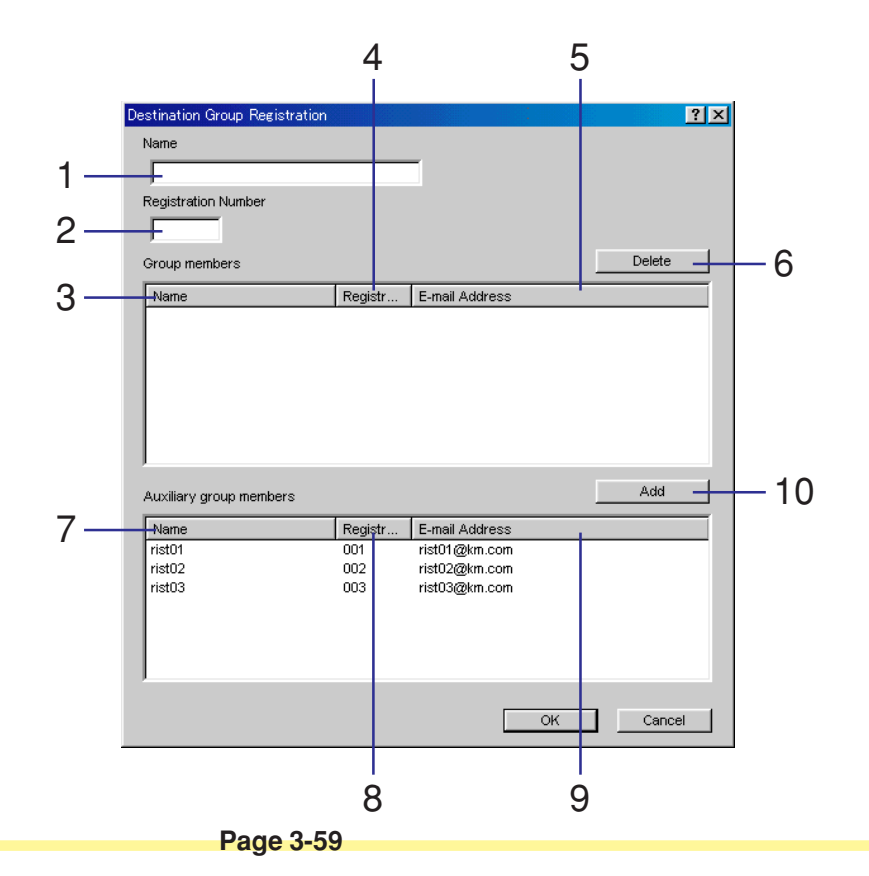

- 1. **Name** .............................. The name registered here will be displayed as the destination group name in the scanner's operation panel.
- 2. **Registration Number** .... Type the registration number for that destination group into this field.

#### **<Group members>**

- 3. **Name** .............................. Displays the name of each destination that is registered as a member of that group.
- 4. **Registration Number** .... Displays the registration number of each destination that is registered as a member of that group.
- 5. **E-mail Address** .............. Displays the email address of each destination that is registered as a member of that group.
- 6. **Delete** button .................. Click on this button to delete the selected member from that group. \* Deleted members will be added to the **Auxiliary group members** list.

#### **<Auxiliary group members>**

- 7. **Name** .............................. Displays the name of each group member.
- 8. **Registration Number** .... Displays the registration number of each group member.
- 9. **E-mail Address** .............. Displays the registered email address of each group member.
- 10. **Add** button ...................... Click on this button to add the selected member to the **Group members** list.
	- \* Added members will be deleted from the **Auxiliary group members** list.

\* Up to 30 members can be registered in the **Group members** list.

## <span id="page-156-0"></span>**Scan to PC Setting**

Register or edit destination information for sending scanned images directly to computers under the Scan to PC function.

## **(1) Destination List (PC)**

Select this item when you want to confirm or edit the list of destinations under the Scan to PC function.

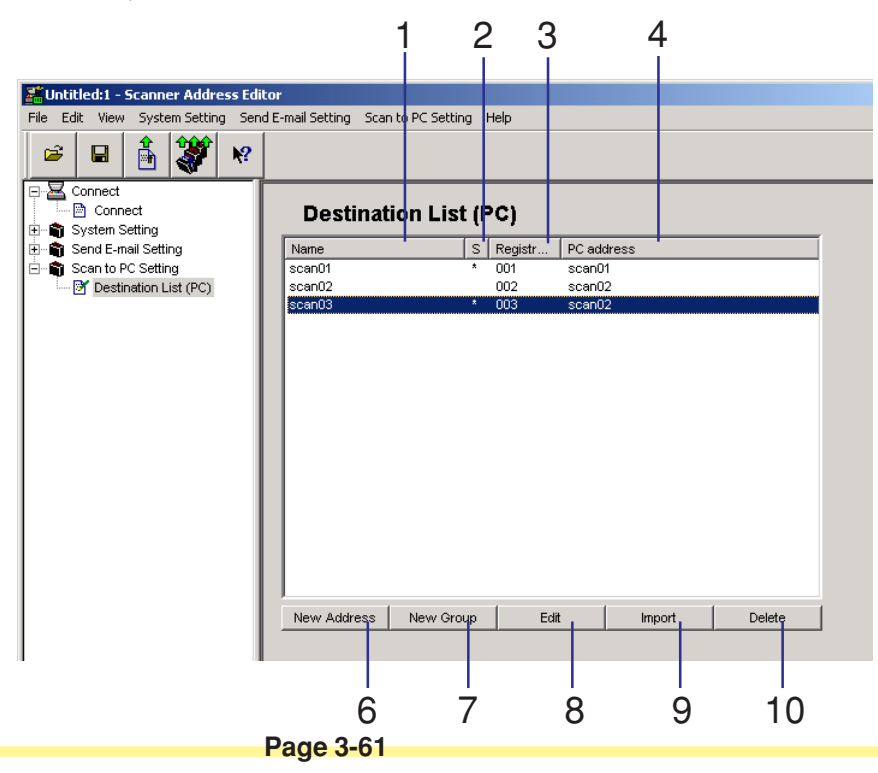

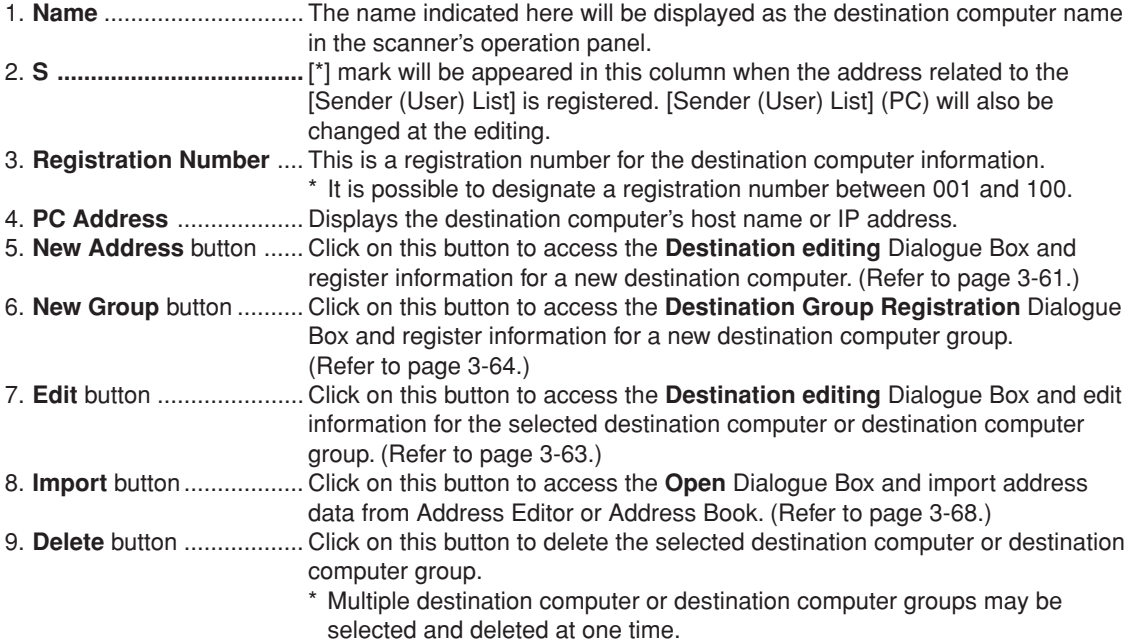

## <span id="page-158-0"></span>**(2) Registering and Editing Destination Information (Scan to PC function)**

The **Destination editing** Dialogue Box allows you to register new destinations under the Scan to PC function, or edit information for previously registered destinations.

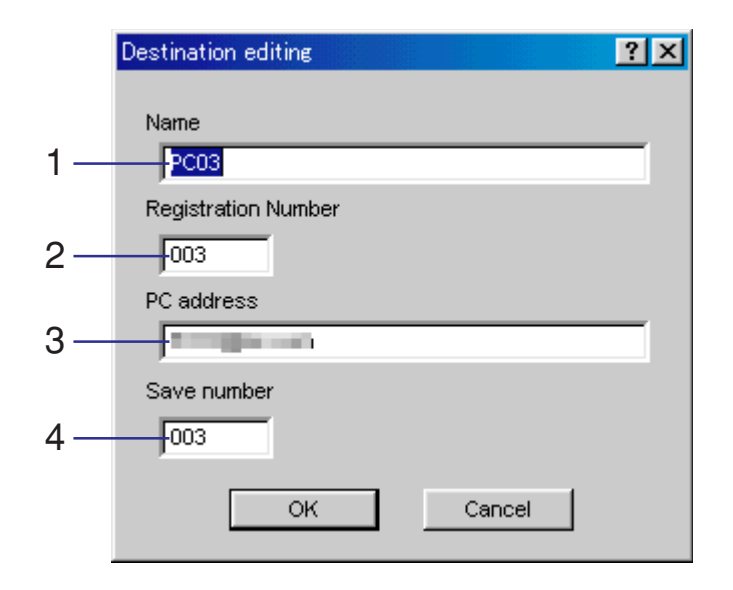

- 1. **Name** .............................. The name registered here will be displayed as the destination computer name in the scanner's operation panel.
- 2. **Registration Number** .... This is a registration number for destination computer information.
- 3. **PC address** .................... Type the destination computer's host name or IP address into this field.
- 4. **Save number** ................. Displays the destination folder number where scanned data will be saved under the Scan to PC function.

### **Page 3-63**

## <span id="page-159-0"></span>**(3) Registering and editing destination computer group information**

The **Destination Group Registration** Dialogue Box allows you to register new destination computer groups under the Scan to PC function, or edit information for previously registered destination computer groups.

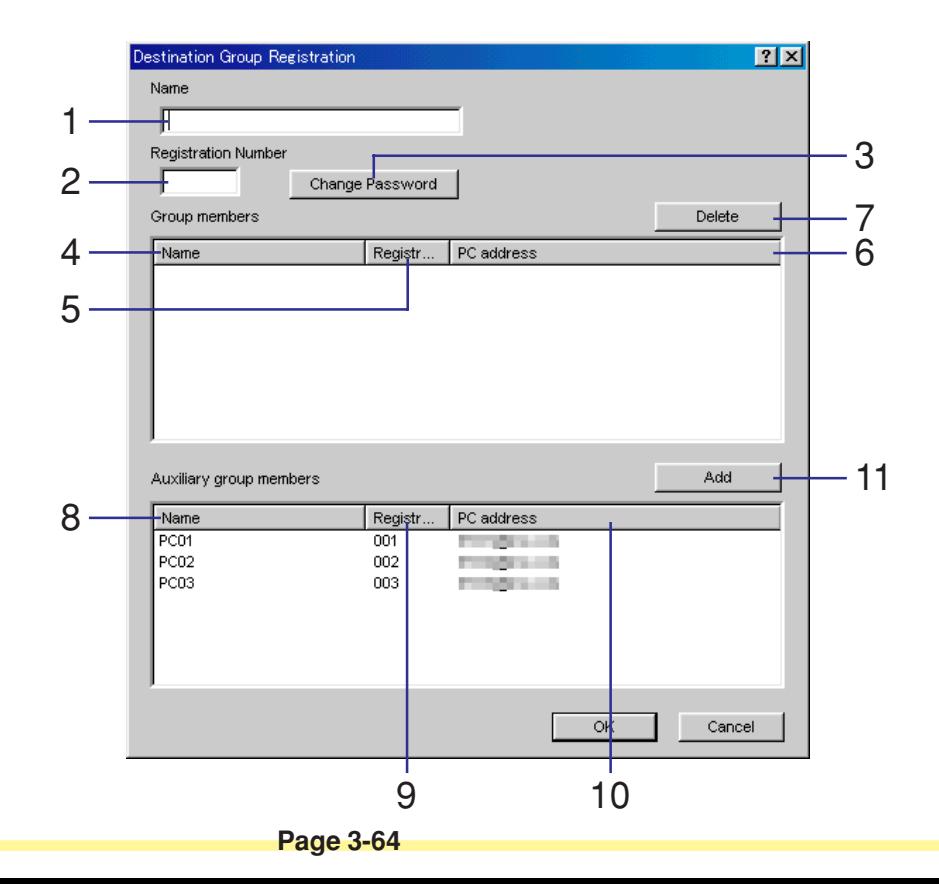

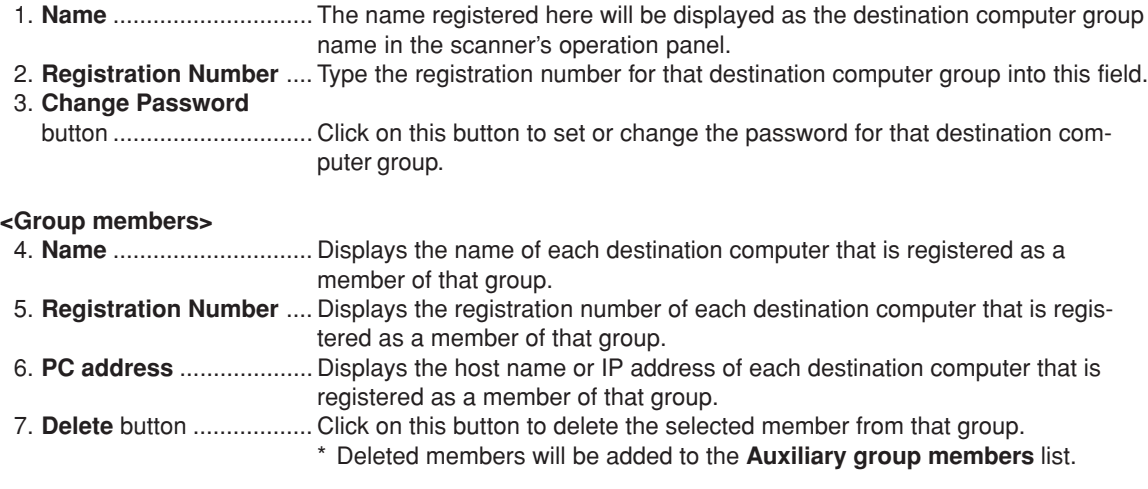

#### **<Auxiliary group members>**

- 8. **Name** .............................. Displays the name of each group member.
- 9. **Registration Number** .... Displays the registration number of each group member.
- 10. **PC address** .................... Displays the host name or IP address of each group member.
- 11. **Add** button ...................... Click on this button to add the selected member to the **Group members** list.
	- \* Added members will be deleted from the **Auxiliary group members** list.
	- \* Up to 30 members can be registered in the **Group members** list.

## **Tool Bar**

The Tool Bar contains buttons for easy execution of tasks such as writing edited data to the scanner, etc.

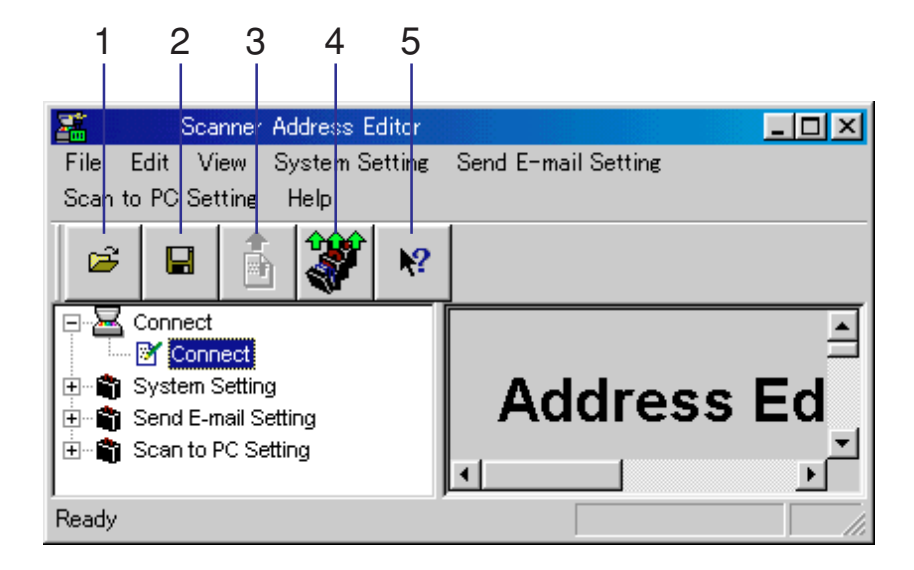

- 1. Open button .................... Opens the selected Address Editor file.
- 2. Save button ..................... Saves edited data.
- 3. Send data button ............ Registers the currently edited data file into the scanner.
- 4. Batch send button ........... Registers all of the edited data files into the scanner.
- 5. Help button ..................... Displays the On-Line help.

### **Importing Data from Address Editor**

With the Address Editor you can import into the **Sender (User) List** and **Destination List** (for the Send E-mail and Scan to PC functions) any address data that has been created in and exported from Address Editor, Address Book, or Microsoft Outlook as a csv file.

### **(1) Importing Address Data into the Sender (User) List and Destination List (for Send E-mail and Scan to PC functions)**

The **Open** Dialogue Box allows you to import address data for use in the **Sender (User) List** under the Send E-mail and Scan to PC functions.

- **IMPORTANT! The data that can be imported into the Sender (User) List is [Address Editor (\*.aed) data, Outlook (\*.csv) data].**
	- **The data that can be imported into the Destination List (E-mail) is [Address Editor (\*.aed) data, Address Book (\*.dat) data, Outlook (\*.csv) data].**
	- **The data that can be imported into the Destination List ( PC) is [Address Editor (\*.aed) data, Address Book (\*.dat) data].**

<span id="page-163-0"></span>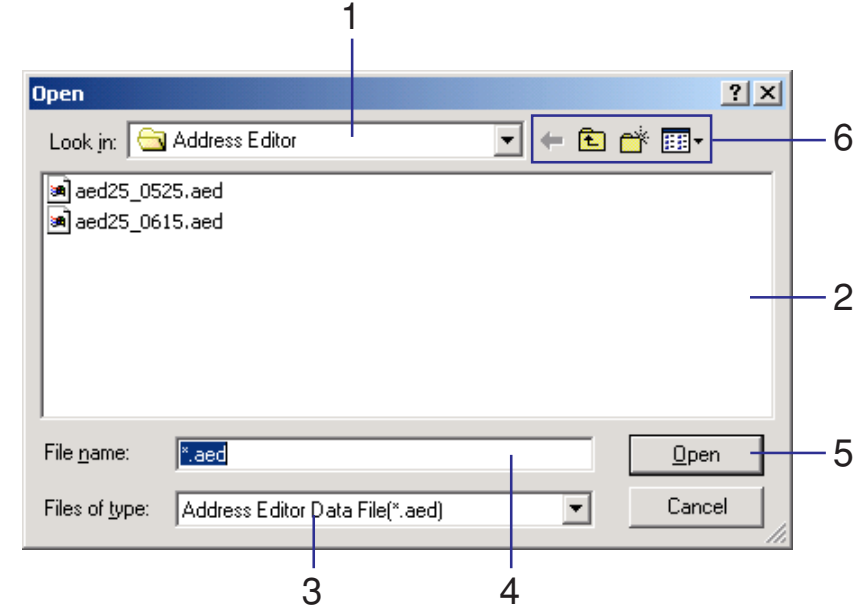

- 1. **Look in** ........................... Selects the folder in which the address data file that you want to import is saved.
- 2. File list ............................. Lists the files within the selected folder.
- 3. **Files of type** ................... Indicates the file type of the file that you want to import.
- 4. **File name** ....................... Displays the name of the selected file.
- 5. **Open** button .................... Opens the selected file.
- 6. Move Folder / Create New /
	- Change Display, etc. ....... Operation of each button in the Tool Bar is the same as with normal operation under Windows.

#### **Page 3-68**

### **(2) Making the corresponding field settings**

Once you have selected a csv file to import, you can determine which item will correspond to which field in the **Sender (User) List**.

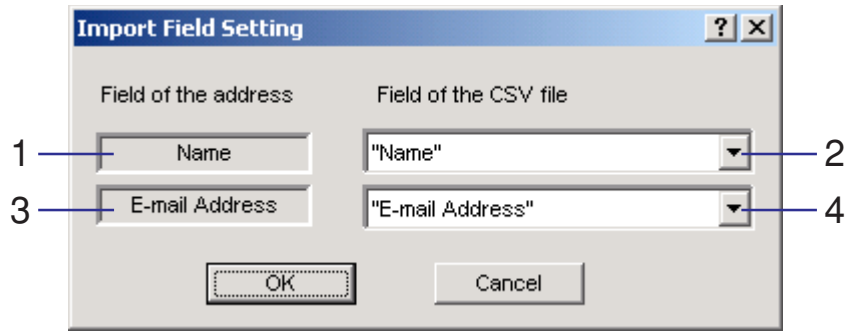

- 1. **Name** .............................. The name indicated here will be displayed as the email destination name in the scanner's operation panel.
- 2. Name field ....................... Select the name of the item in the **Sender (User) List** where you want the name that is registered in the csv file to go.
- 3. **E-mail Address** .............. Displays the destination email address.
- 4. Address Book field .......... Select the name of the item in the **Sender (User) List** where you want the email address that is registered in the csv file to go.

### **(3) Checking Information to be Imported**

The **Select Import data** Dialogue Box allows you to confirm imported address data and add it to the **Sender (User) List** or the **Destination List**.

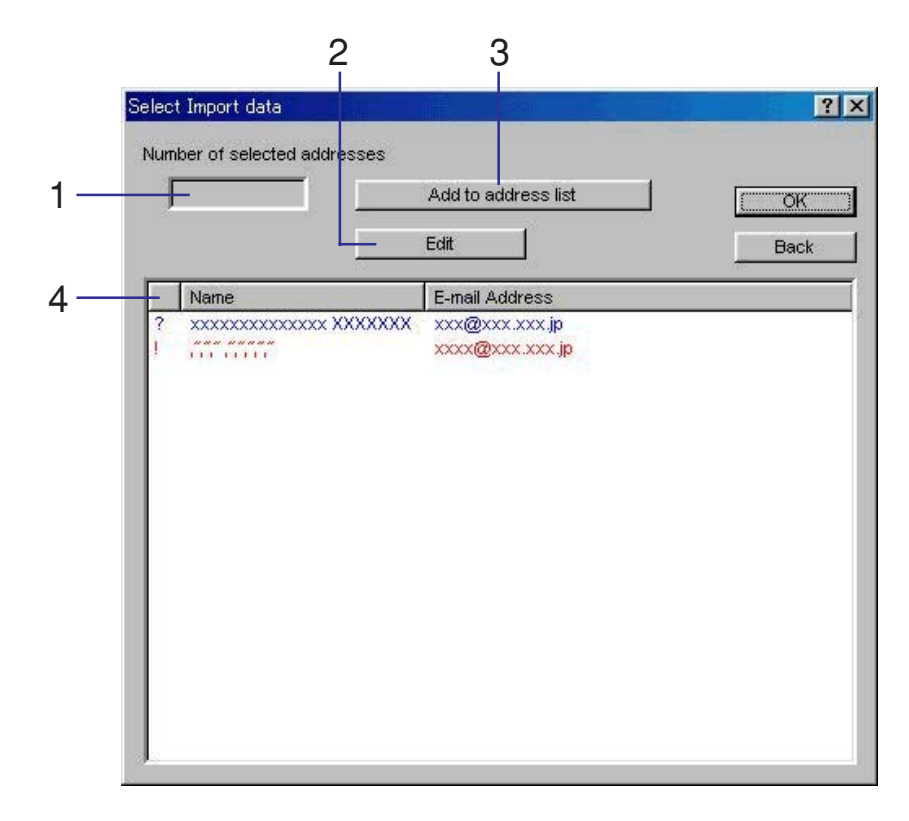

#### 1. **Number of selected**

**addresses** ...................... Indicates the number of addresses selected for import.

2. **Edit** button ...................... Click on this button to edit the contents of the selected addresses.

#### 3. **Add to address list**

button .............................. Click on this button to add the selected addresses to the **Destination List (E-mail)**.

- 4. Warning column .............. Displays Warning Symbols next to email address information that has content which will cause a problem in importing their data. The Warning Symbols are as follows:
	- ?: Displayed when the amount of text used for the name exceeds the acceptable limit. This symbol will be deleted once you edit the name to an acceptable number of characters.
	- !: Displayed when two-byte characters (Japanese, etc.) are included in text used for the name. This symbol will be deleted once you edit the name to include only single-byte characters.
	- !: Displayed when the amount of text used for the email address exceeds the acceptable limit. This symbol will be deleted once you edit the email address to an acceptable number of characters.
	- \* If **?** is shown in the warning column, the problem data will be automatically converted into an acceptable form for importing into the **Destination List (E-mail)**.
	- \* If **!** is shown in the warning column, importing into the **Destination List (E-mail)** is not possible.
	- \* If you attempt to import data that has the same name as data that is already registered in the **Destination List (E-mail)**, the name will be automatically amended during import into that list.
	- \* The corresponding registration number will be selected automatically during importing of the data.
	- \* Group data can not be imported from Address Editor or Address Book.

### **Address Editor Version Information**

The **About Scanner Address Editor** screen will appear with version information any time **Version Information** is selected under **Help** in the Menu Bar.

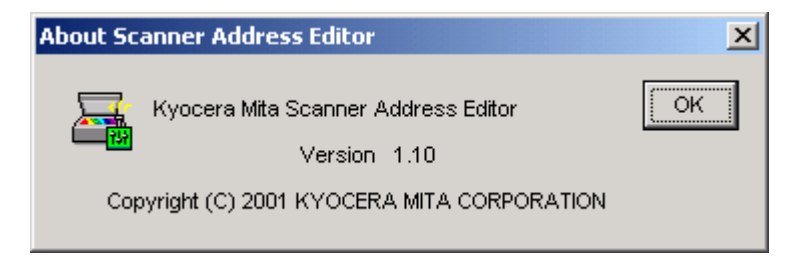

# **Address Book**

### **About the Address Book**

The Address Book utility is used to register and edit information in the **Destination List** which is referred to when performing Send E-mail and Scan to PC operations at the scanner and sending scanned image data from the scanner to a designated email address.

Once installation of Address Book is complete, it will start up automatically each time the computer is booted up, and an icon that indicates that the Address Book is running will appear in the Windows Task Bar.

### **Computer Environment**

- Hardware............................... IBM PC/AT or compatible
- Interface ............................. 10BASE-T or 100BASE-TX
- OS ...................................... Windows 95 (OSR2), Windows 98 (Second Edition), Windows NT 4.0 (Service Pack 5 or later), Windows 2000 (Service Pack 2 or later),

Windows Me, Windows Server 2003 or Windows XP

### **Installation and Uninstallation**

- **(1) Installing the Address Book**
	- 1. Click on **Scanner Utilities** in the Main Menu of the Scanner CD-ROM. The following window will appear.
		- \* In order to access the Main Menu, [refer to "Using the Scanner CD-ROM" on page 1-3.](#page-20-0)

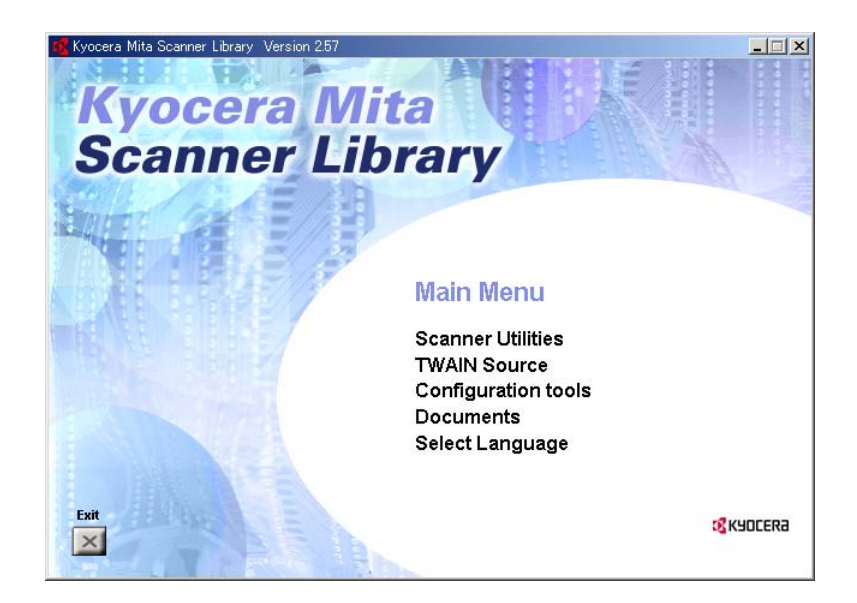

2. Click on **Address Book**.

- 3. Follow the instructions indicated in the wizard to continue the installation procedure.
	- \* The Address Book will start up automatically with the computer and will run in the background. In addition, an icon that indicates that the utility is running will appear in the Windows Task Bar.

### **(2) Uninstalling the Address Book**

Use the "Add/Remove Programs" function in Windows to uninstall the Address Book.

### **Initial Dialogue Box for the Address Book**

The Address Book will automatically start up after installation. However, any time you want to quit the utility program, or register and edit information in the **Destination List**, you will need to access the initial dialogue box for the Address Book.

### **(1) Accessing the Initial Dialogue Box for the Address Book**

#### **• When the Address Book is running…**

Double-click on the utility's icon in the Task Bar. The initial dialogue box for the Address Book will appear.

#### **• When the Address Book is NOT running…**

Click on Start in the Windows Task Bar and then select **Program** -> **Scanner User Software** -> **Address Book** in that order from the successive menus. An icon that indicates that the utility is now running will appear in the Windows Task Bar. Double-click on that icon and the initial dialogue box for the Address Book will appear.

### **(2) Contents of the initial dialogue box for the Address Book**

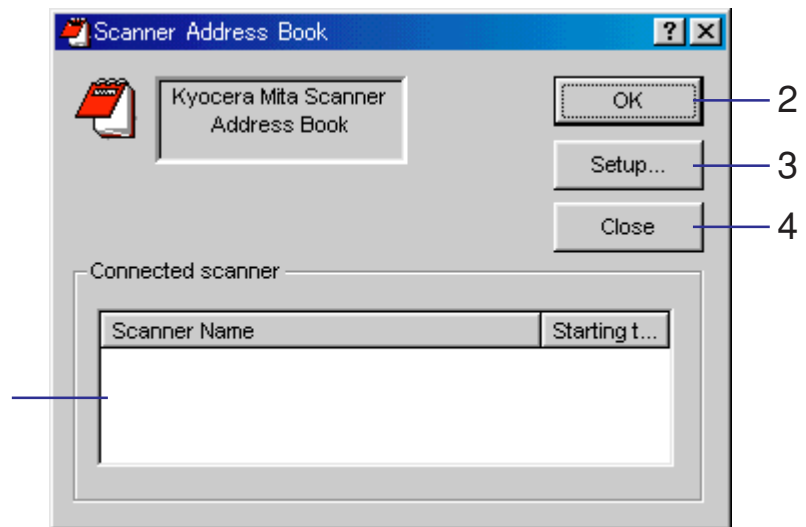

#### 1. **Connected scanner**

1

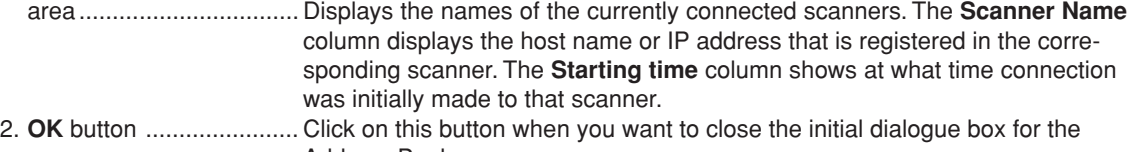

- Address Book. 3. **Setup** button ................... Click on this button when you want to register or edit destination information. The **Address Book** Dialogue Box will appear.
- 4. **Close** button ................... Click on this button when you want to quit the Address Book utility.

#### **Page 3-78**

## **Destination List Settings**

### **(1) Contents of the Address Book Dialogue Box**

When you want to register or edit destination information for sending scanned image data under the Send E-mail or Scan to PC functions, click on the **Setup** button in the initial dialogue box for the Address Book. The **Address Book** Dialogue Box will appear and you can confirm destination information that has already been registered. The factory default settings shows the **Destination List** for the Send E-mail function first.

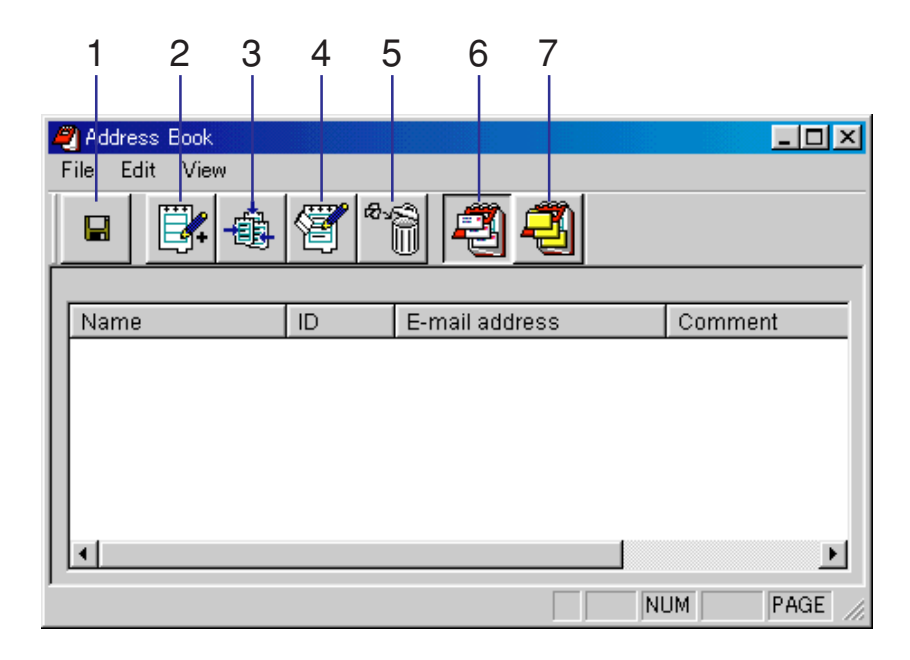

# **Address Book**

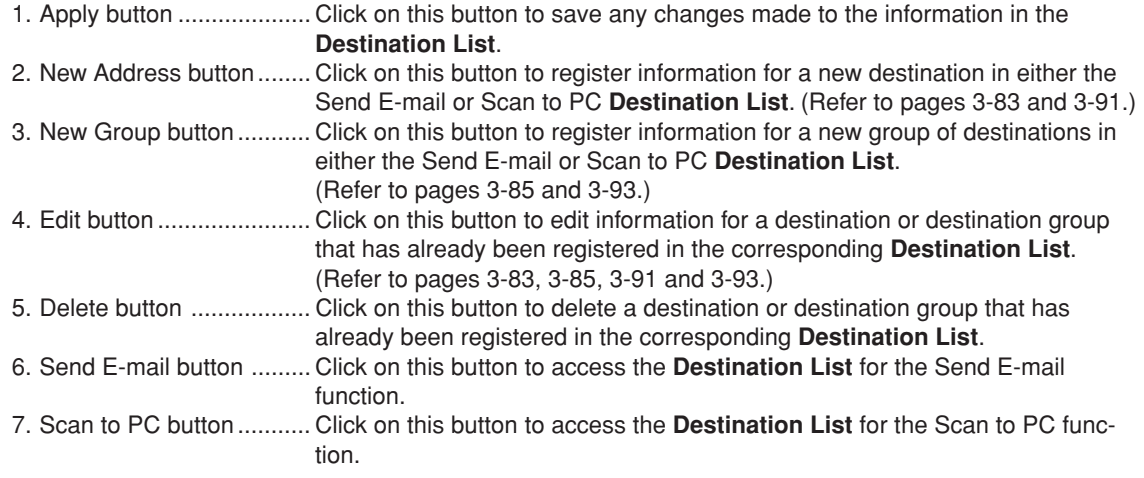

### **(2) Destination List for the Send E-mail function**

Click on the **Send E-mail** button in the **Address Book** Dialogue Box in order to access the **Destination List** that is used under the Send E-mail function.

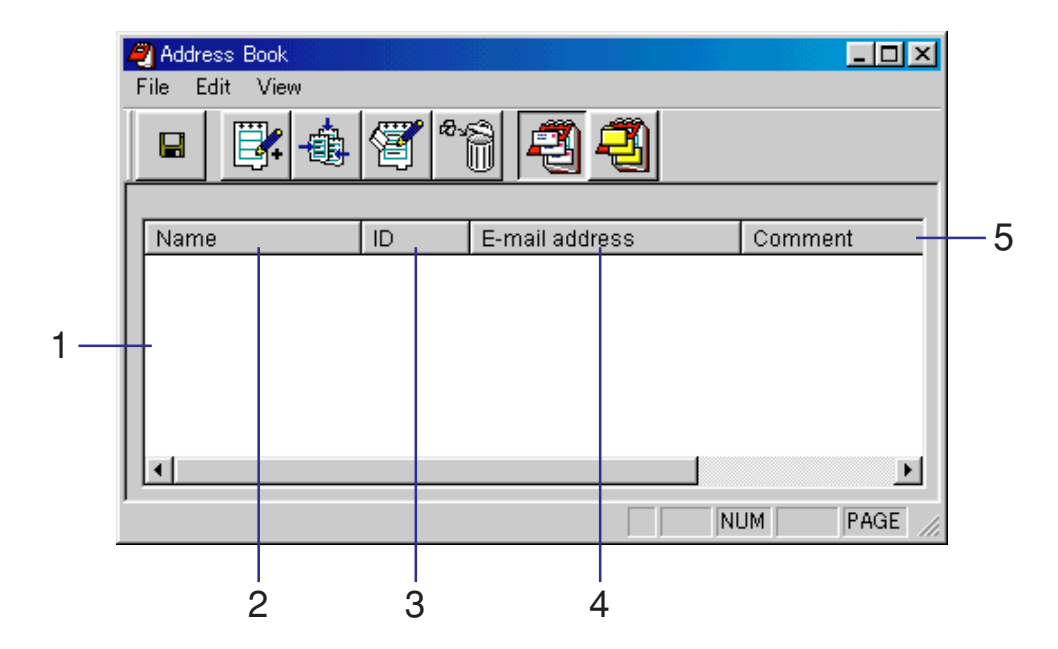

- 1. List of Destinations ......... Displays all destinations that are registered in the **Destination List** for use under the Send E-mail function.
- 2. **Name** .............................. The destination or destination group name indicated here will be displayed in the scanner's operation panel.

### **Page 3-81**

# **Address Book**

3. **ID** .................................... Indicates the registration number for the registered destination or destination group. The registration number is designated to each destination or destination group in the order that it is registered under the **Destination List**. 4. **E-mail address** .............. Displays the email address for individual destinations. 5. **Comment** ....................... Displays any comments registered for that destination or destination group. \* Click on the title bar for items 2 through 5 above and the listings will be sorted in order. Click again to have them sorted in reverse order.

**Page 3-82**

## <span id="page-178-0"></span>**(3) Registering and editing destination information for the Send E-mail function**

The **Destination Registration (E-mail)** Dialogue Box allows you to register new destinations or edit information for previously registered destinations in the **Destination List** that is used under the Send E-mail function.

#### **REGISTRATION PROCEDURE**

1. Click on the **New Address** button in the **Address Book** Dialogue Box. The **Destination Registration (E-mail)** Dialogue Box will appear.

If you want to edit previously registered information for the Send E-mail function, select the destination whose information you want to edit in the **Destination List** and then click on the **Edit** button. The procedure for registering new information and editing information is the same.

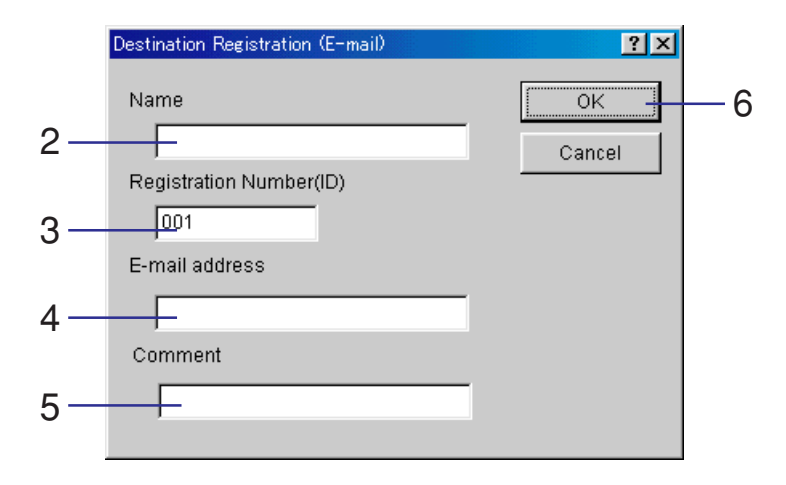

- 2. Type in a name for the destination that you want to register (up to 16 single-byte characters).
- 3. The registration number for this destination will be automatically designated ( $001 100$ ) in the order that the destination has been registered under the **Destination List**. It is possible to change the designated registration number.

# **Address Book**

- 4. Type in the email address of that destination (up to 64 single-byte characters).
- 5. Type in any comments that you want.
- 6. Click on the **OK** button. The entered destination information will be registered and the **Address Book** Dialogue Box will be displayed once again.
- 7. Click on the **Apply** button in the **Address Book** Dialogue Box and the changes to the **Destination List** will be saved.
### **(4) Registering and editing destination group information for the Send E-mail function**

The **Destination Group Registration (E-mail)** Dialogue Box allows you to register new destination groups or edit information for previously registered destination groups in the **Destination List** that is used under the Send E-mail function.

#### **REGISTRATION PROCEDURE**

1. Click on the **New group** button in the **Address Book** Dialogue Box. The **Destination Group Registration (E-mail)** Dialogue Box will appear.

If you want to edit previously registered information for the Send E-mail function, select the destination group whose information you want to edit in the **Destination List** and then click on the **Edit** button. The procedure for registering new information and editing information is the same.

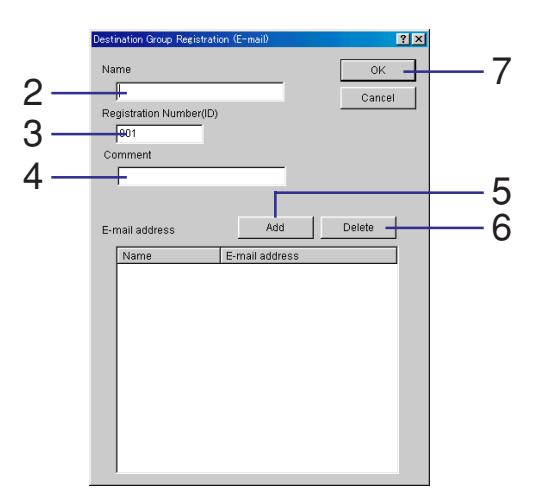

- 2. Type in a name for the destination group that you want to register (up to 16 single-byte characters).
- 3. The registration number for this destination group will be automatically designated (001 100) in the order that the destination group has been registered under the **Destination List**. It is possible to change the designated registration number.
- 4. Type in any comments that you want.
- 5. To add a new destination to the group, click on the **Add** button. The **Editing member (E-mail)** Dialogue Box will appear. [\(Refer to page 3-87.\)](#page-182-0)
- 6. To delete a destination from the group, select the destination that you want to delete from the **E-mail address** list and then click on the **Delete** button.
- 7. Click on the **OK** button. The entered destination group information will be registered and the **Address Book** Dialogue Box will be displayed once again.
- 8. Click on the **Apply** button in the **Address Book** Dialogue Box and the changes to the **Destination List** will be saved.

### <span id="page-182-0"></span>**(5) Adding destinations to or deleting destinations from a destination group for the Send E-mail function**

The **Editing member (E-mail)** Dialogue Box allows you to add destinations to or delete destinations from a previously registered destination group for the Send E-mail function.

#### **EDITING PROCEDURE**

1. Click on the **Add** button in the **Destination Group Registration (E-mail)** Dialogue Box. The **Editing member (E-mail)** Dialogue Box will appear.

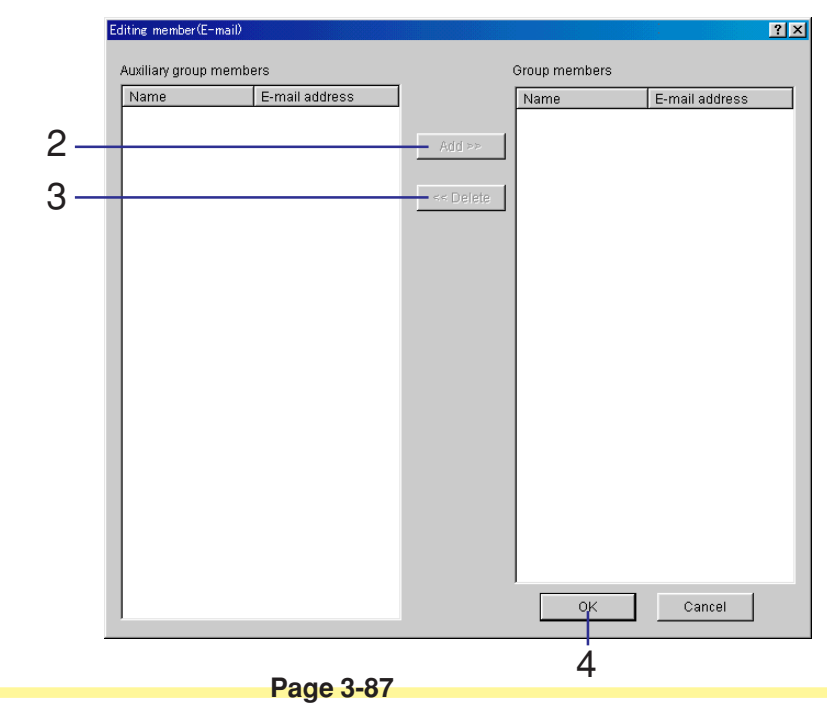

- 2. Select the destinations that you want to add to the group in the **Auxiliary group members** list and then click on the **Add** button.
- 3. If you want to delete destinations from the group, select the destinations that you want to delete from the group in the **Group members** list and then click on the **Delete** button.
- 4. Click on the **OK** button. The **Destination Group Registration (E-mail)** Dialogue Box will be displayed once again.

### **(6) Destination List for the Scan to PC function**

Click on the **Scan to PC** button in the **Address Book** Dialogue Box in order to access the **Destination List** that is used under the Scan to PC function.

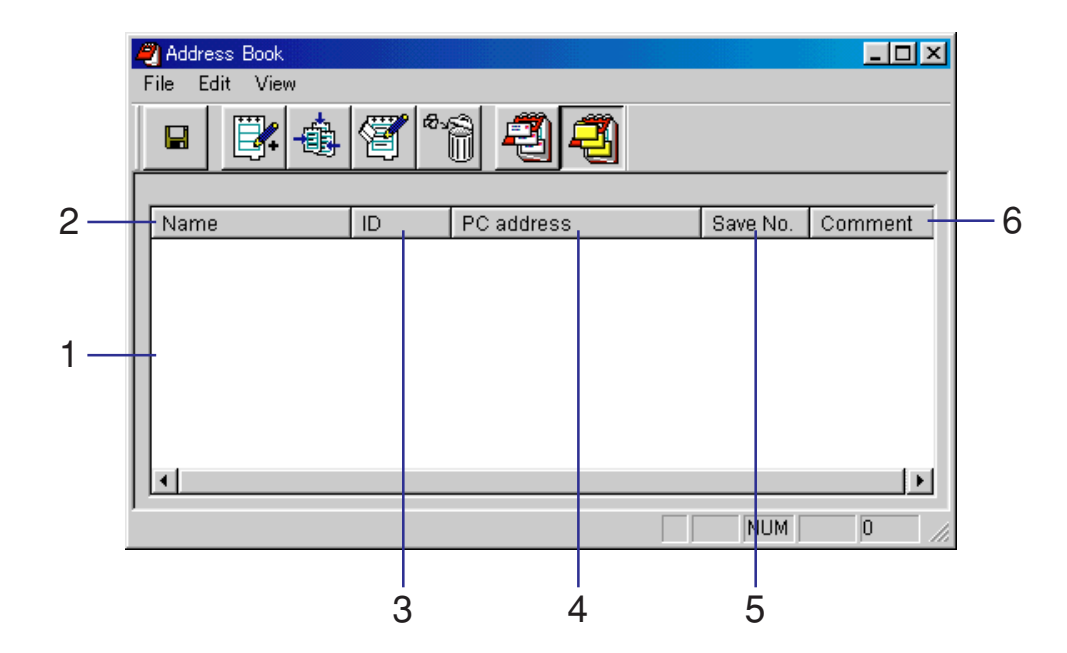

- 1. List of Destinations ......... Displays all destinations that are registered in the **Destination List** for use under the Scan to PC function.
- 2. **Name** .............................. The destination or destination group name indicated here will be displayed in the scanner's operation panel.

**Page 3-89**

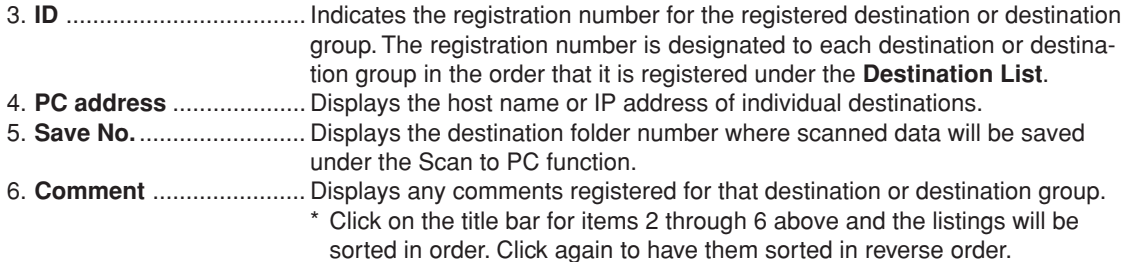

## **(7) Registering and editing destination information for the Scan to PC function**

The **Destination Registration (PC)** Dialogue Box allows you to register new destinations or edit information for previously registered destinations in the **Destination List** that is used under the Scan to PC function.

#### **REGISTRATION PROCEDURE**

1. Click on the **New Address** button in the **Address Book** Dialogue Box. The **Destination Registration (PC)** Dialogue Box will appear.

If you want to edit previously registered information for the Scan to PC function, select the destination whose information you want to edit in the **Destination List** and then click on the **Edit** button. The procedure for registering new information and editing information is the same.

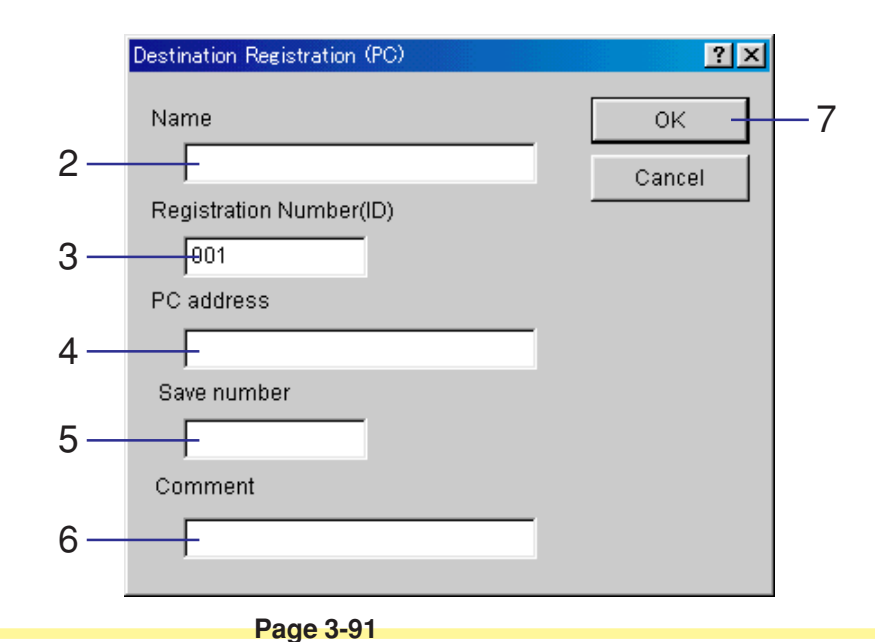

- 2. Type in a name for the destination that you want to register (up to 16 single-byte characters).
- 3. The registration number for this destination will be automatically designated ( $001 100$ ) in the order that the destination has been registered under the **Destination List**. It is possible to change the designated registration number.
- 4. Type in the host name or IP address of that destination (up to 32 single-byte characters).
- 5. Type the folder number (001 100) of the destination computer where the scanned data will be saved into this field.
- 6. Type in any comments that you want.
- 7. Click on the **OK** button. The entered destination information will be registered and the **Address Book** Dialogue Box will be displayed once again.
- 8. Click on the **Apply** button in the **Address Book** Dialogue Box and the changes to the **Destination List** will be saved.

### **(8) Registering and editing destination group information for the Scan to PC function**

The **Destination Group Registration (PC)** Dialogue Box allows you to register new destination groups or edit information for previously registered destination groups in the **Destination List** that is used under the Scan to PC function.

#### **REGISTRATION PROCEDURE**

1. Click on the **New Address** button in the **Address Book** Dialogue Box. The **Destination Registration (PC)** Dialogue Box will appear.

If you want to edit previously registered information for the Scan to PC function, select the destination group whose information you want to edit in the **Destination List** and then click on the **Edit** button. The procedure for registering new information and editing information is the same.

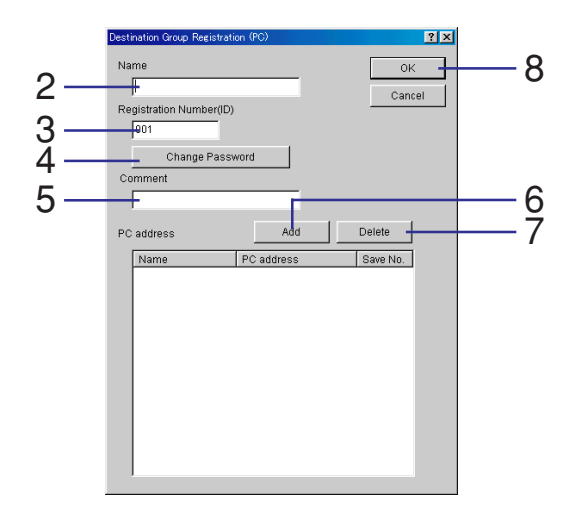

- 2. Type in a name for the destination group that you want to register (up to 16 single-byte characters).
- 3. The registration number for this destination group will be automatically designated ( $001 100$ ) in the order that the destination group has been registered under the **Destination List**. It is possible to change the designated registration number.
- 4. If you want to set or change the password for that group, click on the **Change Password** button. The **Change Password** Dialogue Box will appear. [\(Refer to page 3-95.\)](#page-190-0)
- 5. Type in any comments that you want.
- 6. To add a new destination to the group, click on the **Add** button. the **Editing member (PC)** Dialogue Box will appear. [\(Refer to page 3-96.\)](#page-191-0)
- 7. To delete a destination from the group, select the destination that you want to delete from the **PC address** column and then click on the **Delete** button.
- 8. Click on the **OK** button. The entered destination group information will be registered and the **Address Book** Dialogue Box will be displayed once again.
- 9. Click on the **Apply** button in the **Address Book** Dialogue Box and the changes to the **Destination List** will be saved.

### <span id="page-190-0"></span>**(9) Registering or changing password of a destination group for the Scan to PC function**

The **Change Password** Dialogue Box allows you to set or change the password for destination groups used under the Send E-mail function.

**IMPORTANT! Be sure to set the same password for the save folder of each individual destination in the group as the password that you register here for that group.**

#### **SETTING PROCEDURE**

1. Click on the **Change Password** button in the **Destination Group Registration (PC)** Dialogue Box. The **Change Password** Dialogue Box will appear.

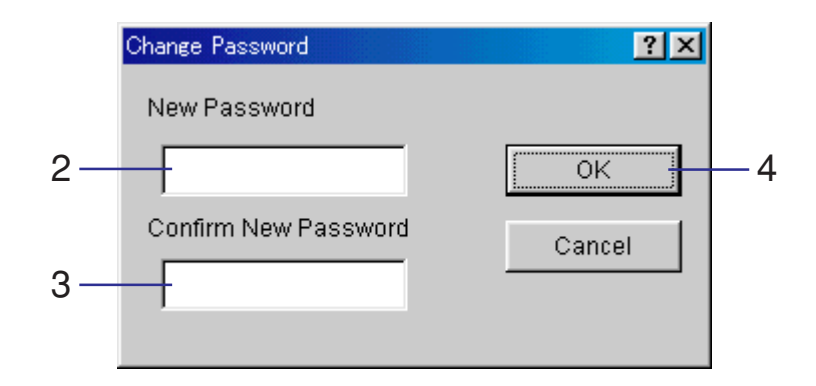

- 2. Type in the new password (up to 8 numbers).
- 3. Type the same password in one more time.
- 4. Click on the **OK** button. The **Destination Group Registration (PC)** Dialogue Box will be displayed once again.

### <span id="page-191-0"></span>**(10) Adding destinations to or deleting destinations from a destination group for the Scan to PC function**

The **Editing member (PC)** Dialogue Box allows you to add destinations to or delete destinations from a previously registered destination group for the Scan to PC function.

#### **EDITING PROCEDURE**

1. Click on the **Add** button in the **Destination Group Registration (PC)** Dialogue Box. The **Editing member (PC)** Dialogue Box will appear.

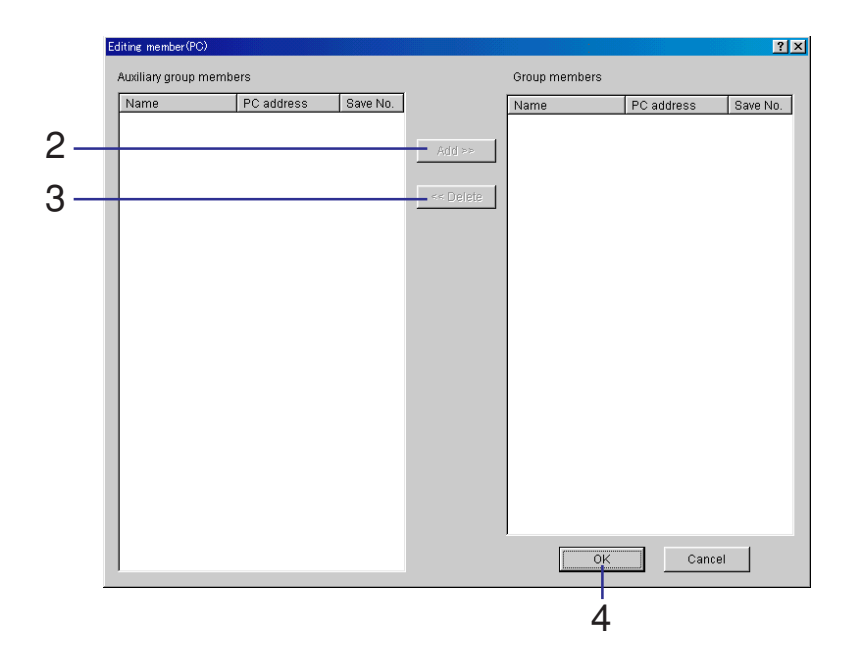

- 2. Select the destinations that you want to add to the group in the **Auxiliary group members** list and then click on the **Add** button.
- 3. If you want to delete destinations from the group, select the destinations that you want to delete from the group in the **Group members** list and then click on the **Delete** button.
- 4. Click on the **OK** button. The **Destination Group Registration (PC)** Dialogue Box will be displayed once again.

## **Importing an Address Data File**

## **(1) Importing from Address Book**

Data files that have been created and saved in Address Book can be selected and opened for use.

#### **IMPORTING PROCEDURE**

1. With the **Address Book** Dialogue Box open, select **Import** -> **Address Book** under the **File** menu in the menu Bar. The **Open** Dialogue Box will appear.

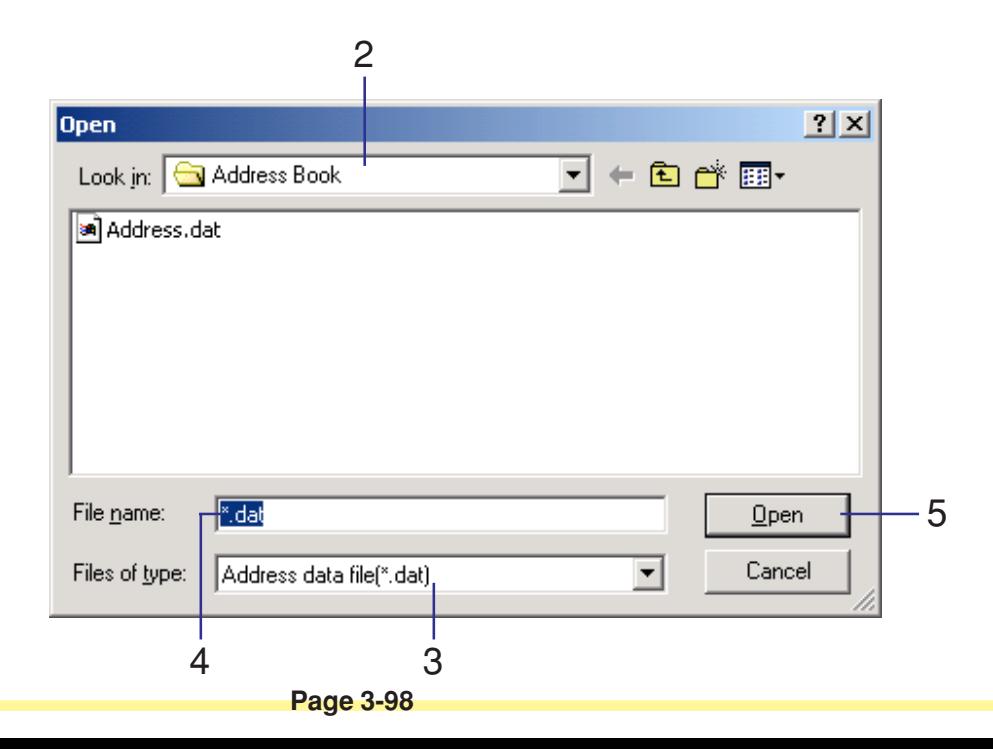

- 2. Select the folder in which the address data file that you want to import is saved. (The **Address Book** folder will be selected by default.)
- 3. Select the file type of the file that you want to import. (Only .dat can be selected.)
- 4. Type the name of the file in the **File name** field. (You can also select the desired file from the displayed list.)
- 5. Click on the **Open** button and the address information for the selected data file will be displayed in the **Address Book** Dialogue Box.

### **(2) Importing a csv file**

Data files that have been created and saved in csv format by other email software can be selected and opened for use in Address Book.

#### **IMPORTING PROCEDURE**

1. With the **Address Book** Dialogue Box open, click on the **Send E-mail** button and then select **Import** -> **CSV file** under the **File** menu in the menu Bar. The **Open** Dialogue Box will appear.

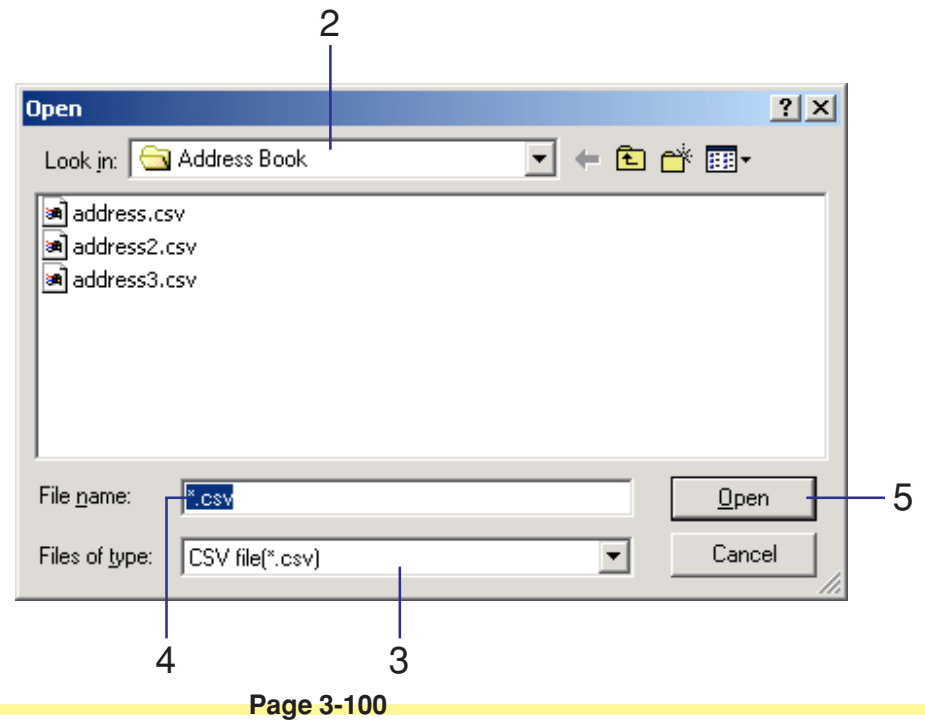

- 2. Select the folder in which the csv formatted address data file that you want to import is saved.
- 3. Select the file type of the file that you want to import. (Only .csv can be selected.)
- 4. Type the name of the file in the **File name** field. (You can also select the desired file from the displayed list.)
- 5. Click on the **Open** button and the **Import Field Setting** Dialogue Box will appear.

#### **• Making the corresponding field settings**

Once you have selected a csv file to import, you can determine which item will correspond to which field in the **Destination List** (for the Send E-Mail function).

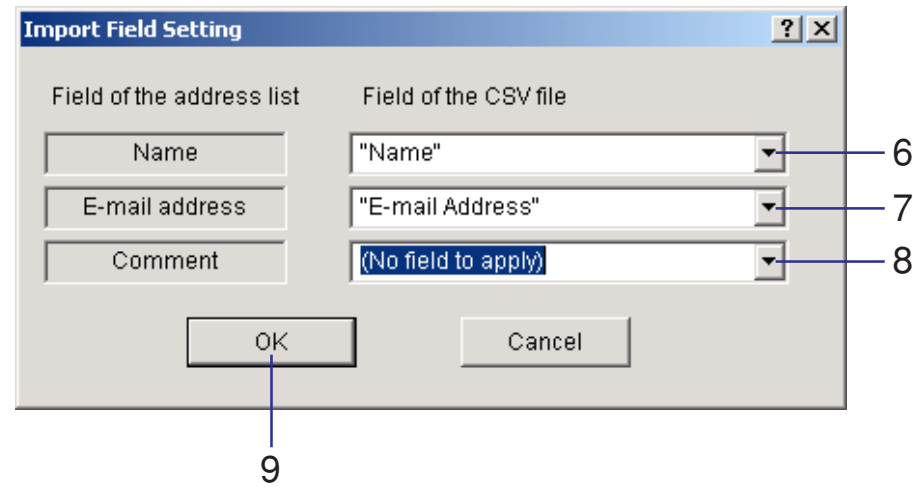

- 6. Select the item that you want to be displayed in the **Name** field of the **Destination List** (for the Send E-mail function).
- 7. Select the item that you want to be displayed in the **E-mail address** field of the **Destination List** (for the Send E-mail function).
- 8. Select the item that you want to be displayed in the **Comments** field of the **Destination List** (for the Send E-mail function).
- 9. Click on the **OK** button and the **Confirm Import Data** Dialogue Box will appear.

**• Checking the information to be imported and registering it in the Address Book**

Check the contents of the csv file that you have selected to import before you register that data in the **Destination List** of the Address Book for the Send E-mail function.

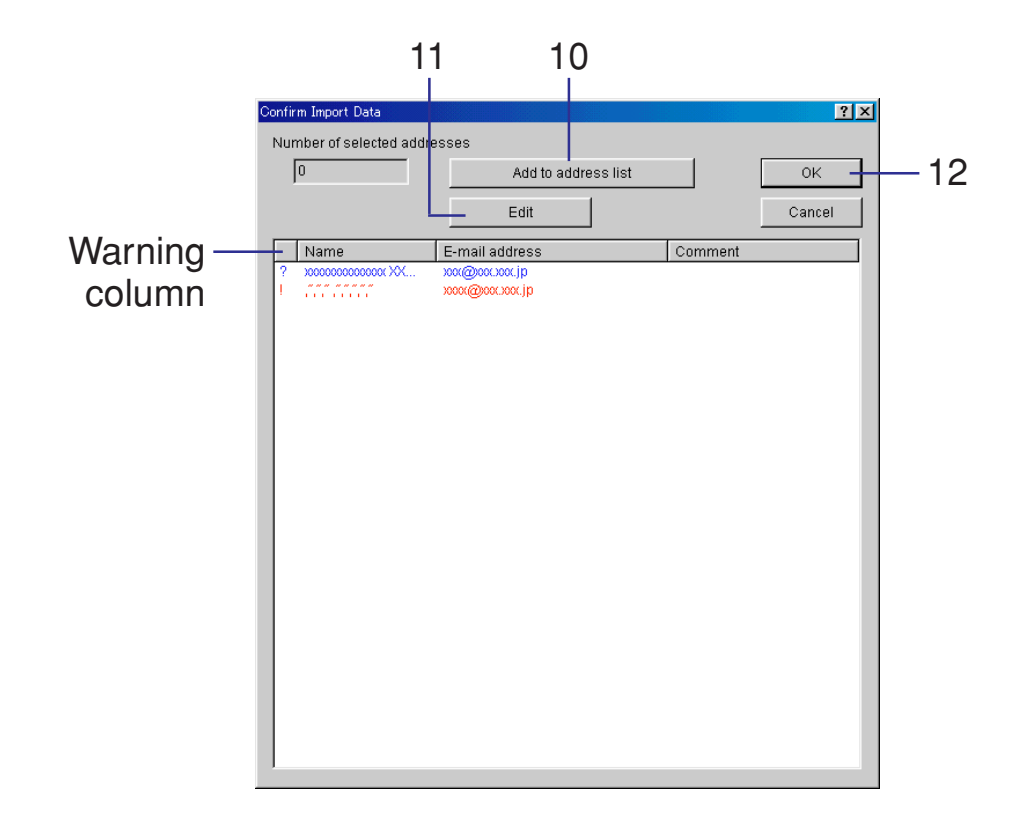

- 10. Select the email address information that you want to import from the list, and click on the **Add to address list** button. The number of addresses that you have currently selected will be shown in the **Number of selected addresses** field.
- 11. If you want to edit the information for any of the displayed email addresses, select the corresponding item and then click on the **Edit** button. The **Destination Registration (E-mail)** Dialogue Box will appear. [\(Refer to page 3-83.\)](#page-178-0)
- 12. Click on the **OK** button and the selected email address information will be registered in the **Destination List** of the Address Book for the Send E-mail function.

#### **IMPORTANT! About the Warning column...**

The warning column displays Warning Symbols next to email address information that has content which will cause a problem in importing their data. If such a Warning Symbol appears, click on the **Edit** button. The **Destination Registration (E-mail)** Dialogue Box will appear. [\(Refer to page 3-83.\)](#page-178-0) Edit the problem information as required to make it acceptable for import and the Warning Symbol will be deleted.

Warning Symbols

- ?: Displayed when information of the same name is already registered in the Address Book or the amount of text used for the name exceeds the acceptable limit of 16 singlebyte characters.
- !: Displayed when two-byte characters (Japanese, etc.) are included in text used for the name or when the amount of text used for the email address exceeds the acceptable limit of 64 single-byte characters.

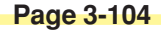

The TWAIN source utility is used for controlling the scanning operation with a TWAIN-compatible application and having that scanned image displayed in that application. This section of this Operation Guide contains explanations on using a TWAIN-compatible application for scanning purposes.

**IMPORTANT! In order to use this method of scanning, the TWAIN source must be installed in the corresponding computer. If there are going to be multiple computers using this capability, the TWAIN source should be installed in each of those computers.**

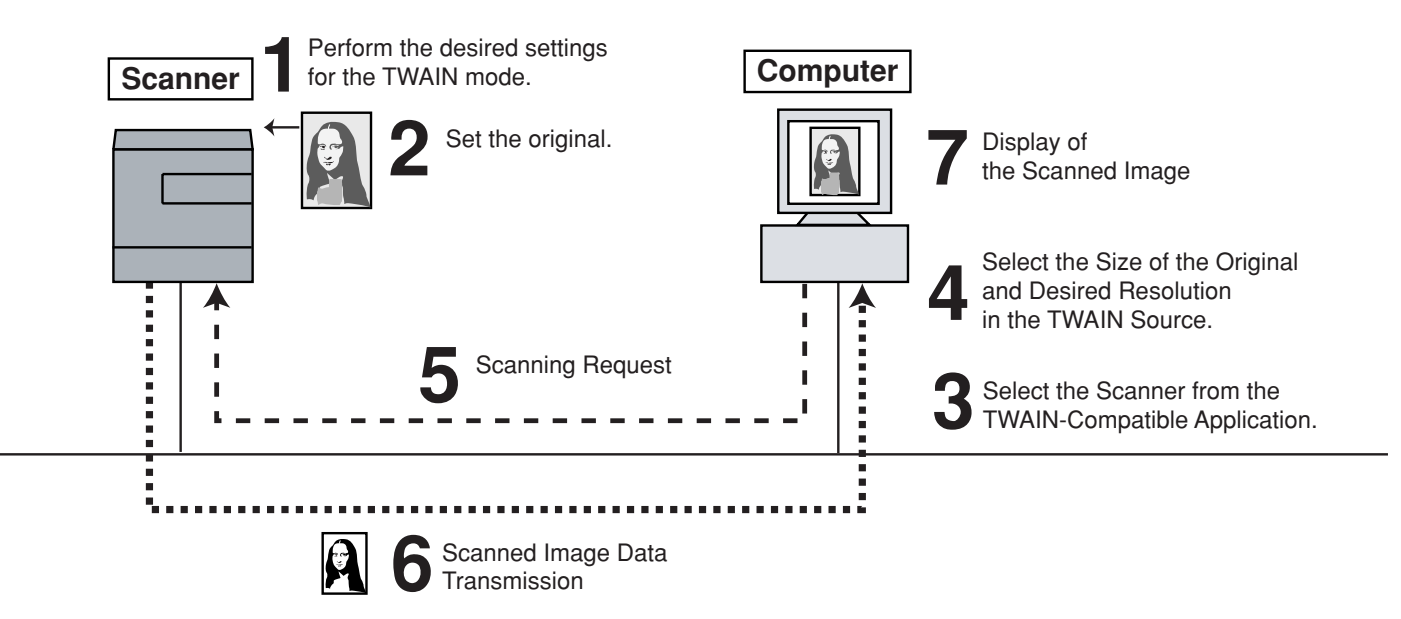

#### **Computer Environment**

- Hardware ............................ IBM PC/AT or compatible
- Interface ............................. 100BASE-T or 10BASE-TX
- OS ...................................... Windows 95 (OSR2), Windows 98 (Second Edition), Windows NT 4.0 (Service Pack 5 or later), Windows 2000 (Service Pack 2 or later), Windows Me, Windows Server 2003 or Windows XP

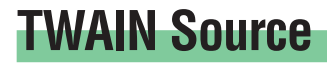

#### **Installing the TWAIN source**

- 1. Click on **Install TWAIN Source** in the Main Menu of the Scanner CD-ROM.
	- \* In order to access the Main Menu, [refer to "Using the Scanner CD-ROM" on page 1-3.](#page-20-0)

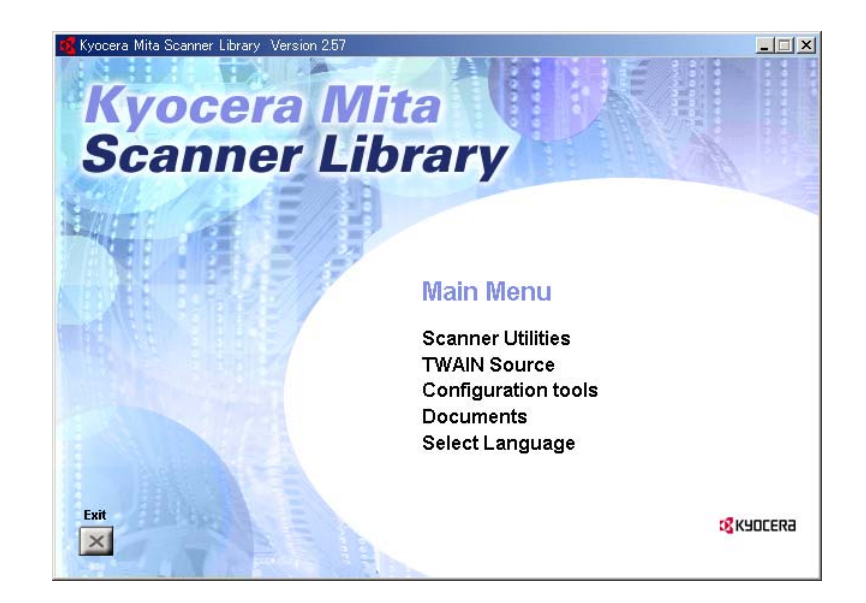

- 2. Select the model of the scanner being used.
- 3. Follow the instructions indicated in the wizard to continue the installation procedure.

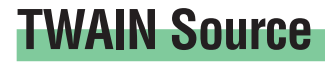

#### **Uninstalling the TWAIN source**

Use the "Add/Remove Programs" function in Windows to uninstall the TWAIN source.

### **Image Data**

The following indicates the image data specifications supported by this product.

Max. image size .................... Width: 432 mm (17"), Length: 297 mm (A4 length-wise)

Resolution (dpi) ..................... 200 x 200, 300 x 300, 400 x 400, 600 x 600

Grayscale .............................. 2 levels, 256 levels (Dual-value differential diffusion)

### **Scanning an Image**

There are essentially 2 main methods of using a TWAIN-compatible application to scan an image at this scanner. The basic procedure for each of these is explained below. Follow the procedure that is appropriate to the operation that you will use.

\* For more information on these procedures, refer to the Scanner Set-up Edition of the Operation Guide for your scanner.

### **(1) Starting the scanning operation at your computer…**

- 1. Use the TWAIN-compatible application to start TWAIN source in your computer.
- 2. Click on the **Connect** button in the TWAIN source.
- \* When the machine is running or working. The connection to the scanner at your computer may not be made. In such case, once TWAIN mode setting has been made on the scanner's operation panel, click on the connect button.
- 3. Put a check mark in the **Waiting Scan** checkbox and click on the **Scan** button.
- 4. Set the original that you want to scan in the scanner and press the **Start** key.
- 5. The scanned data will be sent to your computer.

### **(2) Starting the scanning operation at the scanner…**

- 1. Use the scanner's operation panel to enter the TWAIN mode.
- 2. Set the original that you want to scan in the scanner.
- 3. Use the TWAIN-compatible application to start TWAIN source in your computer.
- 4. Click on the **Connect** button in the TWAIN source.
- 5. Click on the **Scan** button to start scanning.
- 6. The scanned data will be sent to your computer.

\* You can change the settings for the scanning resolution, as well as for the size of the originals to be scanned, in either your computer or at the scanner itself. For more information on making settings using the TWAIN source in your computer, [refer to "Main Dialogue Box" on page 3-111. For mo](#page-206-0)re detailed explanation on making settings using the scanner's operation panel, refer to the Scanner Setup Edition of the Operation Guide for your scanner.

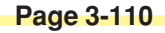

### <span id="page-206-0"></span>**Main Dialogue Box**

The following explains each item within the TWAIN source Main Dialogue Box. **\*The actual windows differ difer depending upon the model of your Scanner.**

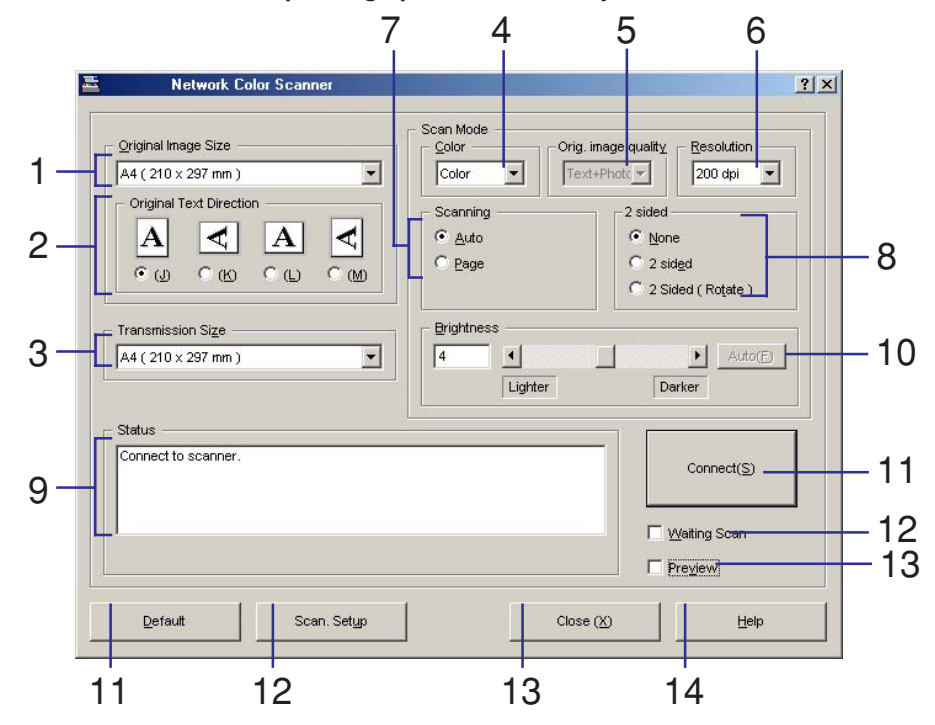

1 **Original Image Size**....... Lets you select, from among the following size settings, the size of the original that you want to scan.

#### **• Inch Specifications**

Auto, Ledger (11" x 17"), Computer Form (11" x 15"), Legal (8-1/2" x 14"), Letter (8-1/2" x 11"), Statement (5-1/2" x 8-1/2") and Custom (if you select this setting, the **Custom Size** Dialogue Box will appear.)

#### **• Metric Specifications**

Auto, A3 (297 mm x 420 mm), Computer Form (11" x 15"), A4 (210 mm x 297 mm), A5 (148 mm x 210 mm), JIS-B4 (257 mm x 364 mm), JIS-B5 (182 mm x 257 mm), JIS-B6 (128 mm x 182 mm), Folio (210 mm x 330 mm) and Custom (if you select this setting, the **Custom Size** Dialogue Box will appear.)

#### 2 **Original Text**

**Direction** ........................ Lets you select the orientation of the original and of the corresponding text.

#### 3 **Transmission Size**

(Only available with

Black and White

scanning) ........................ When you have selected a standard original size to be scanned, this setting lets you select the page size at which you want the scanned image data to be received in your computer. The following size settings are available:

#### **• Inch Specifications**

Ledger (11" x 17"), Legal (8-1/2" x 14"), Computer Form (11" x 15"), Letter (8-1/2" x 11"), Statement (5-1/2" x 8-1/2") and A4(8-1/4" x 11-11/16")

#### **• Metric Specifications**

 A3 (297 mm x 420 mm), A4 (210 mm x 297 mm), A5 (148 mm x 210 mm), Computer Form (11" x 15"), Letter (8-1/2" x 11"), JIS-B4 (257 mm x 364 mm), JIS-B5 (182 mm x 257 mm), JIS-B6 (128 mm x 182mm), and Folio (210 mm x 330 mm)

#### 4 **Color** (Only available

in color scanners) ........... Lets you select, from among the following, the color designation of the image to be scanned: color, Gray, ACS and Black & White.

#### 5 **Original Type**

(Only available with black and white scanning) ........................ Lets you select, from among the following, the type of original that is actually being scanned: Photo, Text, Photo & Text and OCR

6 **Resolution** ..................... Lets you select, from among the following, the desired scanning resolution: 600 dpi, 400 dpi, 300 dpi and 200 dpi

7 **Scanning**........................ Lets you determine the scanning operation.

**Auto**: If you set the original to be scanned on the platen, that original will be scanned and the scanner will wait for the next command. If you set the original(s) in the DF, the scanning operation will continue until all of the set originals have been scanned.

**Page**: If you set the original(s) in the DF, only one (the first) original will be scanned.

8 **2-sided** .......................... Lets you select whether or not you want to scan both sides of the original when you set the original(s) in the DF.

**None**: Only one side of the original will be scanned.

**2 Sided**: Both sides the original will be scanned.

**2 Sided (Rotate)**:Both sides the original will be scanned, but the image on the back side will be rotated 180˚.

9 **Status** field ..................... Indicates the current status of the scanner.

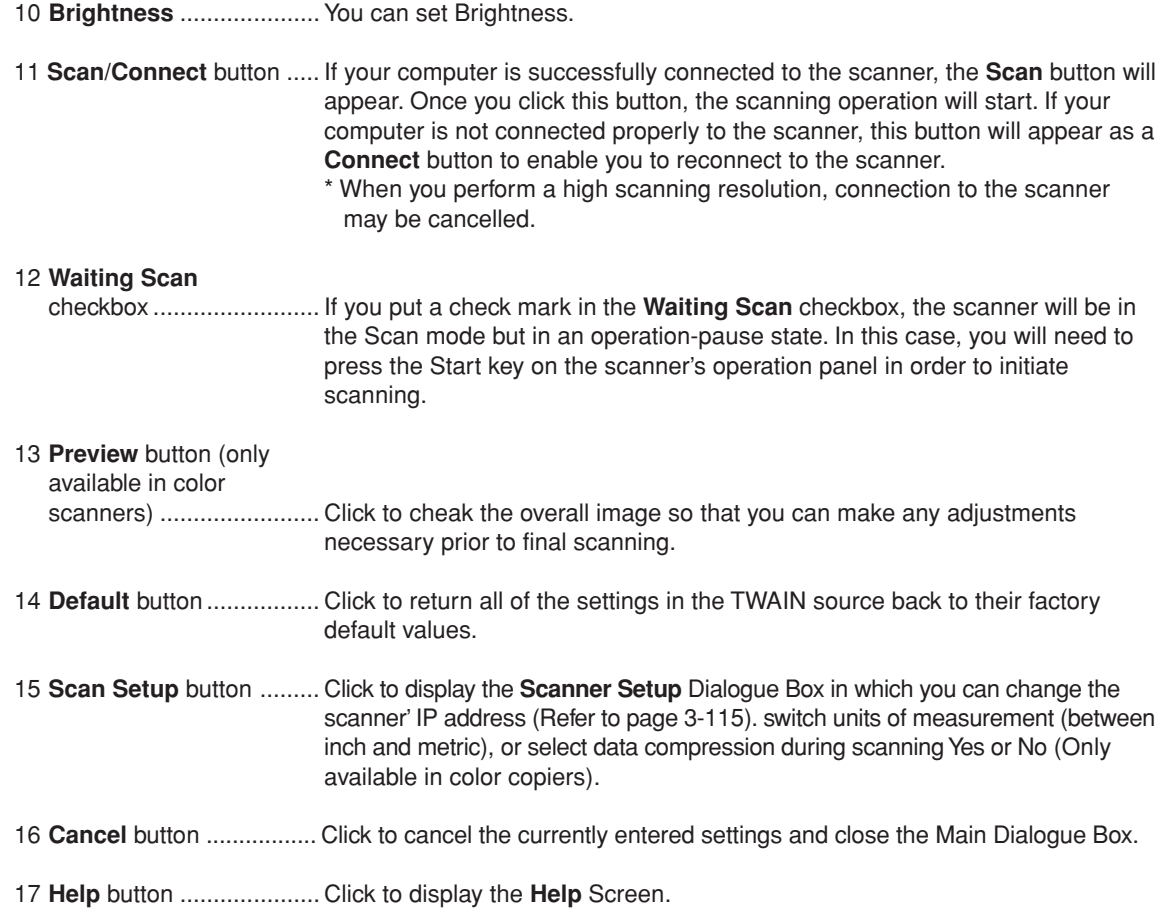

## **Page 3-114**

### <span id="page-210-0"></span>**Changing the Scanner's IP Address**

If the IP address of the scanner needs to be changed after installing the TWAIN source, perform the following procedure to change the settings and register the new IP address.

1. Click on the **Scan Setup** button in the TWAIN source Main Dialogue Box. The **Scanner Setup** Dialogue Box will appear.

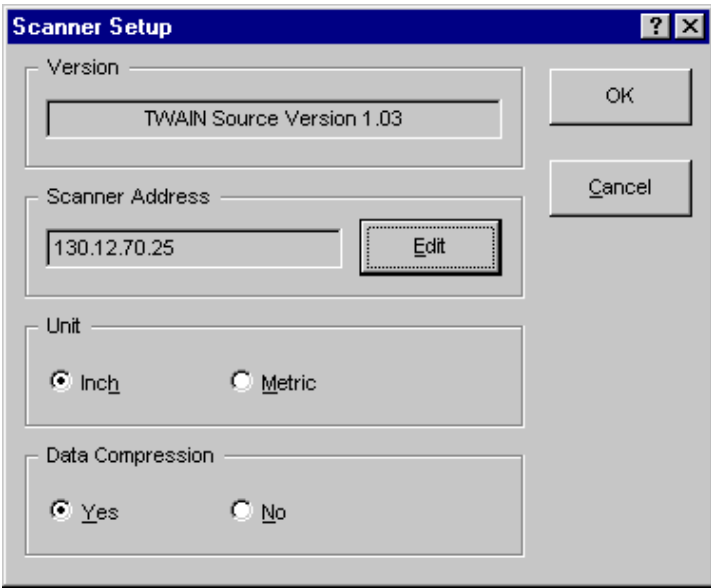

2. The currently registered IP address will be displayed in the **Scanner Address** field. If you want to change that address, click on the **Edit** button and the **Address Setting** Dialogue Box will appear.

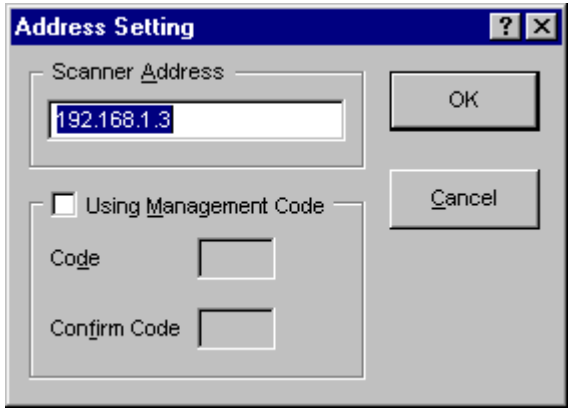

- 3. Type in the correct IP address.
- 4. Click on the **OK** button to return to the **Scanner Setup** Dialogue Box.
- 5. Click on the **OK** button. The new scanner IP address will be registered.

### **Copy Management Setting**

If the copy management function which controls machine use is turned ON in the scanner, it will be necessary to enter a viable department code before you can use the machine. When the copy management function is turned ON, verification of this department code is carried out between the scanner and the computer that sends the scanning command. Thus, it is necessary to enter this department code.

#### **• Registering the department code**

- 1. Click on the **Scan Setup** button in the TWAIN source Main Dialogue Box. The **Scanner Setup** Dialogue Box will appear.
- 2. Click on the **Edit** button. The **Address Setting** Dialogue Box will appear.
- 3. Click on the **Using Management Code** checkbox to put a check in that box.
- 4. If you will use the same department code a number of times, type your department code into the Code field now.
	- \* The number of digits in the department code differs depending upon the region of purchase of this machine. For a more detailed explanation, refer to the Operation Guide for your copier.
- 5. Type into the **Confirm Code** field the same password as you did into the **Code** field.
- 6. Click on the **OK** button.
- 7. If you did not enter your department code when connecting to the scanner in step 4, a dialog box for entering the code will appear now. Enter the code that you will use for this operation.

### **Color Profiles**

Color profiles are available in color scanners for purposes of color adjustment.

\*The procedure to embed a color profile in the scanning data will differ depending upon the TWAIN-compatible software being used. Refer to the Instruction manual for your TWAIN-compatible software.

- **• Selecting the standard color profile**
- 1. Start up your Web browser.
- 2. Type the scaner's IP Address or host name in the URL filed and press the ENTER key on the keyboard.
- 3. The homepage for WebPage Functions will appear. The files name for the color profile for this scanner will be shown on the right side of the color Profiles section under the main frame of that page.

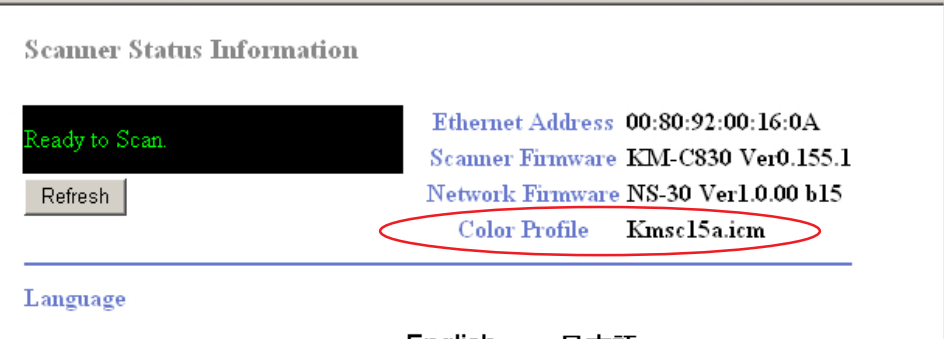

4. Be sure to use the file (In the **[ColorProfile]** folder on the Scanner Library CD-ROM that is included with this product) that has the same name as that indidated in step 3.

### **If You Can't Connect to the Scanner...**

If you cannot successfully connect to the scanner, one of the following causes is possible. Check the situation at the scanner's operation panel and the try to reconnect.

- The machine is currently in the middle of a copy operation or it is in a mode other than that for scanning.
- The originals were set in the DF BEFORE connection was made to the scanner.

### **Maximum image size**

There are some cases where the image can not be scanned depending upon the available memory size.

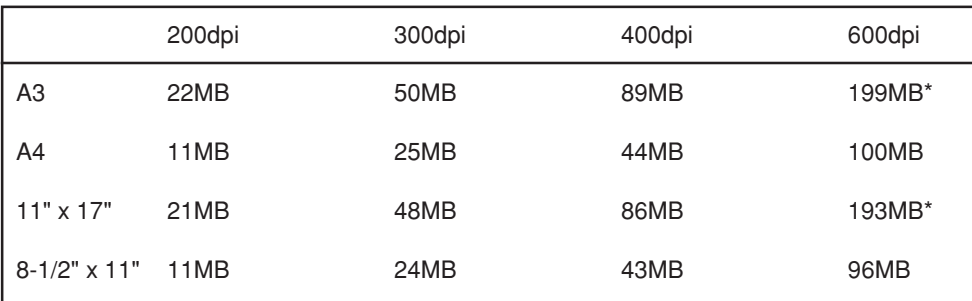

#### **• Select Color or Gray**

\*Scanning can not be performed on Windows95.

#### **• Select Black & White (1bit)**

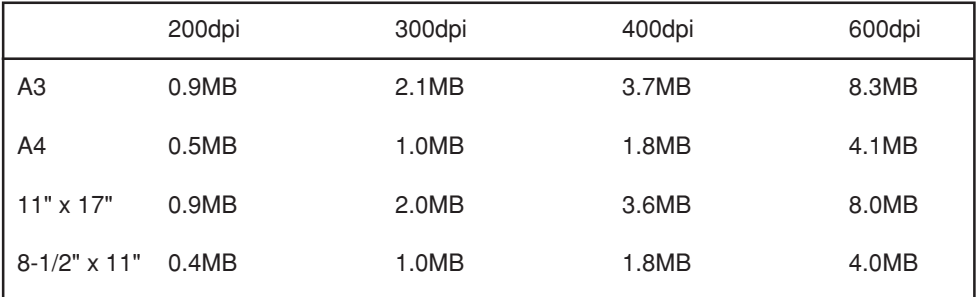
### **The Configuration Tool**

The Configuration Tool is used for performing settings related to your IP address. This tool enables you to use the same procedures to manage the network settings for our printer and scanner models. In this section, basic information for understanding the "Quick Setup Wizard" and the basic procedure for using "AdminManager" are explained.

- Quick Setup Wizard ........... Enables quick set-up of those settings required in the Scanner Interface Card.
- Advanced Set-up................ Installs AdminManager and enables more advanced settings.

#### **Computer Environment**

- Hardware ............................ IBM PC/AT or compatible
- Interface ............................. 10BASE-T or 100BASE-TX
- OS ...................................... Windows 95 (OSR2), Windows 98 (Second Edition), Windows NT 4.0 (Service Pack 5 or later), Windows 2000, Windows Me, Windows Server 2003 or Windows XP

#### **Using the Quick Setup Wizard**

While the wizard is easy to use, this section provides an explanation on connecting to the scanner. Insert the CD-ROM and select **Quick Setup Wizard** under the **IB-2x Configuration** menu. A screen that will allow you to select the printer/scanner will be displayed.

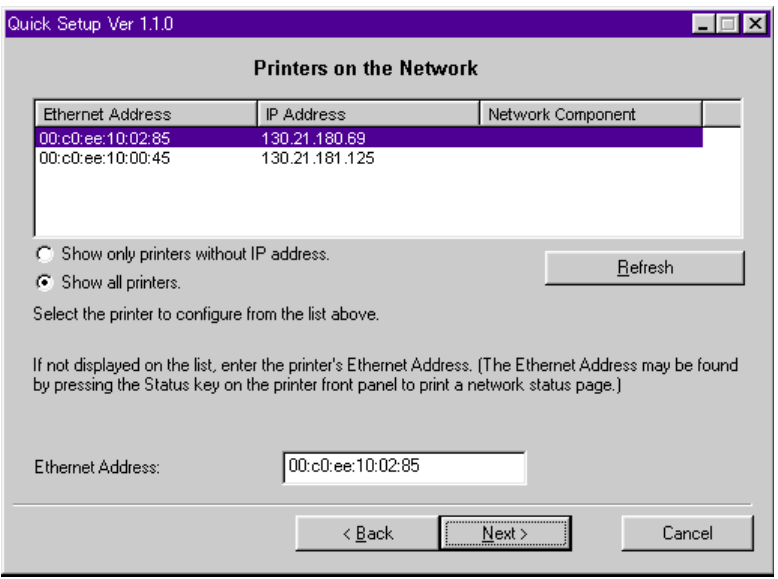

Any Scanner Interface Cards installed on the same network as your computer will be displayed.

Quick Setup will discover printers or scanners over either IPX or IP as long as the protocol is installed on the Windows machine that is running Quick Setup (e.g., if only IPX is installed, then Quick Setup will find and display only IPX printers. In this case, since this scanner does not support the IPX protocol, it will not be displayed.)

#### **• If a desired scanner is not displayed on the list…**

If the scanner that you want to set-up does not appear in the list, an alternate method for connecting is to enter its Ethernet address in the field provided. (The scanner's Ethernet address is listed on the label that is attached near the connector on the Scanner Interface Card.) If the scanner is not on the local segment of your network, then you must also have a correctly configured the Default Gateway address, and the network router(s) must be configured to forward IP broadcasts.

If the scanner cannot be found by Quick Setup, (e.g. IP broadcasts are not being forwarded), then register the IP address in the scanner itself and use a Web browser or AdminManager for setup. In a Web browser, IP broadcasts are not necessary since the IP address is entered directly. In AdminManager, you can search for the scanner on a specific network. Refer to "Section 2 Making Settings from a Web Browser" for more information on connecting with a Web browser.

### **Using AdminManager**

### **(1) Installing AdminManager**

The following procedure explains how to install AdminManager. Perform this procedure from the beginning even if you want to run AdminManager directly from the CD-ROM without copying it onto your hard disk.

1. Insert the Scanner Library CD-ROM into the CD-ROM drive of your computer. The CD-ROM should boot up and the Main Menu screen for the CD-ROM appear automatically.

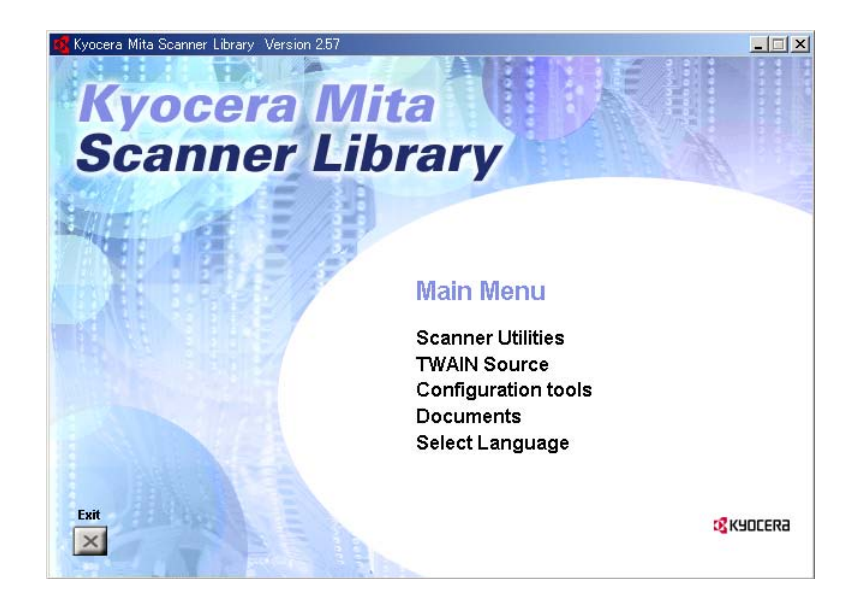

2. Click on **Configuration Tools.** The **IB-2x Configuration** menu will appear.

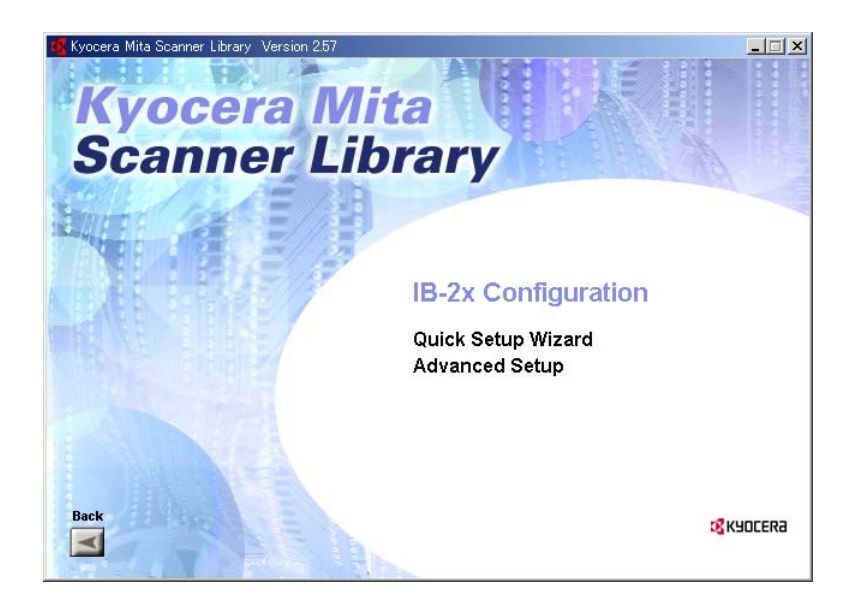

- 3. Click on **Advanced Setup**.
- 4. Click on **Install AdminManager** in the next menu.
	- \* If you select "**Run AdminManager directly from the CD**", use can run AdminManager directly from the CD-ROM.
- 5. Follow the instructions in the installation wizard in order to continue the installation procedure.

#### **(2) Running AdminManager**

Click on **Start** in the Windows Task Bar and select **Program** -> **IB-2x Tools -**> **AdminManager** from the resulting pop-up menus.

#### **(3) Setting the IP Address**

The following procedure explains how to use AdminManager to set the IP address in the Scanner Interface Card. Perform this procedure when you want to set a static IP address.

- 1. Run AdminManager.
- 2. Under **Setup** in the Menu Bar, select **Set Initial IP Address**. The **IP Address Setup** window will open.

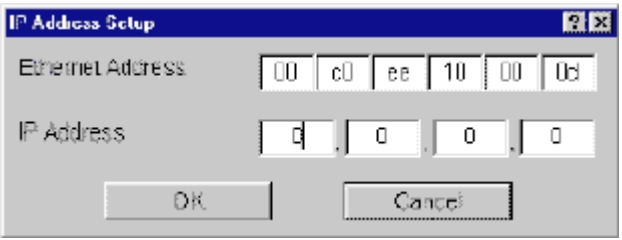

- 3. Enter the Ethernet address of the Scanner Interface Card in the **Ethernet Address** field (e.g. "00 c0 ee 10 00 0d"). The Ethernet address is listed on the label that is attached near the connector on the Scanner Interface Card.
- 4. Enter the IP address that the network administrator gives you for the Scanner Interface Card in the **IP Address** field (e.g. "192 168 110 171").
- 5. Click on the **OK** button. Follow the instructions on-screen in order to reboot the Scanner Interface Card. After rebooting, the Scanner Interface Card should appear in the AdminManager display.

Next, the Subnet Mask and Gateway address can be registered.

- **• Registering the Subnet Mask and Gateway address**
- 1. Click on the Scanner Interface Card in the AdminManager display to select it.
- 2. Under **Setup** in the Menu Bar, select **Protocols**.
- 3. Click on the **TCP/IP** Tab.
- 4. Enter the Subnet Mask and the Default Gateway address in the appropriate fields.
- 5. Click on the **OK** button. Follow the instructions on-screen in order to reboot the Scanner Interface Card.

# **Configuration Tool**

### **(4) Setting the Administrator's Password**

Perform the following procedure and register an administrator's password in order to manage network settings for scanners and printers. The password registered here will be applicable when attempting to make settings from the Web browser as well.

- 1. Click on the Scanner Interface Card in the AdminManager display to select it.
- 2. Under **Setup** in the Menu Bar, select **Protocols**. The **Protocol Setup** window will open.
- 3. Click on the **General** Tab.
- 4. Type the password that you want to use in the appropriate field.
- 5. Click on the **OK** button. Follow the instructions on-screen in order to reboot the Scanner Interface Card.

#### **What is the DB Assistant?**

The DB Assistant is a utility that is composed of two individual options: PDF Keyword Assist which adds keywords which can be used in searching, in the computer, for image data scanned at the scanner, and Database Assist which saves file information related to that scanned image data as a separate csv file. It is extremely convenient for organizing scanned image data or managing those files in a database. Once the DB Assistant is installed and the computer booted up again, the utility will also be started up automatically. In this case, an icon that indicates the status of the DB Assistant will be displayed in the Windows Task Bar and the utility will remain in a waiting state for data to be sent from the scanner.

PDF Keyword Assist ............. This option adds filed information as keywords to scanned image data files. Since the file is then save in a pdf format, these keywords can be verified by opening that file in Adobe Acrobat and accessing the General Information window under the File Information menu (shown below). In addition, it is possible to search for these keywords directly from your computer by using the PaperPort software that is bundled with this product. This is convenient when searching for a specific file from amongst a large number of files.

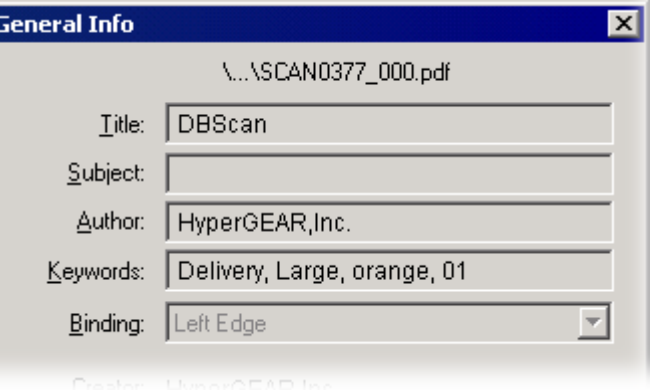

**Page 3-129**

Database Assist .................... This option creates a csv file of registered file information for scanned image data files. This file can then be opened and used in, for example, spreadsheet and database software.

#### **(1) Preparations**

First, perform the following set-up procedure in order to use the DB Assistant.

- 1. Install the DB Assistant into the network manager's computer. [\(Refer to page 3-133.\)](#page-228-0)
- 2. Run the DB Assistant and register the appropriate information under the PDF Keyword Assist, or Database Assist, option, as desired. [\(Refer to page 3-13.\)](#page-108-0)
- 3. Use a Web browser or the operation panel on the scanner itself to register the IP address or the host name of the computer in which you installed the DB Assistant.
- 4. Run the Scanner File Utility in the computer in which you want to save the scanned image data and select either "KM-DB Link Handler" (for the PDF Keyword Assist option) or "Database Link Handler" (for the Database Assist option). [\(Refer to page 3-19.\)](#page-114-0)

### **(2) Operation Flow**

The following illustrates the steps required in using the DB Assistant to add file information to scanned image data and designate the folder in which to save that file.

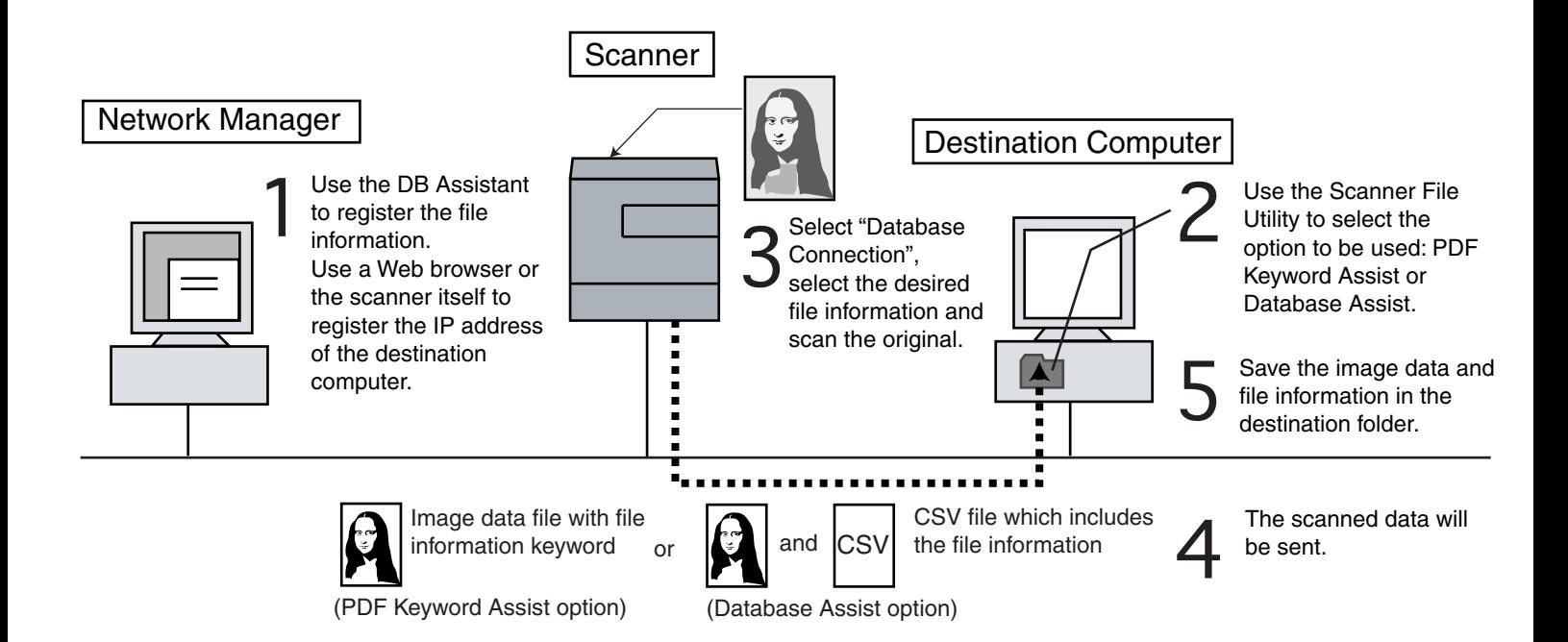

#### **Computer Environment**

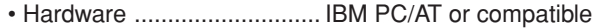

- Interface .............................. 10BASE-T or 100BASE-TX
- OS....................................... Windows 95 (OSR2), Windows 98 (Second Edition),
	- Windows NT 4.0 (Service Pack 5 or later),
	- Windows 2000 (Service Pack 2 or later),
	- Windows Me, Windows Server 2003 or Windows XP

### <span id="page-228-0"></span>**Installation and Uninstallation**

### **(1) Installing the DB Assistant**

1. Click on Scanner Utilities in the Main Menu of the Scanner CD-ROM. The window shown below will appear.

\* In order to access the Main Menu, [refer to "Using the Scanner Utilities" on page 1-3.](#page-20-0)

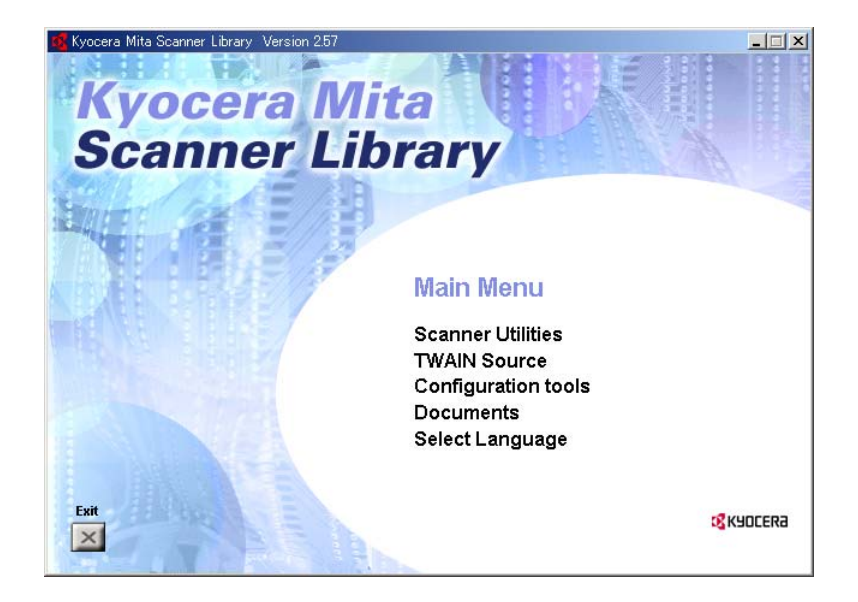

2. Click on DB Assistant.

- 3. Follow the instructions indicated in the wizard to continue the installation procedure.
	- \* During installation, the window shown below will appear to enable you to select the desired components that you want to install. Select the option(s) that you want to use under the DB Assistant.

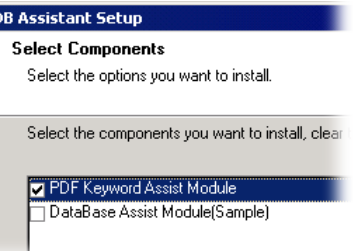

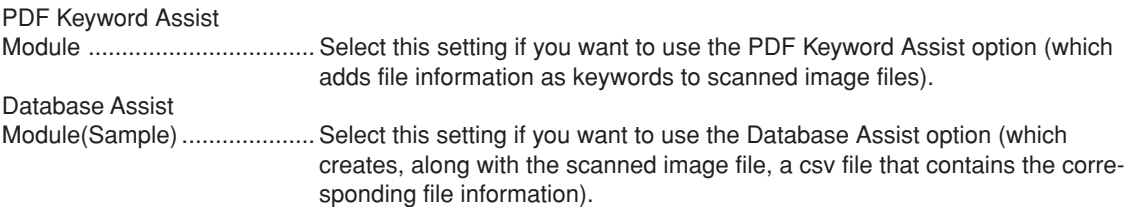

- \* Refer to "Adding File Information to Scanned Image Data" on page iv for more detailed information on adding file information
- \* Once installation is complete, the DB Assistant will start up automatically with the computer and will run in the background. In addition, an icon that indicates that the utility is running will appear in the Windows Task Bar.

### **(2) Uninstalling the DB Assistant**

Use the "Add/Remove Programs" function in Windows to uninstall the DB Assistant.

#### **Page 3-134**

#### **Dialogue Boxes in the DB Assistant**

The DB Assistant will automatically start up after installation. However, any time you want to quit the utility program, or whenever you want to perform settings for the PDF Keyword Assist and/or Database Assist options, you will need to access the setup dialogue box for the DB Assistant.

#### **(1) Accessing the Setup Dialogue Box**

• When the DB Assistant is running…

Double-click on the utility's icon in the Task Bar. The initial dialogue box for the DB Assistant will appear. Click on **Configuration...** and the setup dialogue box for the DB Assistant will appear.

• When the DB Assistant is NOT running…

Click on Start in the Windows Task Bar and then select Program -> Scanner User Software -> DB Assistant in that order from the successive menus. An icon that indicates that the utility is now running will appear in the Windows Task Bar. Double-click on that icon, select **Configuration...** in the resulting initial dialogue box and the setup dialogue box for the DB Assistant will appear.

#### **(2) Contents of the Initial Dialogue Box**

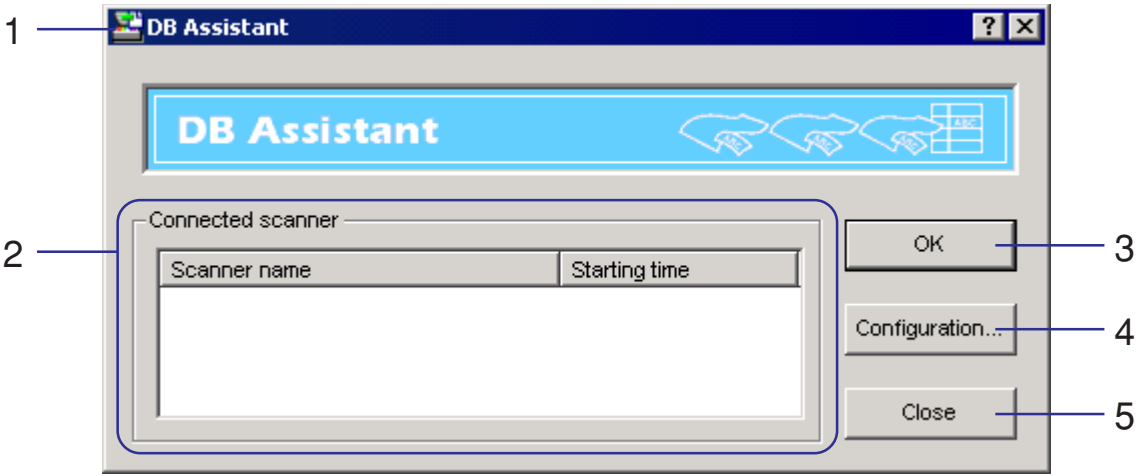

1. **DB Assistant** icon .......... Click on this icon and then select **DB Assistant...** in the resulting menu when you want to have access the version information.

#### 2. **Connected scanner**

- box .................................. Displays the host name or IP address of the currently connected scanner(s) under the **Scanner name** column, and the time each connection was established under **Starting time**.
- 3. **OK** button ....................... Click on this button when you want to close the initial dialogue box.
- 4. **Configuration...** button .. Click on this button when you want to access the setup dialogue box.
- 5. **Close** button ................... Click on this button when you want to quit the DB Assistant.

#### **(3) The Setup Dialogue Box**

When you want to perform settings for the PDF Keyword Assist and/or Database Assist options, click on the Configuration...button in the initial dialogue box. The setup dialogue box will appear.

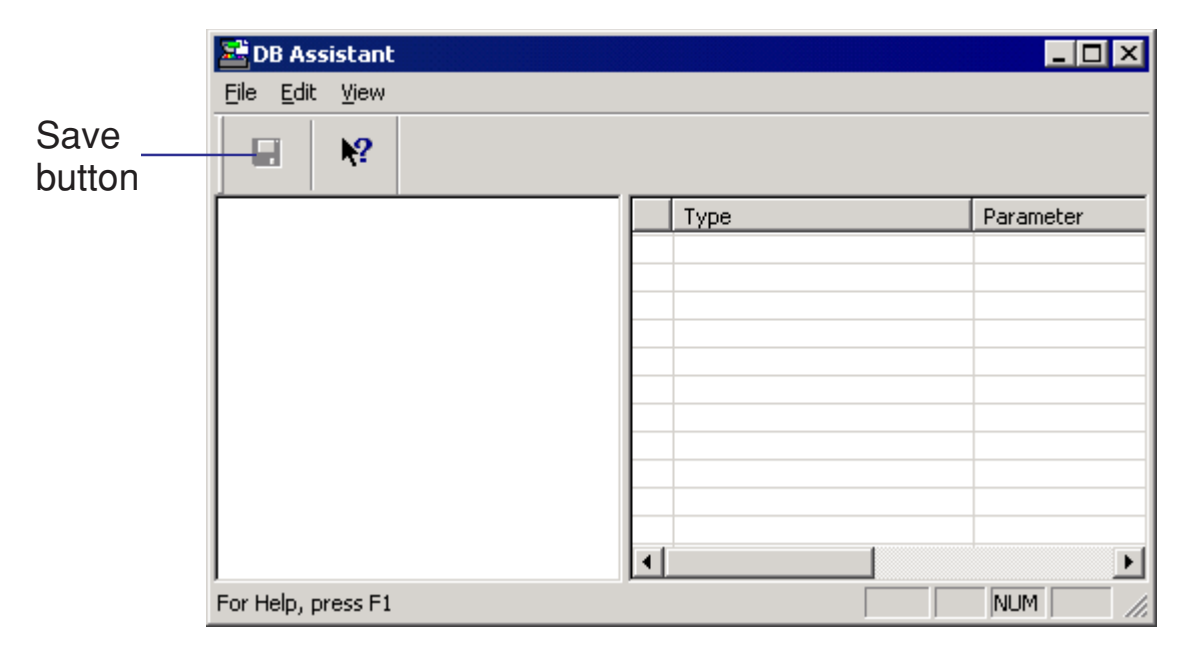

Save button ..................................Click on this button when you want to save any new settings you have made. If you close the window without first clicking on this button, any new settings you have made will not be saved.

### **Setting Up the PDF Keyword Assist Option**

This section explains the procedures for making settings and registering information under the DB Assistant's PDF Keyword Assist option (which adds file information as keywords to scanned image files). First, access the DB Assistant's setup dialogue box and perform the following procedure.

\* To set up the Database Assist option (which creates, along with the scanned image file, a csv file that contains the corresponding file information), use this section as reference.

- 1. Click on **Edit** in the menu bar of the setup dialogue box and select **New**. Then select **Destination PC** in the resulting submenu. The **Edit Destination PC Name** dialogue box will be displayed.
	- \* When setting up the Database Assist option, select **Database** under the **New** menu.

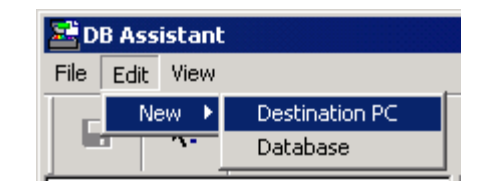

2. Enter a name for the destination computer (within 16 characters) in the **Name** field. The name that you register here will be displayed on the operation panel of the scanner and will be sorted by that name.

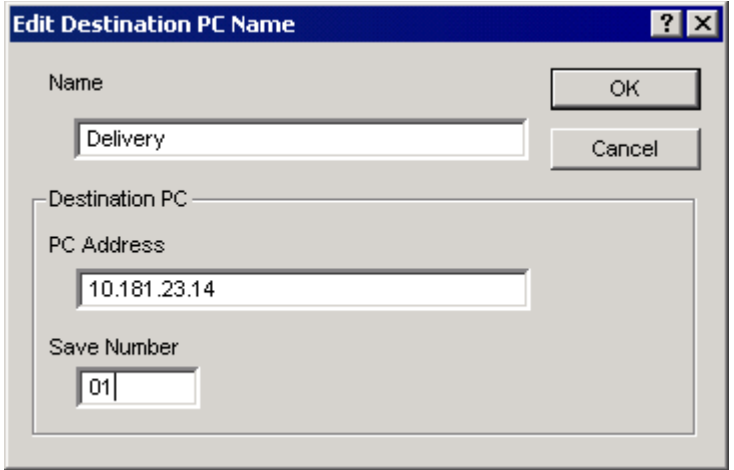

- 3. Enter the IP address or host name of the destination computer (in which the scanned image data will be saved) in the **PC Address** field and, in the **Save Number** field, the "Save Number" of the folder that was designated in the Scanner File Utility.
	- \* For more detailed information on the "Save Number", [refer to "\(2\) Designating a New Destination](#page-111-0) [Folder for Receiving Scanned Data" under "Scanner File Utility" on page 3-16.](#page-111-0)
	- \* Registration is not possible unless the information in both steps 2 and 3 are entered.
- 4. Once the settings are complete, click on **OK** and the setup items under the PDF Keyword Assist option will be created for this destination.

5. In order to edit the **Default Setting** file (which determines how scanning will be accomplished), doubleclick on that file (or right-click and select **Set** in the resulting menu). The **Default Setting** window will appear.

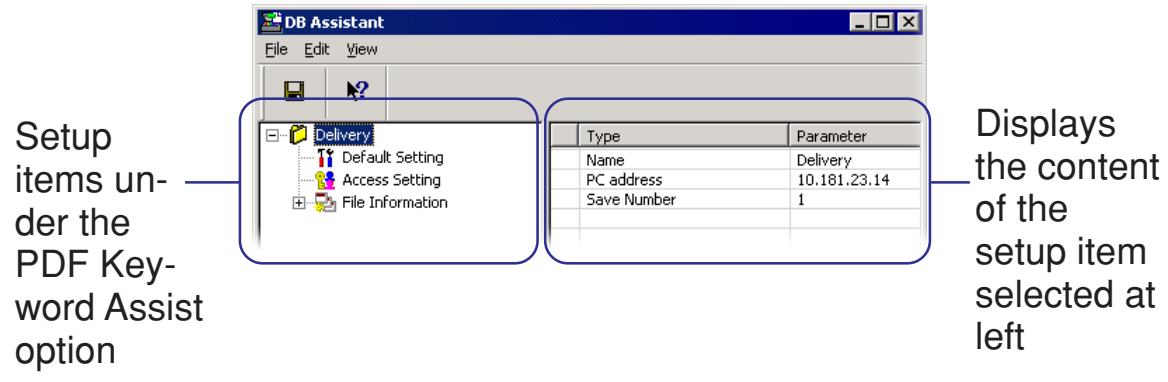

- 6. Select the desired settings in the **Default Setting** window and click on **OK** in order to save those settings and return to the setup dialogue box.
	- \* For more detailed information on the various basic settings, [refer to "Using the Scanner Function" on](#page-25-0) [page 1-8.](#page-25-0)
	- \* It is possible to use the operation panel of the scanner later on in order to change the settings made here.

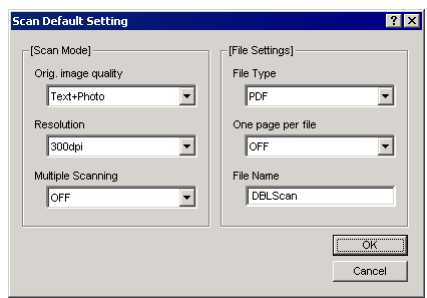

\* If you right-click on the **Default Setting** file in the setup dialogue box, a menu with the **Set**, **Register -> Default**, and **Return to default** commands will be displayed.

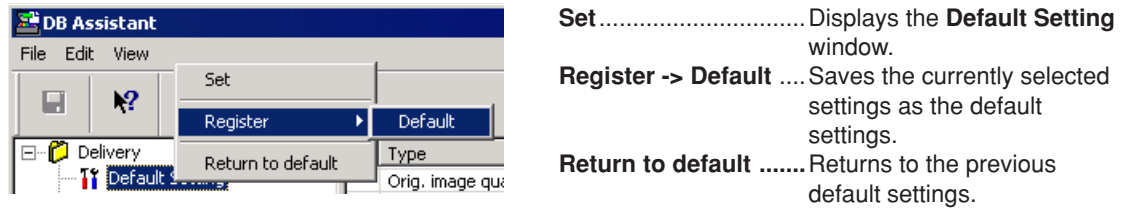

<span id="page-237-0"></span>7. Double-click on the **Access Setting** file (or right-click and select **Set** in the resulting menu). The **Access Setting** window will appear. You can use this window to limit those who can access the settings for the destination you are currently registering.

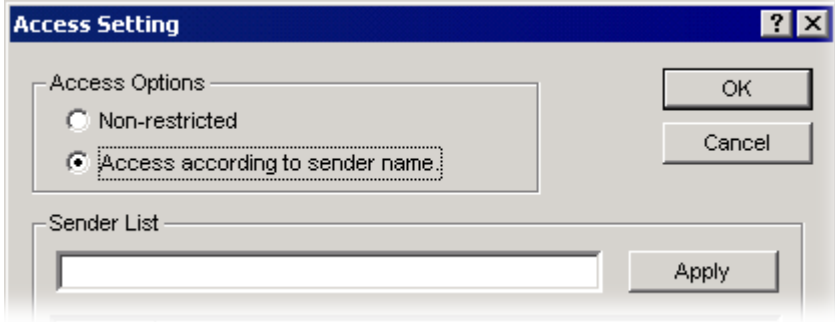

#### **Non-restricted** radio

button .............................. Allows access to these settings without restrictions.

#### **Access according to**

- **sender name** radio button .. Allows you to restrict access to these settings according to the user. Only users selected from the **Sender List** registered in the scanner will be able to access the settings for this destination. For more detailed information on making the corresponding access settings, [refer to "Supplemental: Making](#page-241-0) [Settings related to the 'Access according to sender name' option"](#page-241-0) on page 3-146.
- \* With the Database Assist option, access can be restricted through the use of a password as well as with the setting above.

- 8. In order to edit the **File Information** file and set the items that will be used as the file information (keywords) in the scanned image file, click on the "+" to the left of the **File information** file. The **Keyword** and **Creator** items will appear.
	- \* If you register the content of the **Keyword** and **Creator** items as file information in scanned image files, you can use the "Containing text" field in the PaperPort software that is bundled with this product in order to search for specific images.

![](_page_238_Picture_3.jpeg)

9. In order to edit the **Keyword** item, double-click on that item (or right-click and select **Edit** in the resulting menu). The **Keyword Edit** window will be displayed.

- <span id="page-239-0"></span>10. Enter a keyword (up to 32 characters) into the **Keyword List** field. Click on the **Apply** button (or press the Enter key on your keyboard) to register the entered keyword into the list below that field. If you want to edit a keyword, select (click to highlight) the keyword that you want to edit from that list, and then click on the **Edit** button. The selected keyword will be displayed in **Keyword List** field where it can now be edited. Once you have edited that keyword as desired, click on the **OK** button to return to the setup dialogue box.
	- \* A maximum of 100 keywords can be registered.
	- \* To change the order of the displayed keywords, select (click to highlight) a keyword from the list and use the  $\blacktriangle$  and  $\nabla$  buttons to move it up or down in the list.

![](_page_239_Picture_72.jpeg)

11. In order to edit the **Creator** item, double-click on that item (or right-click and select **Edit** in the resulting menu). The **Creator Edit** window will be displayed.

Enter the creator information (up to 32 characters) in the **Creator List** field and then continue the settings in same manner as with the **Keyword Edit** item on [page 3-144.](#page-239-0)

- \* If you use the PaperPort software that is bundled with this product in order to search for information registered in the **Creator** item, perform the search with the "Containing text" field.
- \* A maximum of 100 creators can be registered.
- \* To change the order of the displayed creators, select (click to highlight) a creator from the list and use the t and s buttons to move it up or down in the list.

![](_page_240_Figure_6.jpeg)

The settings for using the PDF Keyword Assist option (which adds file information to scanned image files) under DB Assistant is complete.

#### <span id="page-241-0"></span>**Supplemental: Making Settings related to the 'Access according to sender name' option**

[This section explains the procedures for making settings related for step 7 of "Setting Up the PDF Keywo](#page-237-0)rd Assist Option" on page 3-142.

1. Enter into the **Sender List** field the name of the user (up to 32 characters) to whom you want to give access privileges. Click on the **Apply** button (or press the Enter key on your keyboard) to register the entered user name into the list below that field.

If you want to edit a user name, select (click to highlight) the name that you want to edit from the list, and click on the **Edit** button. The selected user name will be displayed in **Sender List** field where it can now be edited. Once you have edited that name as desired, click on the **OK** button to return to the setup dialogue box.

![](_page_241_Picture_68.jpeg)

2. The check the names of the senders who are already registered in the scanner, click on the **Browse...** button. The **Current Sender List** window will be displayed.

![](_page_242_Figure_2.jpeg)

3. Enter into the **Scanner Address** field the host name or IP address of a currently connected scanner. To display a list of the senders who are currently registered in that scanner, click on the **Download list** button. Select the users from that list that you want to add to the access list, click on the **>>** button and they will be copied to the **List of senders to be added** on the right side of the window. To register any additional senders for access privileges, click on the **OK** button to return to the **Access Setting** window. 4. To select from among any other scanners that are available on the network, click on the "..." (scanner search) button in the **Current Sender List** window. The **Scanner Search** window will be displayed.

![](_page_243_Picture_58.jpeg)

- 5. Click on the **Start Searching** button and a list of the IP and MAC addresses for all the scanners currently available on the network will be displayed. Select (click to highlight) from that list the address of the scanner for which you want to check the registered senders and, once the IP address or host name for that scanner appears in the **Scanner Address** field, click on the **OK** button (or press the Enter key on your keyboard). The **Current Sender List** window will be displayed again, and the address for the selected scanner will appear in the corresponding **Scanner Address** field.
- 6. Click on the **Download list** button. A list of the senders who are currently registered in the scanner that was selected in step 5 will be displayed and can be checked.

![](_page_244_Picture_0.jpeg)

The following tables explain the error codes that may appear in the transmission log, and indicate the corresponding procedures for their correction. The transmission log can be accessed on the scanner's message display.

For more detailed information, refer to the Set-up Edition of your Operation Guide.

![](_page_245_Picture_164.jpeg)

![](_page_246_Picture_176.jpeg)

![](_page_247_Picture_112.jpeg)

![](_page_248_Picture_160.jpeg)

![](_page_249_Picture_0.jpeg)

# **Error messages**

If one of the following message appears during scanning, perform the corresponding procedure.

![](_page_250_Picture_94.jpeg)

![](_page_251_Picture_100.jpeg)
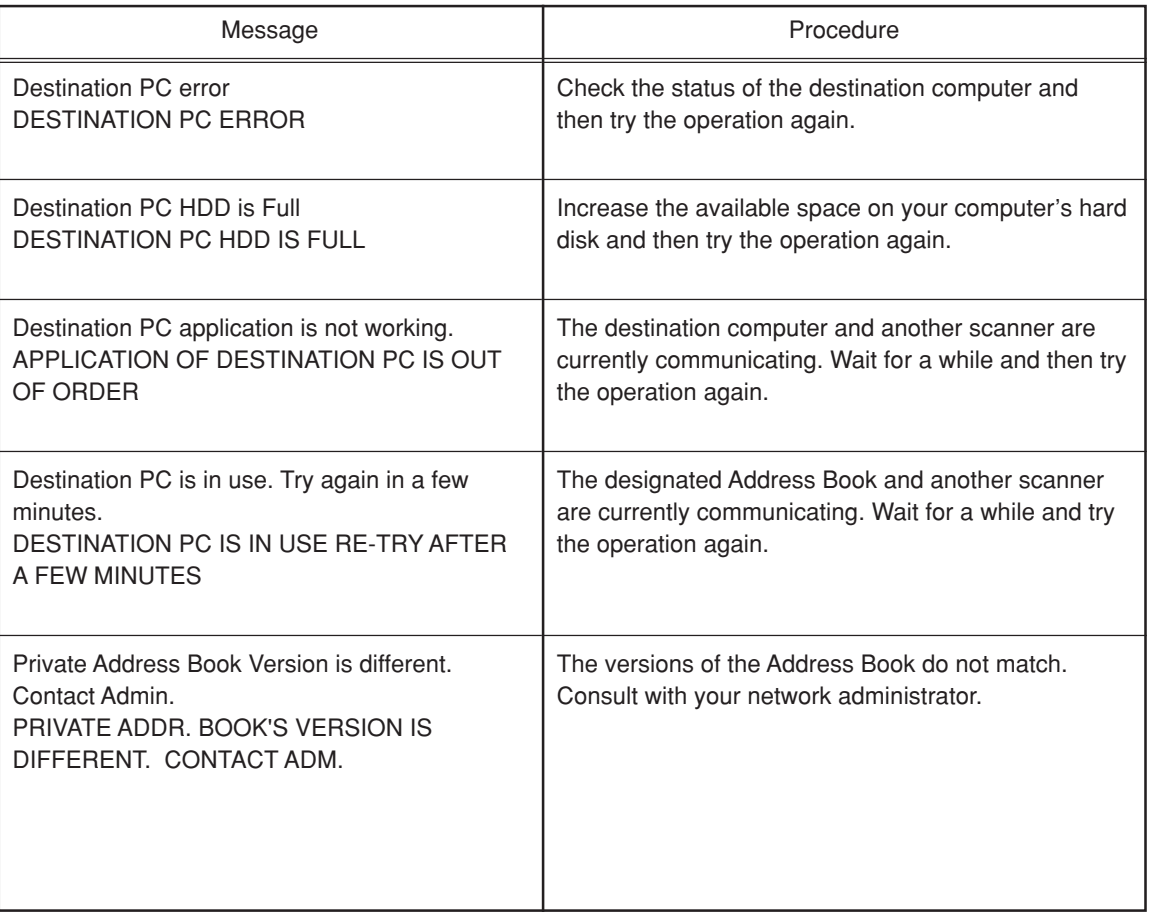

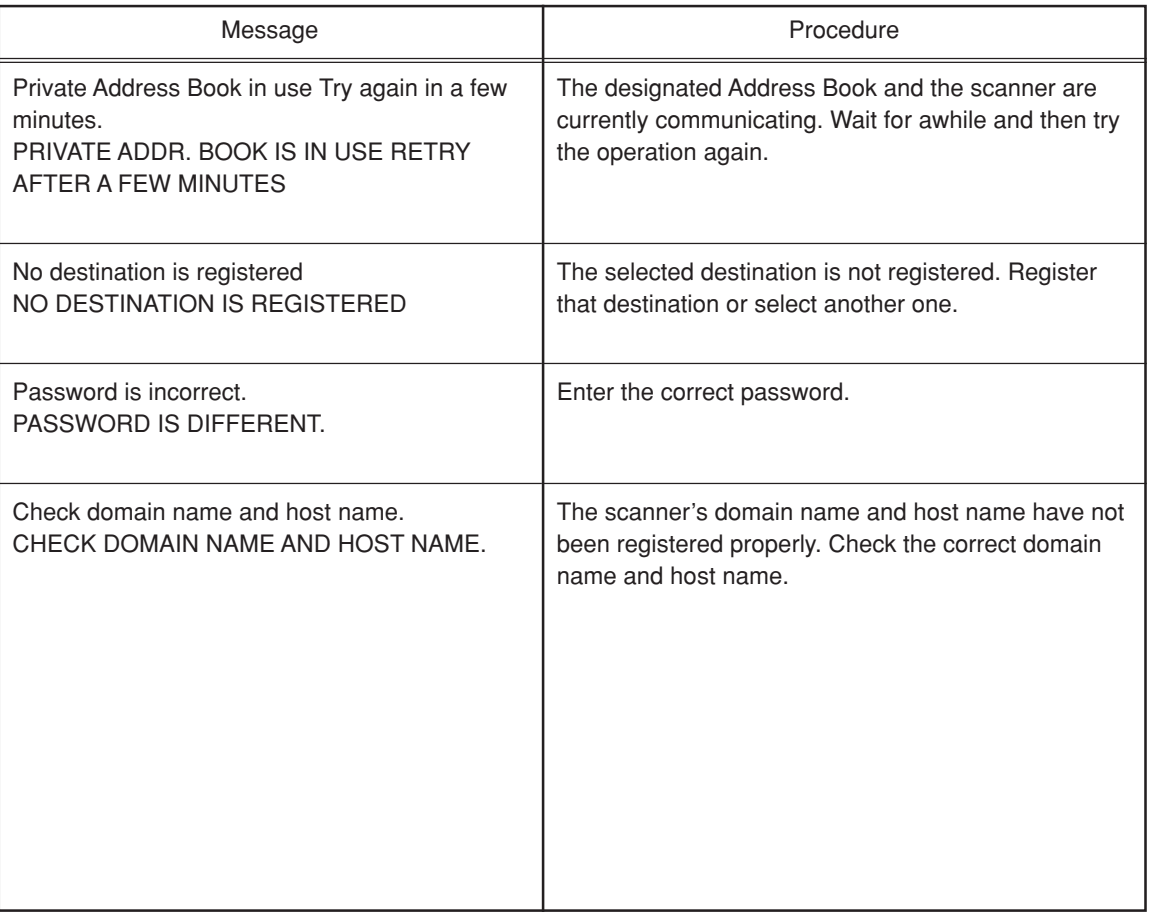

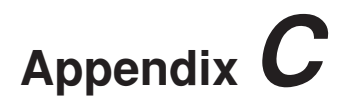

## **Specifications**

## **Scanner specification**

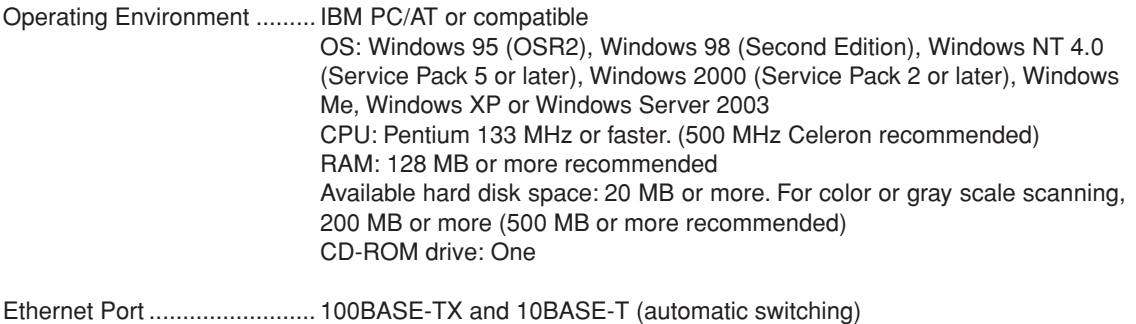

Network Protocol ................... TCP/IP

Transfer Protocol................... Proprietary system (for sending image data and making settings in the utilities), SMTP (for the Send E-mail function) and HTTP (for making settings from a Web browser)